ООО НТК «Темас»

# АВТОМАТИЗИРОВАННОЕ РАБОЧЕЕ МЕСТО TISCADA

# РУКОВОДСТВО ПОЛЬЗОВАТЕЛЯ

# Т21.500.001 РП

# ОГЛАВЛЕНИЕ

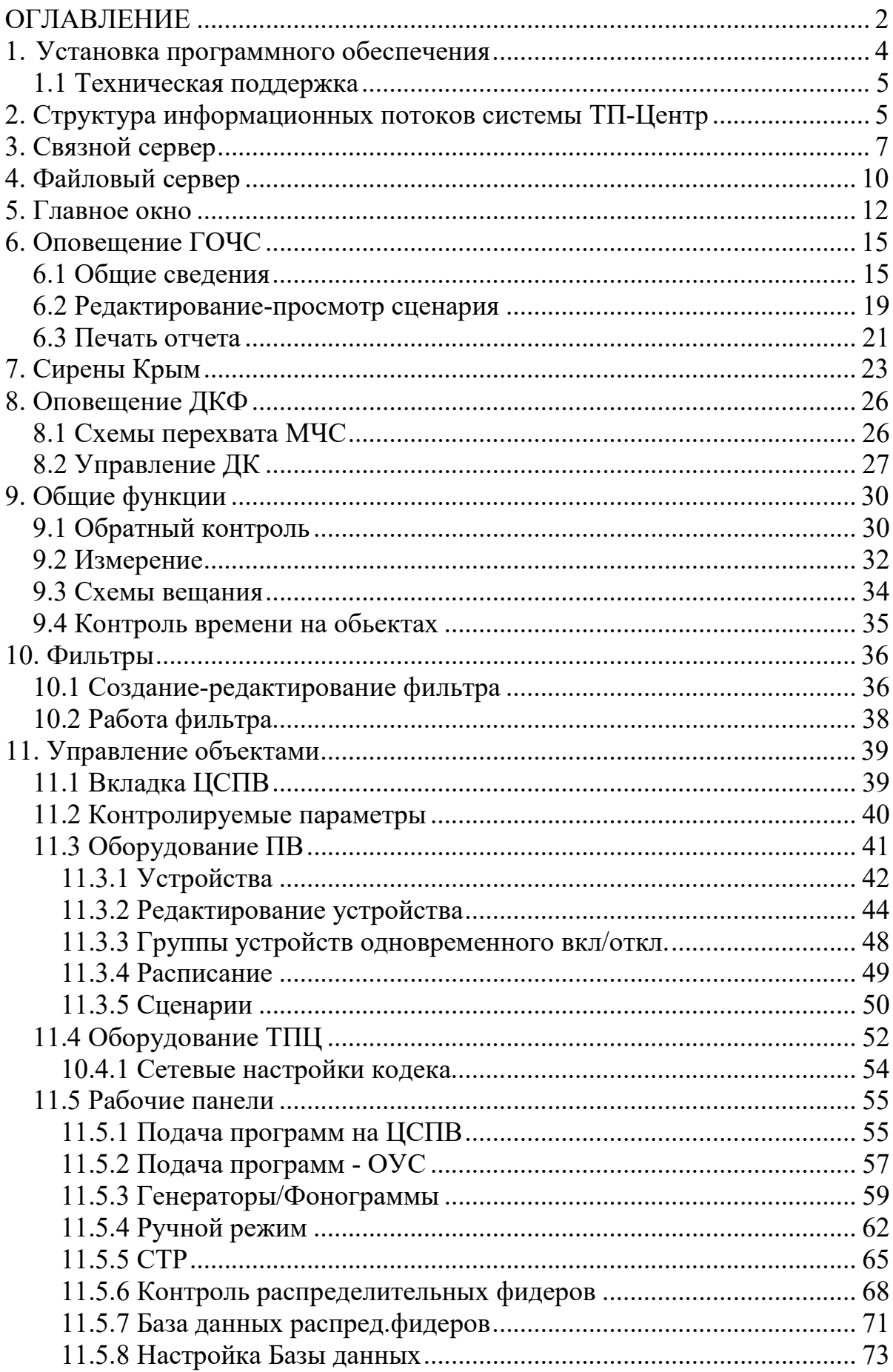

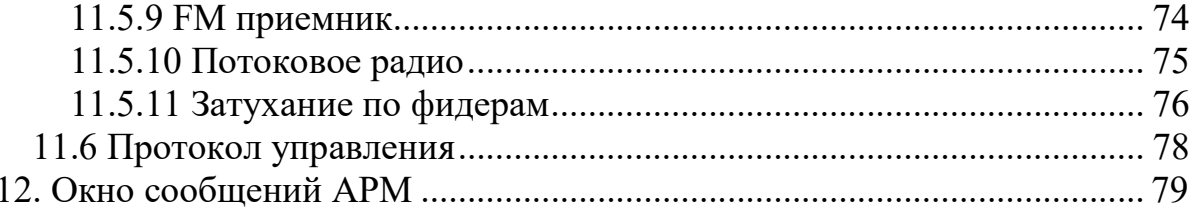

# 1. УСТАНОВКА ПРОГРАММНОГО ОБЕСПЕЧЕНИЯ

Системные требования к компьютеру для установки АРМ «TISCADA»:

- CPU Intel или AMD 2ГГц и выше;
- Оперативная память 1ГБ и более;
- Место на жестком диске без предустановленной .Net Framework 3.5 300 МБ для 32-разрядных систем, 650 МБ для 64-разрядных систем;
- Место на жестком диске при предустановленной .Net Framework  $3.5 40$ МБ;
- CD-ROM или DVD-ROM;
- Сетевая карта 10Мбит/100Мбит/1Гбит;
- Операционная система Windows XP/Vista/7/8/10 32 или 64-разрядная.

На CD-диске, входящем в поставку, находятся дистрибутивы программы АРМ и всех необходимых компонентов.

С дистрибутива запускаете программу Setup.exe. В процессе установки на все вопросы следует отвечать утвердительно: OK и Далее. Установка состоит из четырех фаз.

-- 1-я фаза - установка Microsoft Installer 3.1. Если программа установки обнаруживает, что Microsoft Installer 3.1 уже установлен, эту фазу предлагает пропустить (снимает флажок Установить).

Жмем кнопку Далее.

-- 2-я фаза - установка программной платформы .NET Framework 3.5.

!! Для ОС Windows 8.0-8.1, в которой предустановлена

 .NET Framework 4.5, необходимо установить .NET Framework 3.5: до установки АРМ запустить дистрибутив установки

dotNetFx35\_W8.1\_x86\_x64.exe из папки TISCADA\dotnet.

Для ОС Windows  $10$ , в которой предустановлена .NET Framework 4.6, необходимо включить соответствующий компонент Windows (может потребоваться подключение к Интернету).

 Для этого зайдите в Панель управления — Программы и компоненты. После чего кликните по пункту меню «Включение или отключение компонентов Windows».

 Отметьте пункт .NET Framework 3.5 и нажмите «OK». Система автоматически установит указанный компонент. После этого необходимо перезагрузить компьютер.

После успешной установки платформы можно инсталлировать АРМ. Если программа установки обнаруживает, что .NET Framework 3.5 уже установлена ,эту фазу предлагает пропустить: снимает флажок Установить.

Жмем кнопку Далее.

Последние 10% от общего объема установки обычно занимает скачивание обновлений по Интернету с сайта производителя платформы (Microsoft). Если выхода в Интернет нет, программа установки после нескольких безуспешных попыток соединения с сайтом производителя, продолжит установку без последних обновлений.

-- 3-я фаза - установка системы управления базами данных **FireBird 2.0**. Если программа установки обнаруживает, что **FireBird 2.0** уже установлен, эту фазу предлагает пропустить (снимает флажок Установить).

Жмем кнопку Далее.

-- 4-я фаза - установка программного обеспечение АРМ. После установки программы АРМ на рабочем столе создается ярлык под названием АРМ **TISCADA.** 

Программа установлена.

## 1.1 ТЕХНИЧЕСКАЯ ПОДДЕРЖКА

Настройку программного обеспечения оборудования НТК "Темас" для работы в Вашей сети могут удаленно произвести наши специалисты. Для этого Вам необходимо иметь выход в Интернет и установить на компьютере с APM TISCADA программу TeamViewer (www.teamviewer.com). При установке программы укажите «Личное и не коммерческое использование», а также, что собираетесь в дальнейшем получать доступ к этому компьютеру удаленно. После завершения установки программа сгенерирует вам пару ID/пароль. Запишите или запомните их. После этого свяжитесь с нашим специалистом по вопросам программного обеспечения для получения дальнейших инструкций.

Наши телефоны:

 $(381-2)$  77-07-01, 67-60-77.

По вопросам программного обеспечения:

kgv5@mail.ru

По вопросам, связанным с работой аппаратуры «ТП - Центр»:

konstr-temas@mail.ru

По всем вопросам подключения и эксплуатации аппаратуры «ТП - Центр» обращайтесь за помощью по указанным телефонам и адресам электронной почты.

# 2. СТРУКТУРА ИНФОРМАЦИОННЫХ ПОТОКОВ СИСТЕМЫ ТП-ЦЕНТР

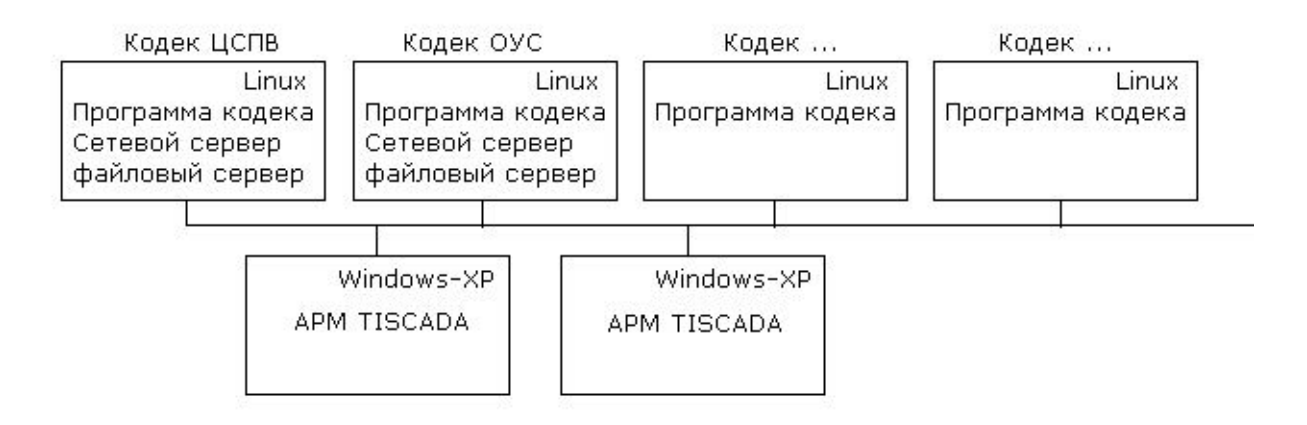

Рисунок 1 – Структура связи компонентов системы ТП - Центр

\*Здесь и далее под термином «кодек» имеется в виду блок БПР.

Связь объектов между собой обеспечивает связной сервер. Связной сервер - это обязательный компонент, без которого нет связи объектов между собой.

Для надежности системы связных серверов может быть два или более, установленных на разных объектах (кодеках) системы. На всех программах кодеков, в том числе и на АРМе, указываются IP-адреса всех связных серверов. При выходе из строя одного из серверов связь не обрывается, переключение на другой сервер происходит автоматически. На связном сервере хранятся все имена пользователей системы и их пароли, доступ к которым имеет только администратор системы.

Накопление и хранение информации в процессе функционирования системы обеспечивает файловый сервер. Для надежности системы файловых серверов может быть два или более, установленных на разных объектах системы. Файловый сервер - необязательный компонент. Накопление и хранение информации о работе системы может производиться на компьютере АРМа. В таком случае АРМ должен функционировать круглосуточно.

В стандартной поставке связной и файловый серверы установлены на кодеке (БПР), который является кодеком ЦСПВ.

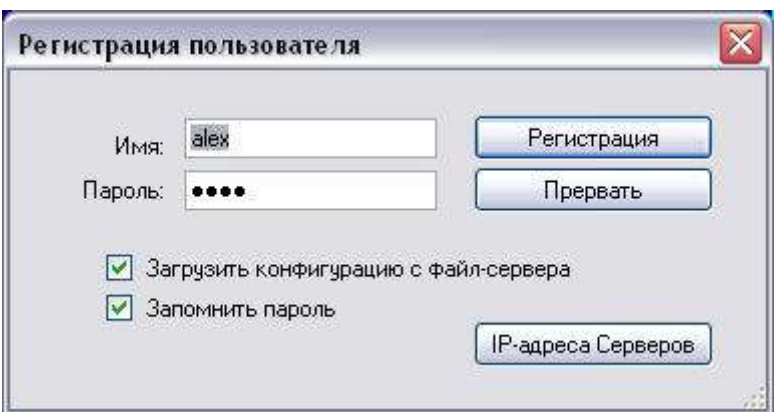

Рисунок 2 – Окно регистрации в АРМ

Вход в систему производится через связной сервер. Для регистрации необходимо указать имя и пароль. Подготовка и управление именами и паролями производится администратором системы.

В файле конфигурации APMa tiscada.exe.conf (находится в рабочей папке АРМа) прописаны логин и пароль, которые по старту подставляются в боксы "Имя" и "Пароль" окна регистрации, например:

<Login Value="alex" />

<Password Value="passw" />

В файле конфигурации можно также разрешить авторегистрацию, назначив параметру autoRegistration значение True:

<autoRegistration Value="True" />

Тогда регистрация в системе начнется автоматически, без клика по кнопке "Регистрация".

Если установлен флажок Загрузить конфигурацию с файл-сервера, с файл-сервера загружаются:

- файлы описания объектов (кодеков, ТП)
- протоколы команд управления объектами
- протокол команд оповещения
- конфигурация оконного интерфейса данного пользователя (размеры, координаты расположения, список открытых окон).

Если пользователь в процессе работы меняет конфигурацию объектов (кодеков, ТП), то изменения сохраняются на файл-сервере. При выходе из программы на файл-сервере сохраняются конфигурации окон данного пользователя (размеры, координаты расположения, список открытых окон).

Если флажок Загрузить конфигурацию с файл-сервера не установлен, все вышеперечисленные файлы загружаются с данного компьютера (были загружены на компьютер с файл-сервера при предыдущей регистрации). Возможно, в системе вообще не предусмотрен файл-сервер, тогда загрузка и хранение конфигурации выполняются на данном компьютере.

Если установлен флажок Запомнить пароль, пароль запоминается в файле конфигурации на данном компьютере. Тогда при следующем входе не нужно вводить пароль. Но это небезопасно, так как любой человек может войти в систему с вашего компьютера под вашим именем.

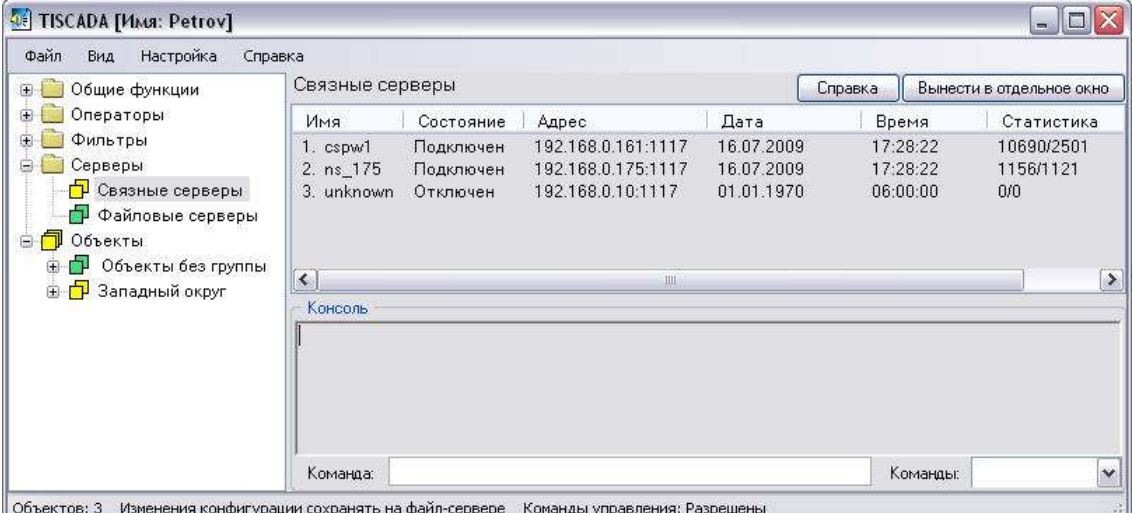

# 3. СВЯЗНОЙ СЕРВЕР

Рисунок 3 – Страница «Связные серверы»

Если в списке связных серверов нет серверов в состоянии Подключен, кликнете правой клавишей мыши по любому из серверов и из контекстного меню выберите Настройка. В открывшемся окне заполните IP-адреса существующих связных серверов.

Если связных серверов два или более, на каждом связном сервере хранится своя копия файла, описывающего права, пароли и имена пользователей; пароли и имена управляемых объектов. Задача администратора отслеживать, чтобы эти настройки (файлы) были идентичны на всех связных серверах.

Для просмотра/изменения этих настроек кликните правой клавишей мыши по строке, описывающей связной сервер. Из контекстного меню выберите Администрирование.

Откроется окно Связной сервер. Администрирование, которое предоставляет возможность управлять правами доступа Пользователей в системе, добавлять, удалять и переименовывать Пользователей системы (АРМы) и Объекты (кодеки).

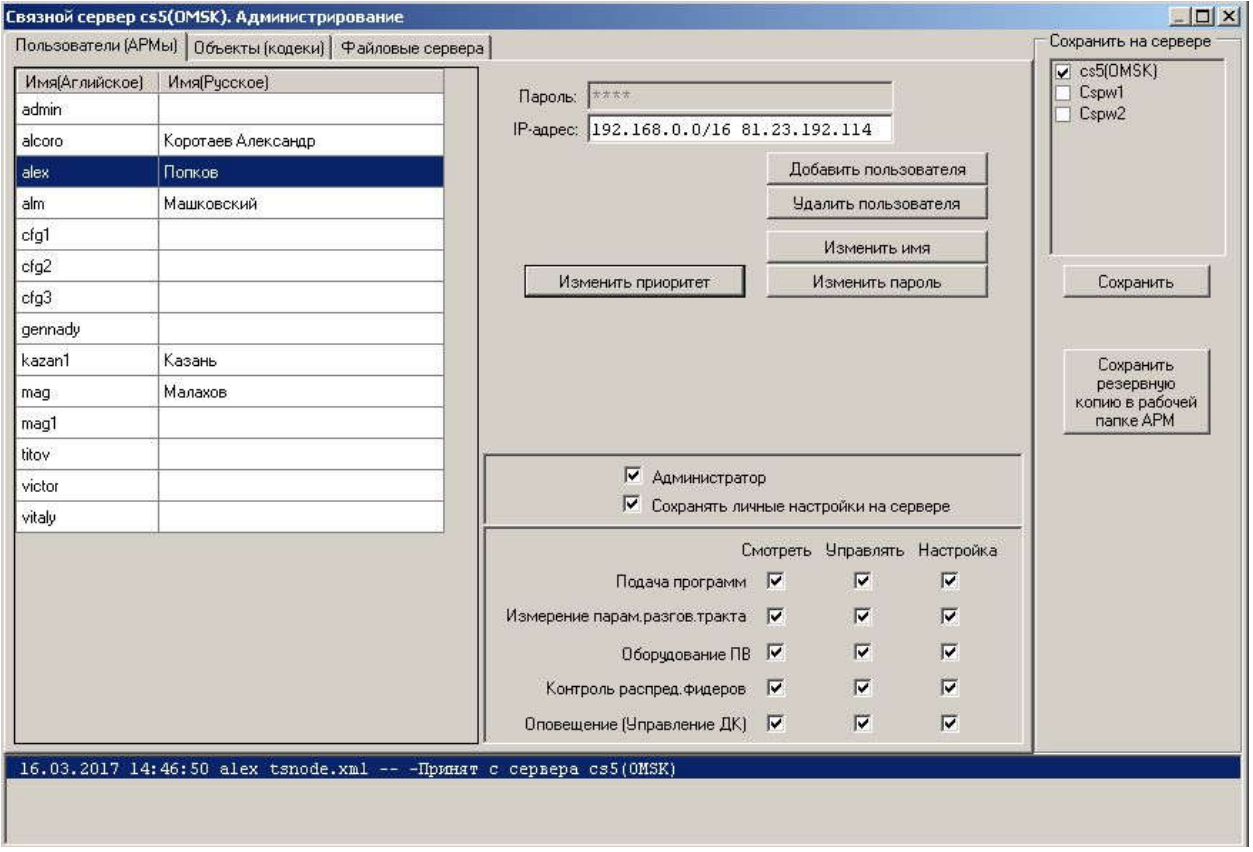

Рисунок 4 – Окно редактирования связного сервера

На вкладке Пользователи (АРМы) описываются пользователи, которые могут подключаться к системе через программу АРМ TISCADA. На вкладке Объекты (кодеки) описываются сами управляемые объекты (кодеки, ТП). На вкладке Файловые серверы описываются файловые серверы, на которых хранятся конфигурационные файлы системы.

Текущие настройки хранятся на файловых серверах в файле tsnode.xml и загружаются с них при запуске АРМа.

Для сохранения настроек после их изменения:

в боксе "Сохранить на сервере" в правой верхней части окна нужно флажками указать, на какие сервера вы хотите занести измененные настройки, и по нажатию кнопки "Сохранить" таблица будет сохранена на отмеченных файловых серверах. Успешность операции записи подтверждается в протоколе внизу окна.

Кнопка "Сохранить резервную копию в рабочей папке АРМ" используется для сохранения копии настроек в файле tsnode.xml.bkup в папке, где находится исполняемый файл АРМа Tiscada.exe. Эту копию АРМ не использует, она может понадобиться при ручном восстановлении файлов на серверах.

Каждый пользователь системы имеет следующие свойства:

- имя;

- пароль;

- IP-адрес (не обязателен);

- права администратора, есть или нет;

- право сохранять личные настройки на файл-сервере, есть или нет;

- уровень доступа к страницам Подача программ;
- уровень доступа к страницам Измерение параметров разговорного тракта;
- уровень доступа к страницам Оборудование ПВ;

- уровень доступа к страницам Контроль распределительных фидеров;

- уровень доступа к страницам Оповещение (Управление ДК);

Ввод новых пользователей производится по кнопке Добавить. По кнопке Удалить пользователь удаляется безвозвратно, вместе с файлом, описывающим список доступных ему объектов. Чтобы закрыть какому-либо пользователю вход в систему, достаточно изменить его пароль входа, и при попытке входа в систему данный пользователь получит отказ в регистрации.

Флажок Администратор устанавливайте только действительным администраторам. Права администратора позволяют получить полный доступ к системе, и неаккуратные или неквалифицированные действия пользователя с правами администратора могут привести к необратимым последствиям.

Флажок Сохранять личные настройки на сервере предоставляет возможность пользователю сохранять на файл-сервере:

- список доступных данному пользователю объектов;
- список окон, открывающихся при загрузке программы;
- размеры и координаты расположения используемых дополнительных окон.

Хранение личных настроек на сервере позволяет пользователю входить в систему с любого компьютера сети, на котором установлена программа АРМ TISCADA. По указанному имени и паролю программа загрузит с файлсервера все личные настройки.

В зависимости от должности и профиля выполняемых функций администратор может каждому пользователю установить свои права доступа к контролируемым объектам:

- Смотреть - страница доступна только для просмотра;

- Управлять - страница доступна для просмотра и управления;

- Настройка - на странице можно менять настраиваемые параметры;

Если убрать флажок: Смотреть - доступ к странице будет полностью закрыт.

Страницы Измерение параметров разговорного тракта и Оповещение ДКФ (Управление ДК) - это общие страницы для управления всей системой.

Страницы Подача программ, Оборудование  $\prod B$ . Контроль распределительных фидеров - индивидуальные для каждого объекта системы (кодек, ТП).

На закладке Объекты (кодеки) заполняется список всех объектов (кодеков, ТП) доступных в системе. Для каждого кодека (ТП) заполняется:

- имя:

- пароль;

- IP-адрес (не обязателен):

Необязательный параметр IP-адрес можно использовать для усиления безопасности, когда система имеет выход в Интернет. Если IP-адрес указан, связной сервер позволит подключиться только при полном соответствии имени, пароля и IP-адреса.

# 4. ФАЙЛОВЫЙ СЕРВЕР

Если файловых серверов два или более, на каждом файловом сервере копия таблиц управляемых хранится своя объектов ДЛЯ каждого пользователя. Все текущие настройки каждого пользователя: размеры и расположение вынесенных окон, группы объектов, конфигурации фильтров, папки с контролируемыми параметрами и их блокировки - хранятся тоже на файловых серверах.

При изменении конфигурации в программе АРМ, запись конфигурации производится на все существующие файловые сервера автоматически, то есть идентичность таблиц обеспечивается автоматически.

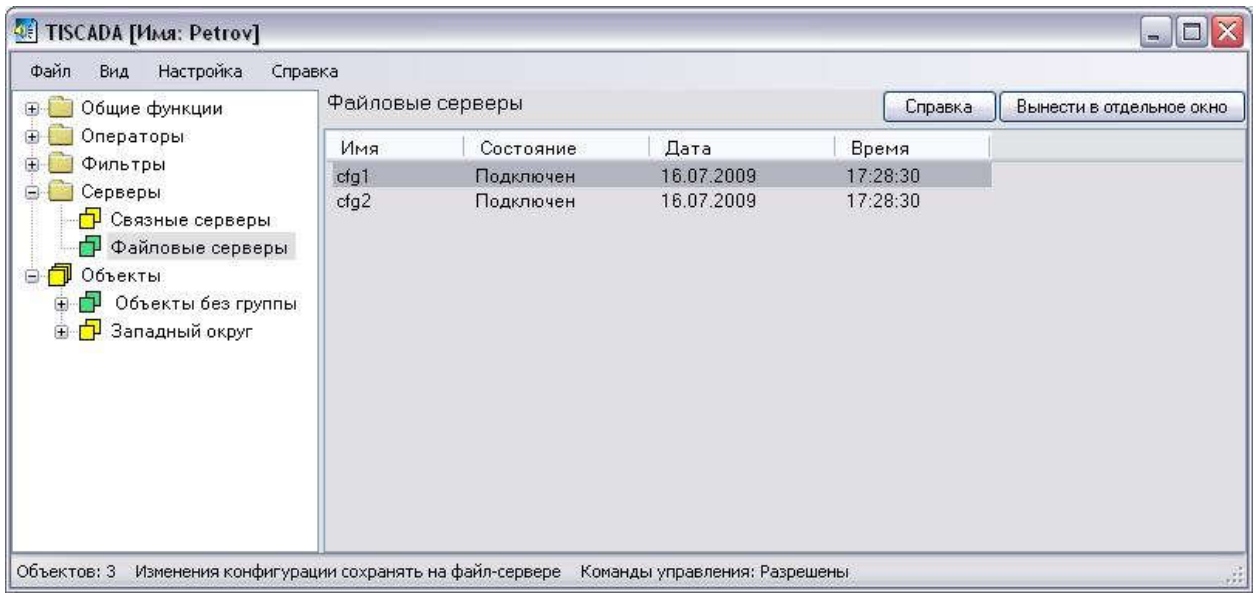

Рисунок 5 – Страница «Файловые серверы»

Нужно обратить внимание на случаи замены вышедшего из строя одного файлового сервера на другой или подключения к системе нового сервера.

Администратору систему необходимо выполнить синхронизацию файлов. Для этого кликаем правой клавишей мыши по имени одного файлового сервера, из контекстного меню выбираем Синхронизировать файлы.

!! В версиях АРМ до марта 2017 года синхронизация проводилась так:

выбираем имя другого (второго) файлового сервера, с которым будет производиться синхронизация файлов. Какой файловый сервер выбирать первым для синхронизации, а какой второй - не важно. Файлы с более свежим временем создания копируются вместо старых файлов с одного сервера на другой.

В новых версиях АРМ c марта 2017 года копируются файлы с первого сервера, выбранного источником, на второй сервер, выбранный приемником, без учета времени записи.

В этом же контекстном меню можно выбрать команды установки времени на одном или всех файловых серверах, а также команду открытия консоли для записи-чтения файлов на выбранном файловом сервере.

Для доступа к таблице управляемых объектов кликните правой клавишей мыши по строке, описывающей файловый сервер. Из контекстного меню выберите Администрирование. Откроется следующее окно.

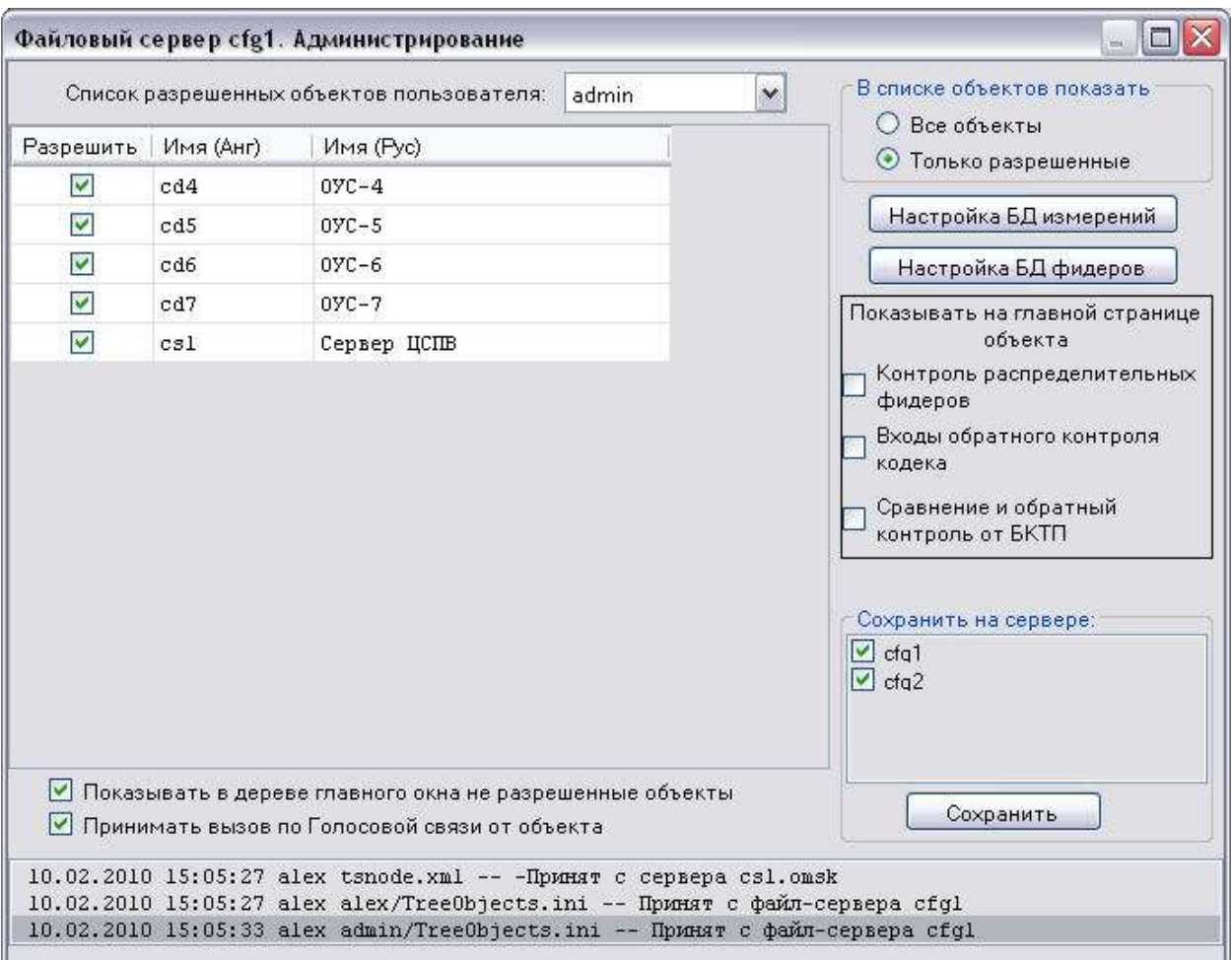

Рисунок 6 – Окно редактирования файлового сервера

Для каждого пользователя необходимо заполнить полный перечень управляемых объектов (кодеков, ТП).

Переключатель В списке объектов показать позволяет переключиться на отображение полного списка объектов, описанного в системе, или отображение только объектов, разрешенных данному пользователю.

На начальной стадии настройки системы полезно воспользоваться флажком Показывать в дереве главного окна неразрешенные объекты. В этом случае новые подключаемые объекты будут появляться в дереве сразу после регистрации в системе.

При выходе из программы АРМ будет предложено сохранить появившиеся новые объекты на файловом сервере, как объекты, подконтрольные данному пользователю.

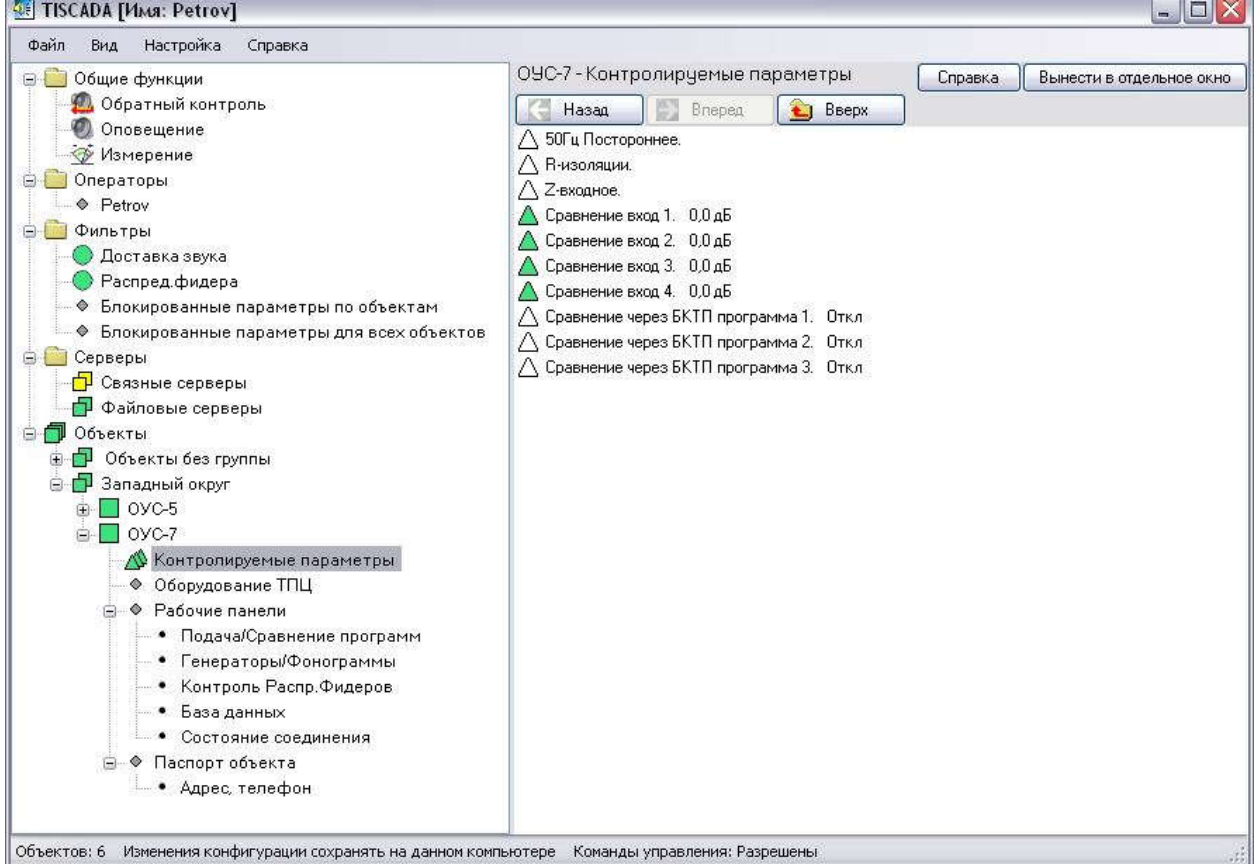

# 5. ГЛАВНОЕ ОКНО

Рисунок 7 – Главное окно АРМа

Слева в главном окне АРМ находится дерево управления. На первом уровне дерева отображаются (сверху вниз):

- Оповещение ГОЧС
- Оповещение ДКФ
- Общие функции
- Операторы
- Фильтры
- Серверы
- Объекты

Отображение или скрытие всех узлов дерева, кроме узла "Объекты", можно изменять из главного меню Вид->Показывать узлы дерева->.

Оповещение ГОЧС включает в себя:

- Управление сценариями оповещения

- Просмотр/редактирование сценариев

- Формирование и печать отчета о работе оповещения

Оповещение ДКФ включает в себя:

- Схемы перехвата МЧС

- Управление ДК(декодеры команд)

Общие функции содержат:

- Обратный контроль
- Измерение

- Схемы вещания

Операторы - это список всех пользователей АРМ "TISCADA", которые в настоящий момент вошли в систему. Операторы появляются в дереве при реальном входе в систему (регистрации) и исчезают при выходе из системы. В списке операторов видим и себя.

Внимание! Для работы с контекстными (выпадающими по нажатию правой клавиши мыши) меню: чтобы открывалось корректное контекстное меню для узла, необходимо сначала выбрать требуемый узел кликом по нему левой клавишей мыши.

Название текущего выбранного узла отображается в дереве на синем фоне.

Фильтры - это механизм контроля за отдельными параметрами объектов. Добавление новых фильтров и редактирование существующих производится из контекстного меню правой клавиши мыши узла Фильтры или узла соответствующего фильтра.

Серверы - используется для доступа ко всем связным и файловым серверам системы.

Объекты - объединяют все объекты системы: кодеки и ТП.

Список доступных данному пользователю объектов описывается администратором в Серверы -> Файловые серверы -> Администрирование.

При выборе мышкой любого объекта  $\Box$ ), на следующем уровне дерева отображается папка с контролируемыми параметрами (4) и тематические страницы управления ( ).

Папка Контролируемые параметры (4) окрашивается в цвет, согласно состояниям входящих в нее параметров. В этот же цвет окрашивается объект (□). Узел Объекты (□) окрашивается в цвет по максимальному приоритету состояний входящих в него объектов (всех объектов).

Если объектов достаточно много, их можно разбить на группы, например, согласно их географическому расположению. Тогда появляется

дополнительное звено - группа, которая обозначается как  $(\Box)$  и находится между объектом  $(\Box)$  и узлом Объекты  $(\Box)$ .

Добавление новых групп и редактирование существующих производится из контекстного меню правой клавиши мыши узла Объекты или узла соответствующей группы.

В дереве управления может создаваться еще один узел (и соответствующая страница) - Консоль. Добавляется консоль из меню Вид -> Показывать "Консоль" главного окна АРМ (создание доступно только пользователям с правами администратора). Страница Консоль предоставляет полный доступ к файлам любого управляемого объекта.

При выборе мышкой тематической страницы управления (•) объекта (объектов), справа на экране открывается сама страница.

По кнопке Вынести в отдельное окно данная страница будет вынесена в отдельное окно. Это позволяет отображать на экране одновременно несколько объектов. Вынесенную в отдельное окно страницу можно закрыть или вернуть в главное окно, нажав на кнопку Вернуть в главное окно.

Все конфигурации окон, их размеры и расположение сохраняются при выходе из программы АРМ в файле и снова восстанавливаются при очередной загрузке. Конфигурации окон, то есть их размеры и расположение, являются личными настройками и индивидуальны для каждого пользователя.

Если при входе в систему (регистрации) был установлен флажок Загрузить конфигурацию с файл-сервера, данная конфигурация окон будет загружена с файл-сервера, а при выходе из программы конфигурация окон будет сохранена на файл-сервере.

По клику правой клавишей мыши по дереву управления появляется контекстное меню, которое содержит команды управления в соответствии с узлом, по которому кликнули мышкой. Общим для всех узлов дерева является вид дерева:

- Сворачивать невыделенные объекты

- Сортировать по имени
- Большой размер значка

- Показывать Консоль

Сворачивать невыделенные объекты – позволяет автоматически использовать максимально компактный для текущих открытых страниц вид дерева объектов. По клику мыши по объекту, открываются узлы дерева (имена страниц) данного объекта, а имена страниц предыдущего объекта сворачиваются.

Сортировать по имени – позволяет отсортировать объекты по имени в алфавитном порядке.

Большой размер значка – увеличивает размер иконок объектов в дереве.

Показывать консоль – аналогично действию Вид -> Показывать "Консоль".

В нижней статусной строке экрана отображается следующая информация:

- Общее количество объектов в дереве;

- Место хранения личных настроек на файл-сервере или на данном компьютере;
- При записи конфигурации отображаются стадии записи: запись на данный компьютер, запись на файл-сервер. При малой скорости записи на файл-сервер, а их может быть несколько, процесс записи может длиться несколько секунд,  $\overline{M}$ на **ЭТО** время программа приостанавливается.

## 6. ОПОВЕЩЕНИЕ ГОЧС

### 6.1 ОБЩИЕ СВЕДЕНИЯ

Страница предназначена для управления сценариями оповещения, редактирования сценариев, отображения хода выполнения сценариев, подготовки и печати отчета о работе системы оповещения.

В рабочей папке APM Tiscada данные, необходимые для оповещения, находятся в следующих папках:

Папка alert:

- файлы сценариев (scena.N);

- файл имен объектов (objects.ini);

- звуковые файлы, используемые в сценариях (\*.wav и \*.wm).

Папка logs:

- файл протокола работы оповещения (alert.log);
- файлы отчетов (DD.MM.YYYY.txt), если при формировании отчета было выбрано сохранение в файл, а также временный файл последнего сформированного отчета report.tmp;

- файл "шапки" отчета shablon.txt.

файле конфигурации APMa tiscada.exe.conf  $\mathbf{B}$ ЛЛЯ оповешения используются следующие параметры (значения Value даны для примера):

- <ARMprior Value="2" /> назначает приоритет APMa (от 1 до 10, 1самый высокий).
- <AlertMode Local Value="False" /> режим работы. Тrue- локальный, команды оповещения посылаются с APMa прямо на кодеки; False через командный ЦСПВ, команды оповещения посылаются на ЦСПВ, и он уже формирует необходимые команды и рассылает их на кодеки.
- <AlertMode Local cmdcdc Value="cd5" /> имя кодека, на котором в локальном режиме при включении с АРМ сценария "Микрофон" подается звук с микрофона АРМа.

Файлы сценариев scena. N можно просматривать/редактировать из APMa текстовым редактором или в специальной форме редактирования (см. раздел 6.2). Рекомендуется использовать форму редактирования.

- В файле сценария могут быть записи (строки) таких типов:
- name- имя сценария;
- cast- режим вещания; параметр (Подробнее см.раздел 6.2):
	- исполнять на объекте
- линия (ГОЧС)
- микрофон
- вещать с ЦСПВ

- objects – список номеров кодеков, на которых должен запускаться данный сценарий ("\*"- запускать на всех кодеках);

- sirena включить звук сирены, параметры:
	- $\bullet$  kN тип сирены (N=2- непрерывно, N=3- прерывисто)
	- $\bullet$  tN длительность в сек.
- playfile воспроизвести звуковой файл, параметры:
	- fname имя звукового файла
	- $\bullet$  rN количество повторов
	- $\bullet$  vN интервал между повторами в сек. (необязательный параметр)
	- Допускается до 5 записей (звуковых файлов) в сценарии.

Строки(подстроки), начинающиеся с символа "#"- комментарии. Например, файл сценария метронома:

*name Метроном 30 секунд # имя сценария cast 0 objects \* sirena k3 t165 playfile metronom.wav r30*

Файл имен объектов objects.ini можно просматривать/редактировать вне АРМа (из операционной системы) любым текстовым редактором.

Для каждого объекта (кодека) в файле имеется строка вида:

*3 cd3 Цех\_23*

где:

- 3 – порядковый номер кодека (используется в списке номеров объектов в сценарии);

- cd3- системное имя кодека, прошито в самом кодеке;

- Цех 23- русское имя кодека, используется в панели состояния кодеков.

### Не допускается использование пробелов в именах файлов!

Строки(подстроки), начинающиеся с символа "#"- комментарии.

Файл "шапки" отчета shablon.txt можно просматривать/редактировать любым текстовым редактором.

На странице имеются следующие элементы управления и индикации:

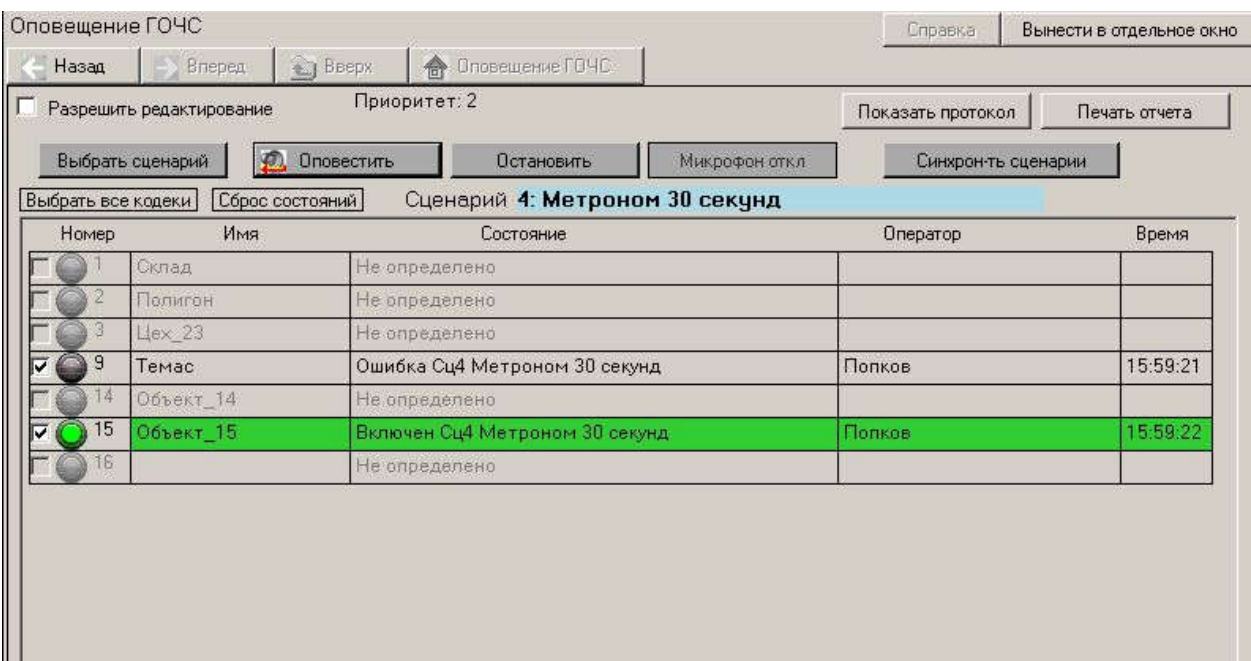

*НТК «Темас», Комплекс аппаратуры «ТП-Центр»*

Рисунок 8 – Страница «Оповещение ГОЧС»

В верхней части страницы индицируется приоритет АРМа и, если АРМ находится в локальном режиме оповещения, высвечивается соответствующее сообщение.

Бокс "Разрешить редактирование" служит для разрешения перехода в режим редактирования сценариев.

Кнопка "Выбрать сценарий" – по клику открывается панель выбора сценариев. При этом имя кнопки меняется на "Скрыть сценарий", то есть теперь по клику на ней будет закрываться панель сценариев.

Кнопки "Оповестить" и "Остановить" предназначены для запуска и остановки выбранного сценария. Пока сценарий не выбран, эти кнопки неактивны.

Кнопка "Синхрон-ть сценарии" предназначена для рассылки всех файлов сценариев, звуковых файлов и файла имен объектов на все объекты (кодеки и ЦСПВ) и АРМы, которые в данный момент включены в системе.

Кнопка "Выбрать все кодеки" – по клику отмечаются все кодеки (требуется для редкого случая, когда сценарий предназначен для выполнения только на отдельных кодеках, а возникла необходимость выполнить его на всех).

Кнопка "Сброс состояний" – по клику очищаются поля состояний всех кодеков в таблице.

Таблица состояний кодеков служит для отображения следующих параметров:

- бокс выбора кодека отмечен, если текущий сценарий надо запустить на данном кодеке
- номер и русское Имя кодека (получаем из файла имен объектов objects.ini;
- состояние текущего сценария на кодеке, это состояние также дублируется на световом индикаторе(серый – не выполняется сценарий,

зеленый – выполняется сценарий, красный – сценарий выполняется, но выявлены какие-либо ошибки оборудования, желтый – ожидание включения/отключения сценария);

- Оператор: сообщается источник последней команды (АРМ, ЦСПВ + пульт, кодек, аппаратный датчик команды ГОЧС на кодеке);
- Время поступления последнего сообщения о состоянии объекта.

Строки для объектов, в данный момент не включенных в системе, выделены бледно-серым цветом.

Строки для объектов, на которых включен текущий сценарий, выделены зеленым цветом.

Строки для объектов, на которых включен текущий сценарий, но есть ошибки при его выполнении (например, неисправна часть динамиков на данном объекте), выделены желтым цветом.

Бокс "Разрешить редактирование" служит для разрешения перехода в режим редактирования сценариев.

По клику на кнопке "Показать протокол" открывается панель протокола оповещения, для закрытия этой панели нужно кликнуть по той же кнопке при отрытом протоколе ее имя меняется на "Скрыть протокол".

По клику на кнопке "Печать отчета" запускается подготовка и печать отчета о работе системы оповещения.

Для запуска сценария необходимо кликом по кнопке "Выбрать сценарий" открыть панель сценариев, кликнуть "Режим оповещения" (если горит "Режим редактирования") и кликом по соответствующей строке выбрать нужный сценарий. Панель сценариев автоматически закроется, и можно запускать или останавливать сценарий (Кнопки "Оповестить" и "Остановить"). Если при управлении сценарием не выбран ни один объект, никаких действий не производится, и всплывает окно с соответствующим сообщением.

|     |                 | Склад          |                                        | Не определено |                                     |  |                  |  |  |  |
|-----|-----------------|----------------|----------------------------------------|---------------|-------------------------------------|--|------------------|--|--|--|
| 2.  | $\Box$          |                | Режим Редактирования                   |               |                                     |  | Режим Оповешения |  |  |  |
| 3   | Це              | Номер          |                                        | Имя           |                                     |  |                  |  |  |  |
| 9   | Ter             | 0              | scena.0 ГОЧС_Голос на всех             |               |                                     |  |                  |  |  |  |
| 14  | O6 <sub>1</sub> |                |                                        |               | scena.1 Сирена непрерывная на Всех! |  |                  |  |  |  |
| 15  | O6 <sub>1</sub> | $\overline{c}$ |                                        |               | scena.2 Сирена прерывистая на Всех! |  |                  |  |  |  |
| 16. |                 | 3              | scena.3 Капли 30 секунд                |               |                                     |  |                  |  |  |  |
|     |                 | 4              | scena.4 Метроном 30 секунд             |               |                                     |  |                  |  |  |  |
|     |                 | 7              | scena.7 Микрофон на всех!              |               |                                     |  |                  |  |  |  |
|     |                 | 14             | scena.14 Проба                         |               |                                     |  |                  |  |  |  |
|     |                 | 15             | scena.15 Проба 15                      |               |                                     |  |                  |  |  |  |
|     |                 | 18             | scena.18 Проиграть временный файл ВСЕМ |               |                                     |  |                  |  |  |  |
|     |                 |                |                                        |               |                                     |  |                  |  |  |  |

Рисунок 9 – Окно выбора сценария

Если уже запущен сценарий с более приоритетного АРМа или пульта, всплывет окно сообщений с соответствующим сообщением об ошибке, и операция будет отменена.

Сценарий scena.0 "ГОЧС\_Голос на всех" нельзя запустить с АРМа, он запускается автоматически при поступлении соответствующей команды (сигнала) от оборудования ГОЧС.

Если запускается сценарий, в котором задано вещание с микрофона, то после получения от ЦСПВ подтверждения запуска подключается микрофон АРМа и высвечивается зеленый бокс "Микрофон включен". При остановке такого сценария бокс становится серым и подписывается "Микрофон откл".

## 6.2 РЕДАКТИРОВАНИЕ-ПРОСМОТР СЦЕНАРИЯ

Для редактирования или просмотра сценария необходимо кликом по кнопке "Выбрать сценарий" открыть панель сценариев (для редактирования предварительно поставить галку в боксе "Разрешить редактирование", иначе все файлы будут открываться только на чтение). В открывшейся панели кликнуть по кнопке "Режим редактирования" (загорится зеленым), появятся кнопки "Удалить"-"Создать"-"Переимен-ть"(переименовать), и кликнуть по требуемому сценарию.

Затем по запросу "Открыть как текстовый файл" можно выбрать "Да" для редактирования простым текстовым редактором (Рисунок 10) или "Нет", если редактировать или просматривать сценарий в специальной форме (Рисунок 11).

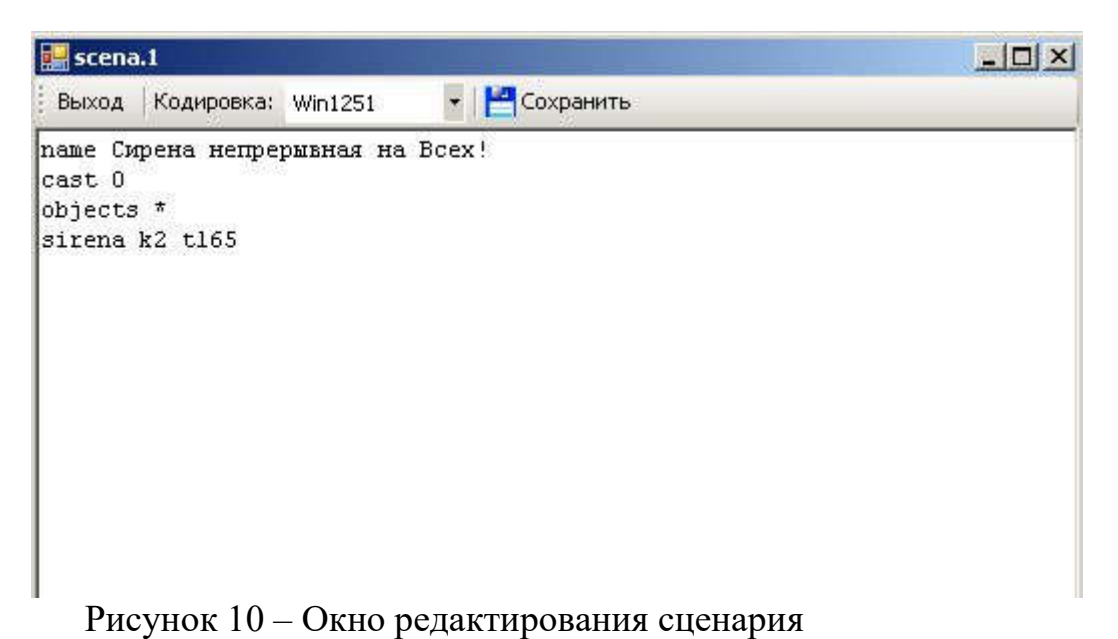

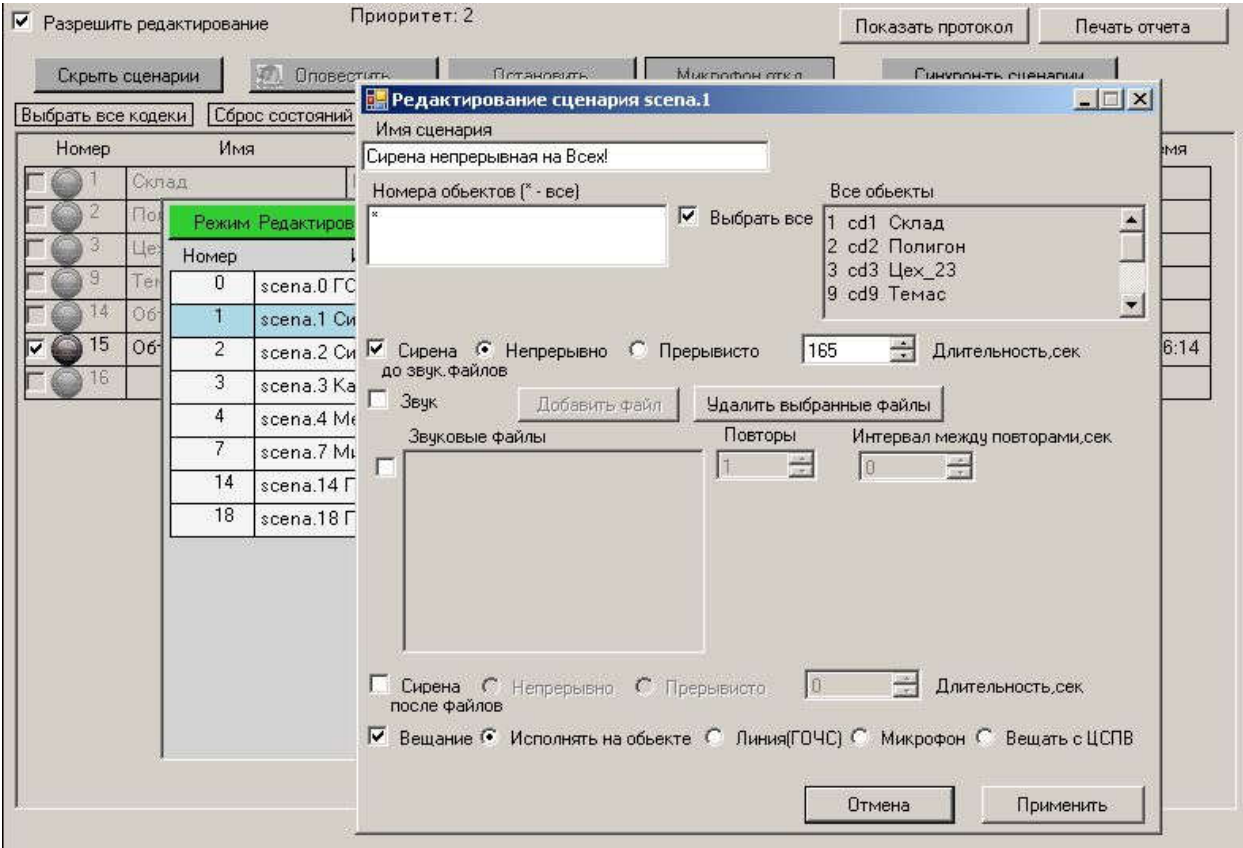

*НТК «Темас», Комплекс аппаратуры «ТП-Центр»*

Рисунок 11 – Форма редактирования сценария

## Параметр " Имя сценария":

Русское имя сценария, которое будет отображаться в панели сценариев.

### Параметр " Номера объектов ":

В поле "Номера объектов" вводятся номера кодеков, на которых должен запускаться данный сценарий (например, 1 2 9 15), номера кодеков для справки приведены в списке "Все объекты". Если отметить бокс "Выбрать все", в поле номеров появится "\*", это означает, что сценарий будет запускаться на всех объектах.

### Параметр "Сирена":

Звук "Сирена" может подаваться как до звуковых файлов, так и после, либо до и после проигрывания звуковых файлов

Если отмечен бокс "Сирена до звук.файлов", то запуск сценария будет начинаться со звука сирены (заданной длительности).

Если отмечен бокс "Сирена после файлов", то после проигрывания звуковых файлов будет включен звук сирены с заданными параметрами.

Для сирены задается непрерывный или прерывистый режим и длительность.

### Параметр "Звук":

Если отмечен бокс "Звук", то в сценарии используются звуковые файлы, которые будут проигрываться на объекте в такой последовательности, как они расположены в списке "Звуковые файлы".

Для каждого звукового файла можно задать количество повторов и интервал между повторами (в боксах справа от соответствующего имени

файла в списке). Максимальное количество звуковых файлов для сценария равно 5.

Файлы добавляются по клику на кнопке "Добавить файл".

Для удаления звуковых файлов из списка необходимо отметить удаляемые файлы в боксах слева от имен файлов в списке и кликнуть "Удалить выбранные файлы".

Параметр "Источник звука" ("Вещание" в предыдущей версии АРМ):

- Исполнять на объекте: все звуки (сирена, звуковые файлы) вещаются непосредственно с кодеков;
- Линия (ГОЧС): вещание с линии ЦСПВ ->кодеки, кодеки ретранслируют звук;

- Микрофон: вещание с микрофона.

Если сценарий запущен с пульта,

используется микрофон пульта -> ЦСПВ ->кодеки,

кодеки ретранслируют звук;

если сценарий запущен с АРМа,

используется микрофон АРМа-> ЦСПВ ->кодеки;

кодеки ретранслируют звук;

Если выбрано вещание с микрофона, автоматически запрещаются сирены и звуковые файлы.

- Вещать с ЦСПВ: все звуки (сирена, звуковые файлы) вещаются с ЦСПВ->кодеки, кодеки ретранслируют звук.

Параметр "Автоматически завершать сценарий": отображается в предыдущей версии АРМ, в настоящее время не используется.

Параметры "Команды на вкл"/ "Команды на откл": не отображаются для предыдущей версии АРМ. В текущей версии АРМ заполняются при настройке системы разработчиком.

!! Пользователь не должен изменять их значения.

По нажатию кнопки "Применить" все изменения сохранятся в файле редактируемого сценария scena.N.

После изменения файлов сценариев нужно разослать их на все объекты и АРМы (кнопка"Синхрон-ть сценарии").

В режиме редактирования возможно также удалять или переименовывать файл сценария и создавать новый сценарий по клику на соответствующей кнопке.

#### 6.3 ПЕЧАТЬ ОТЧЕТА

Подготовка и печать отчета о работе системы оповещения запускается кликом по кнопке "Печать отчета". В открывшейся панели нужно выбрать интервал времени, за который создается отчет.

#### *НТК «Темас», Комплекс аппаратуры «ТП-Центр»*

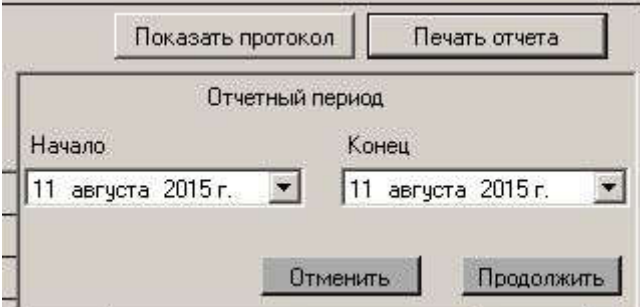

Рисунок 12 – Панель выбора периода для создания отчета

В открывшемся окне предварительного просмотра некоторое время будет идти подготовка к просмотру, затем откроется подготовленный отчет.

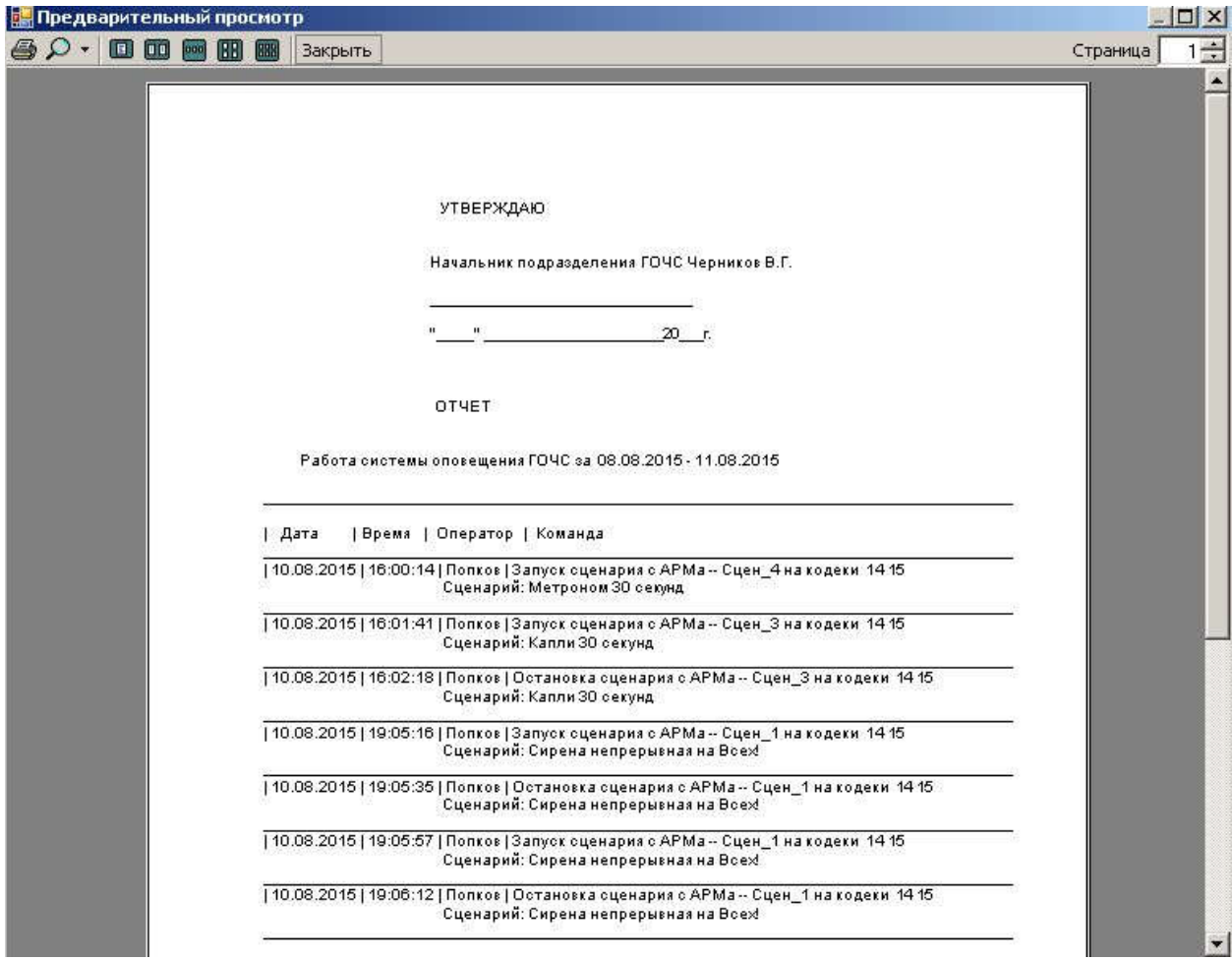

Рисунок 13 – Окно предварительного просмотра отчета.

В меню (пиктограммы в верхней части окна) можно выбрать масштаб текста в окне, можно пролистать все страницы отчета (бокс в правой верхней части окна).

Для перехода к печати нужно кликнуть по кнопке "Закрыть" или по пиктограмме закрытия окна.

Откроется окно принтеров:

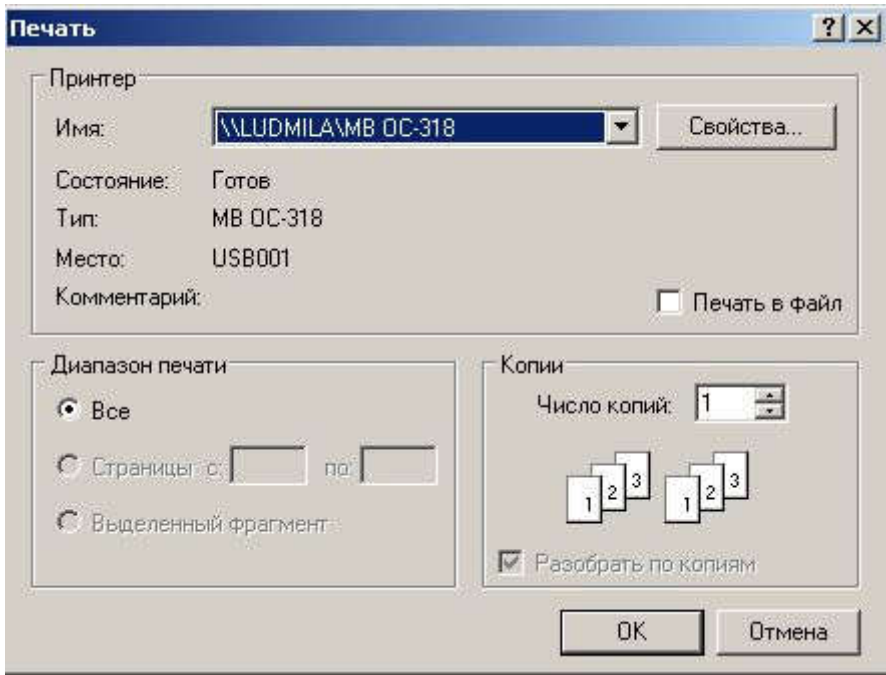

Рисунок 14 – Системная панель печати

Если на компьютере установлено несколько принтеров, нужно выбрать требуемый из выпадающего меню в боксе "Имя". По клику на кнопке "OK" начинается печать, по клику на кнопке "Отмена" будет предложено без печати сохранить подготовленный файл отчета.

Отчет сохраняется в папке \logs в файле DD.MM.YYYY.txt, где DD.MM.YYYY- текущая дата. Последний сформированный отчет всегда находится в файле report.tmp.

### 7. СИРЕНЫ КРЫМ

Страница предназначена для управления работой сирен оповещения и отображения текущего состояния оборудования управления сиренами. Эта страница (и соответствующий узел в дереве объектов) создаются, только если в рабочей папке АРМ Tiscada имеется папка siren, и в ней есть файл sir.ini (это текстовый файл имен объектов, которые оборудованы сиренами). Каждая строка файла имен объектов sir.ini содержит Имя кодека, Номер канала (соответствует номеру канала вещания на вкладке данного кодека "Рабочие панели -> Подача программ") и Имя объекта в формате:

 ИмяКодека.Канал ИмяОбъекта (пробелы внутри имен не допускаются) например,

cd11.2 Карьер\_1

Этот файл можно редактировать любым текстовым редактором. Если какой-либо объект не прописан в файле, но данные по сиренам от него приходят, он будет отображаться во всех таблицах с именем NoName.

На странице имеются следующие элементы управления и индикации:

Панель "Выбор объектов" – здесь проставляются галки на объектах, которым будет отправлена команда "Включить" или "Отключить" при клике по соответствующей кнопке.

| Сирены Крым                        |                      |                 |                                          |                    |                                          |              |        |                                                                                       |              |                |                | Справка        |             | Вынести в отдельное окно |
|------------------------------------|----------------------|-----------------|------------------------------------------|--------------------|------------------------------------------|--------------|--------|---------------------------------------------------------------------------------------|--------------|----------------|----------------|----------------|-------------|--------------------------|
| Назад                              | Вперед               | <b>Li</b> Baepx |                                          | 솝                  |                                          |              |        |                                                                                       |              |                |                |                |             |                          |
|                                    |                      |                 |                                          |                    |                                          |              |        |                                                                                       |              |                |                |                |             |                          |
|                                    |                      |                 |                                          |                    |                                          |              |        | Разрешить изменение длительности                                                      |              |                |                |                |             |                          |
| Включить                           | Отключить            |                 |                                          | Сирена прерывистая |                                          | Длительность |        | 165 сек                                                                               |              |                |                |                |             |                          |
|                                    |                      |                 |                                          |                    |                                          |              |        |                                                                                       |              |                |                |                |             |                          |
|                                    |                      |                 |                                          |                    |                                          |              |        |                                                                                       |              |                |                |                |             |                          |
| Выбор обьектов                     |                      |                 |                                          |                    |                                          |              |        |                                                                                       |              |                |                |                |             |                          |
| Обьект                             | OYC                  | Канал           |                                          |                    |                                          |              |        | Іср / Ітах - средний и максимальный ток фидера (постоянный)                           |              |                |                |                |             |                          |
| $\Box$ Карьер 1                    | cd <sub>2</sub>      | $\overline{2}$  |                                          |                    | <b>Uпит-напряжение питания</b>           |              |        | ТетрС- температура МК в градусах Цельсия (- - не было измерений)                      |              |                |                |                |             |                          |
| $\Box$ Карьер 2<br>$\Box$ Карьер 3 | cd2<br>cd3           |                 |                                          |                    |                                          |              |        | Связь1 - нет откликов ДКФ на команду, сек (off- нет на связи)                         |              |                |                |                |             |                          |
| $\Box$ Карьер 4                    | cd4                  |                 |                                          |                    |                                          |              |        | Кач-во % - процент принятых от ДКФ пакетов за минуту                                  |              |                |                |                |             |                          |
| $\Box$ Карьер 5                    | cd5                  |                 | Связь2 - время полного молчания ДКФ, сек |                    |                                          |              |        |                                                                                       |              |                |                |                |             |                          |
| $\Box$ Карьер_8                    | c d8                 |                 |                                          |                    | КмдТо - отправленная кодеком команда     |              |        |                                                                                       |              |                |                |                |             |                          |
| $\Box$ NoName                      | cd12                 |                 |                                          |                    |                                          |              |        | Кмд0к-подтвержденная ДКФ-ом команда<br>Тсирен - время до окончания работы сирены, сек |              |                |                |                |             |                          |
| NoName                             | cd13                 |                 |                                          |                    | <b>Uдкф-уровень приема на кодеке, дБ</b> |              |        |                                                                                       |              |                |                |                |             |                          |
| NoName                             | cd11                 |                 |                                          |                    |                                          |              |        |                                                                                       |              |                |                |                |             |                          |
|                                    |                      |                 |                                          |                    |                                          |              |        | Датчики: Р-поляриз.реле Ф-баланс фаз Д-дверь К-контактор                              |              |                |                |                |             |                          |
| Состояние объектов                 |                      |                 |                                          |                    |                                          |              |        | Отключено Включено по команде Включено по 1000Нг                                      |              |                |                |                | Авария      |                          |
|                                    |                      |                 |                                          |                    |                                          |              |        |                                                                                       |              |                |                |                |             |                          |
|                                    | РФДК                 |                 | Icp                                      | Imax               | <b>Uпит</b>                              | TempC        | Связь1 | Кач-во %                                                                              | Связь2 КмдТо |                | <b>КмдОк</b>   | Тсирен         | <b>Uдкф</b> | Источник                 |
| Карьер 1                           |                      |                 |                                          |                    |                                          |              |        |                                                                                       |              |                |                |                |             |                          |
| Карьер_2<br>Карьер 3               |                      |                 |                                          |                    |                                          |              |        |                                                                                       |              |                |                |                |             |                          |
| Карьер 4                           |                      |                 |                                          |                    |                                          |              |        |                                                                                       |              |                |                |                |             |                          |
| Карьер 5                           | $\mathbf{u}$<br>1010 |                 | $\bf{0}$                                 | $\Omega$           |                                          |              | off    | $\mathbf{a}$                                                                          | $^{\circ}$   | $\mathbf{a}$   | $\Omega$       | $\Omega$       | $-20.5$     | mag2                     |
| Карьер 8                           |                      |                 |                                          |                    |                                          |              |        |                                                                                       |              |                |                |                |             |                          |
| NoName                             | n                    | $\Omega$        | $\overline{0}$                           | $\theta$           |                                          |              | 5      | 100                                                                                   | 5            | $\mathbf{0}$   | $\overline{0}$ | $\overline{0}$ | $-8.1$      | vadim                    |
| NoName                             |                      | Ω               | $\overline{0}$                           | $\theta$           |                                          |              | 5      | 100                                                                                   | 5            | $\overline{0}$ | $\overline{0}$ | $\overline{0}$ | $-9.9$      | vadim                    |
| NoName                             |                      | $\Omega$        | $\overline{0}$                           | $\Omega$           |                                          |              | 5      | 100                                                                                   | 5            | $\overline{0}$ | $\Omega$       | $\Omega$       | $-6.9$      | vadim                    |
|                                    |                      |                 | $\ddot{\phantom{1}}$                     |                    |                                          |              |        |                                                                                       |              |                |                |                |             |                          |

Рисунок 15 – Страница «Сирены Крым»

Кнопка "Сирена прерывистая" – при клике по этой кнопке она меняет состояние ("Сирена прерывистая" или "Сирена непрерывная"), и при подаче команды "Включить" будет включаться соответствующий режим звука сирены.

Бокс "Длительность" – задает длительность работы сирен при отправке команды "Включить".

 Для изменения предустановленного значения длительности необходимо кликнуть по кнопке "Разрешить изменение длительности" и установить требуемое значение (рекомендуется после установки запретить изменение длительности кликом по той же кнопке).

Кнопки "Включить" и "Отключить" соответственно выдают команды включения или отключения на объекты, отмеченные в панели "Выбор объектов".

В нижней половине страницы отображается состояние объектов.

В левой панели отображается состояние датчиков аппаратуры управления сиреной для каждого объекта. Имеется 4 датчика:

- Р состояние поляризованного реле (включено- желтый);
- Ф датчик наличия трех фаз 380В (норма- зеленый, плохо- красный);
- Д датчик открытой двери (открыта- красный);
- К состояние контактора (включено- желтый).

Состояние датчиков индицируется цифрой (0/1) и цветом. Если цифры для данного объекта отсутствуют, то от объекта не приходили значения датчиков. Датчик двери имеет особенность: если пришло состояние <Дверь открыта>, то в течение 3 минут это состояние будет «заморожено», независимо от реального состояния датчика.

В правой таблице индицируются параметры метрологии оборудования управления сиренами для всех объектов.

Цвет строки для объекта:

 белый: на кодеке не прописан такой объект темно-серый: нет связи с объектом серый: связь есть, сирена отключена зеленый: сирена включена по команде с АРМа желтый: сирена включена по команде с пульта

В столбцах таблицы индицируются следующие параметры для объекта:

Iср / Imax - средний и максимальный ток фидера (постоянный)

Uпит - напряжение питания, В (--- -не было измерений)

TempC- температура МК в градусах Цельсия (--- -не было измерений)

Связь1 - нет откликов ДК на команду, сек (off -нет на связи)

Кач-во % - процент принятых от ДКФ пакетов за минуту

Связь2 - время полного молчания ДКФ, сек (off -нет на связи)

КмдTo - отправленная кодеком команда

КмдOk -подтвержденная ДК-ом команда

k3- вкл прерывистую сирену

k2- вкл непрерывную сирену

k0- откл сирену

Tсирен - время до окончания работы сирены, сек

Uдкф- уровень приема на кодеке сигнала от ДК сирены, дБ

Источник- источник команды вкл/откл сирен (имя\_АРМа или Пульт)

прм/прд- число эхо-пакетов, принятых/переданных кодеком от/на ДКФ за

определенный интервал времени (около 1 мин)

# 8. ОПОВЕЩЕНИЕ ДКФ

# 8.1 СХЕМЫ ПЕРЕХВАТА МЧС

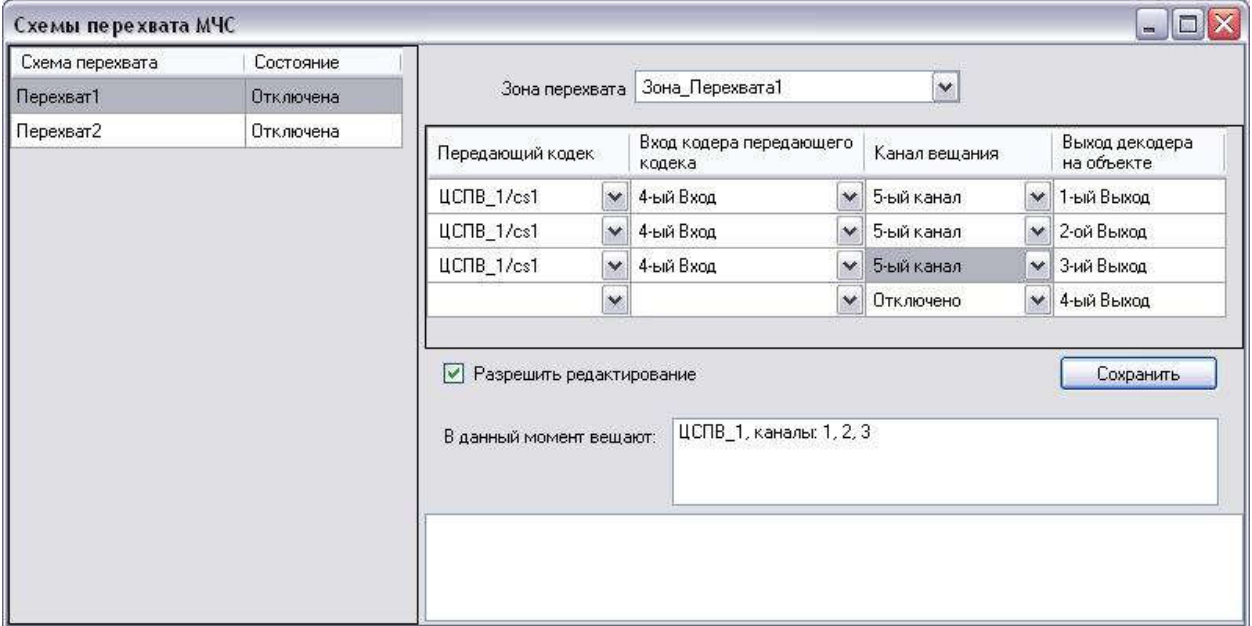

Рисунок 16 – Страница «Схемы перехвата МЧС»

Страница Схемы перехвата МЧС предназначена для подготовки и управления перехватом программ вещания.

Схема перехвата описывает:

- список кодеков (зону перехвата), на которые будет производиться оповещение
- соответствие номера входа передающего кодека или номера фонограммы номеру канала вещания и номеру выхода декодера принимающего кодека на объекте ПВ (то есть полностью описывает тракт подачи программ для данной зоны)

При выборе мышкой имени схемы в левой части окна, в правой части окна отображается соответствующая ей зона перехвата и в таблице соответствующая схема проключения входов/фонограмм на выходы.

Редактирование зоны перехвата выполняется из меню правой клавишей мыши по имени зоны.

Количество схем не ограничено.

Управление схемами производится из меню правой клавишей мыши по списку схем:

- Включить схему перехвата

- Отключить схему перехвата
- Добавить новую схему перехвата
- Удалить схему перехвата

При включении схемы перехвата программа посылает:

- На передающий кодек команду проключения номера входа (или номера фонограммы) на заданный номер канала вещания.
- На все принимающие кодеки(ТП) из указанной зоны команду проключения номера канала вещания на номер задействованного выхода.

При выключении схемы перехвата программа посылает:

- На передающий кодек команду отключения задействованных в схеме перехвата номеров входа (или номеров фонограмм).
- На все принимающие кодеки (ТП) из указанной зоны команду отключения всех задействованных в схеме перехвата выходов.

# 8.2 УПРАВЛЕНИЕ ДК

Страница Управление ДК (декодерами команд) предназначена для управления следующими удаленными устройствами:

- декодеры команд фидерные  $($ Д $\mathbf{K}\mathbf{\Phi})$ 

- фидеры уличной звукофикации (ФУЗ)
- локальные и объектовые системы оповещения (ЛСО и ОСО)

Все вышеперечисленные устройства - это модемы на базе микроконтроллеров, будем обозначать их всех, как декодеры команд (ДК).

Для включения оповещения необходимо:

- Выбрать Командный кодек
- Ползунковым регулятором установить уровень выходного сигнала
- Выбрать Зону отклика
- Выбрать Команду
- Выбрать Группу

- Нажать кнопку Отправить

Командный кодек - это кодек, с которого будет передаваться сигнал оповещения. Редактирование списка командных кодеков производится в окне, которое открывается кликом правой клавишей мыши по имени кодека.

Ползунковый регулятор предназначен для управления уровнем выходного сигнала в цифровой части тракта системы оповещения. Для управления уровнем сигнала в аналоговой части тракта служат регуляторы на странице «Подача программ на ЦСПВ» или на странице «Подача программ на БС, ОУС, ТП …», в зависимости от типа командного кодека оповещения.

Зона отклика - это географический район, включающий в себя определенный набор кодеков, ТП. Создаются зоны, исходя из требований районного оповещения. Программное переключение зон в АРМе нужно выполнять, чтобы контролировать процесс прохождения команд оповещения и откликов от удаленных ДК.

Редактирование зон производится в окне, которое открывается кликом правой кнопкой мыши по имени зоны.

Команды бывают трех типов: групповые, персональные и позиционные.

На персональную команду откликается только устройство с заданным уникальным персональным номером;

на групповую – устройства, у которых номер группы, прошитый в памяти ДК, совпадает с заданной в команде;

на позиционную – устройства, у которых группа и номер позиции отклика совпадают с заданными в команде (должно откликаться одно устройство).

Персональные и позиционные команды подаются с вложенной вкладки Инженерный режим. Они предназначены для отладки/тестирования работы декодеров команд.

С главной страницы оповещения ДКФ передаются только групповые команды.

Список возможных групповых команд:

- Включить включить ДК
- Отключить отключить ДК
- Контроль  $R$  измерить R (с кратковременным включением динамика)
- Опрос U измерить U (без включения динамика)
- Опрос R измерить R (без включения динамика)
- Опрос I измерить I (без включения динамика)
- Опрос T измерить T (без включения динамика)

Редактирование групп оповещения производится в окне, которое открывается кликом правой клавишей мыши по имени группы.

Одна команда оповещения занимает одну строку в результирующей таблице, в которой фиксируются:

- Дата
- Время
- Автор команды оповещения
- Зона
- Команда
- Группа
- Уровень в центре
- ТП Всего
- Команда на ТП прошла
- Команда на ТП с отклонением
- Команда на ТП не прошла
- ДК Всего
- ДК в Норме
- ДК в Аварии
- Дополнительно

Команда оповещения передается на командный кодек, а от него на все ТП указанной зоны.

Каждая ТП, на которую пришла команда оповещения, информирует об этом АРМ (TISCADA заполняет колонки Команда на ТП прошла/Команда на ТП не прошла/Команда на ТП с отклонением). Затем каждая ТП передает команду декодерам команд(ДК), принимает от них ответы(отклики)

и, отсылаем АРМу результат ответов ДК (TISCADA заполняет колонки ДК Всего/ДК в Норме/ДК в Аварии).

Уровень в центре - это уровень сигнала (в дБ) команды оповещения на выходе командного кодека.

Чтобы посмотреть подробный результат оповещения, кликаем правой кнопкой мыши по нужной строке в таблице и из контекстного меню выбираем Детально по ТП.

Еще более детально результат оповещения можно увидеть, если кликнуть правой кнопкой мыши по строке с результатом оповещения ТП и из контекстного меню выбрать Детально по ДК.

Если в текущее время другим пользователем с другого АРМ подается любая команда оповещения: групповая, персональная или позиционная, она тоже будет зафиксирована в протоколе (таблице), с указанием автора команды.

### При работе в Инженерном режиме:

Для позиционных команд вместо списка персональных номеров выводится список позиций отклика устройств с заданной Группой выполнения; если нужной позиции отклика нет в списке, ее можно ввести вручную.

Разрешена только 1 позиционная команда: "Опрос".

Для подачи персональной команды необходимо из списка "Персональный номер" выбрать требуемое устройство.

При персональном управлении разрешены команды Опроса, Контроля, Включения/Отключения (причем в отклике всегда посылаются полные значения тока и напряжения) и дополнительно:

- "Запись парам" используется для прошивки в flash-память устройства новых параметров (это могут быть номер группы, номер позиции отклика на групповые команды или параметр "Отвечать на команды "Всем"");
- "Запись юстир" используется для прошивки в flash-память устройства нового коэффициента расчета сопротивления;

 "Запись R\_авар" - используется для прошивки в flash-память устройства нового аварийного значения сопротивления.

R\_авар используется следующим образом:

если громкоговоритель отключен и его измеренное сопротивление меньше R\_авар, то индицируется авария "Замыкание громкоговорителя"; если громкоговоритель включен и его измеренное сопротивление больше R\_авар, то индицируется авария "Обрыв громкоговорителя";

 "Чтение парам" - используется для запроса у устройства его параметров; в отклике вместо значений U и I присылается значение температуры микроконтроллера.

Для всех персональных команд устройство присылает в отклике значения всех своих параметров.

### 9. ОБЩИЕ ФУНКЦИИ

# 9.1 ОБРАТНЫЙ КОНТРОЛЬ

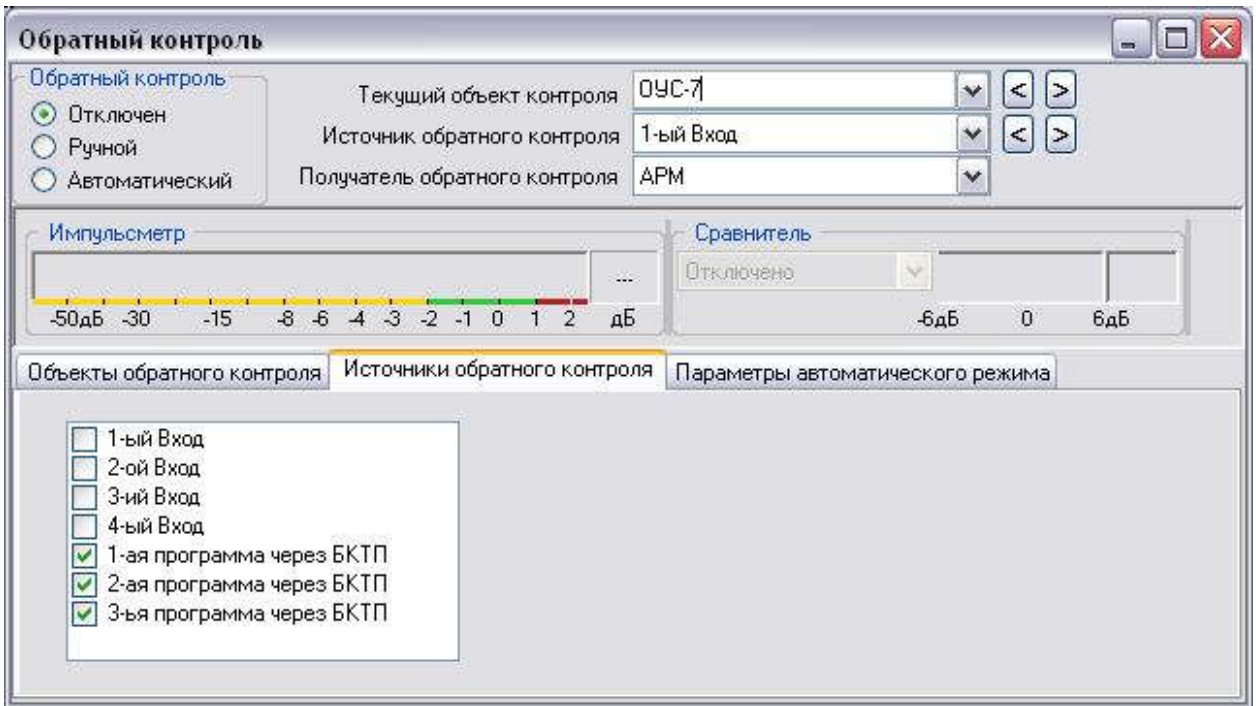

Рисунок 17 – Окно настройки обратного акустического контроля

Страница Обратный контроль предназначена для обратного акустического контроля программ вещания.

На вкладке Объекты обратного контроля в алфавитном порядке перечислены все объекты.

На вкладке Источники обратного контроля перечислены все источники обратного контроля. Источниками обратного контроля могут быть четыре программы вещания на входах кодека на объекте ПВ или три программы вещания с общей шины трансформаторной подстанции, контролируемые через блок БКТП.

Флажками нужно отметить источники, которые мы будем контролировать.

Обратный контроль может быть:

Ручной - когда оператор сам выбирает объект контроля и источник контроля.

Автоматический – когда АРМ поочередно включает для обратного контроля все выбранные источники.

Для автоматического обратного контроля необходимо на вкладке Параметры автоматического режима установить:

- Длительность контроля одного источника (минуты и секунды)

- Флажками указать объекты обратного контроля

В автоматическом режиме программа сначала перебирает все объекты для одного источника контроля, затем переключается на следующий источник контроля и повторяет обход всех объектов. Если следующего источника нет, программа подключается к первому источнику в списке, и так по кругу.

Источники обратного контроля одни для Ручного и Автоматического режимов.

На вкладке Объекты обратного контроля в алфавитном порядке перечислены все объекты.

По клику левой клавишей мыши по имени объекта производится переключение на прослушивание обратного контроля от данного объекта.

По двойному клику левой клавишей мыши по имени объекта производится переключение на главную страницу данного объекта.

Если кликнуть по имени объекта правой клавишей мыши и из меню выбрать Переключиться на данный объект, тоже произойдет переключение на главную страницу объекта.

Главная страница объекта по умолчанию содержит список страниц контроля:

- Контролируемые параметры

- Оборудование ПВ

- Оборудование ТПЦ

- Рабочие панели

- и т.д.

На файловом сервере можно настроить вид, при котором на главной странице объекта сразу отображаются:

- Контроль распред.фидеров

- Входы обратного контроля кодека

- Сравнение и обратный контроль от БКТП

Для этого в Главном окне программы выбираем Серверы -> Файловые серверы, кликаем правой клавишей мыши по имени любого файлового сервера и из меню выбираем Администрирование. Выбираем имя пользователя, для которого выполняем настройку, и флажками указываем нужные страницы. По кнопке Сохранить изменения сохраняются на всех файловых серверах.

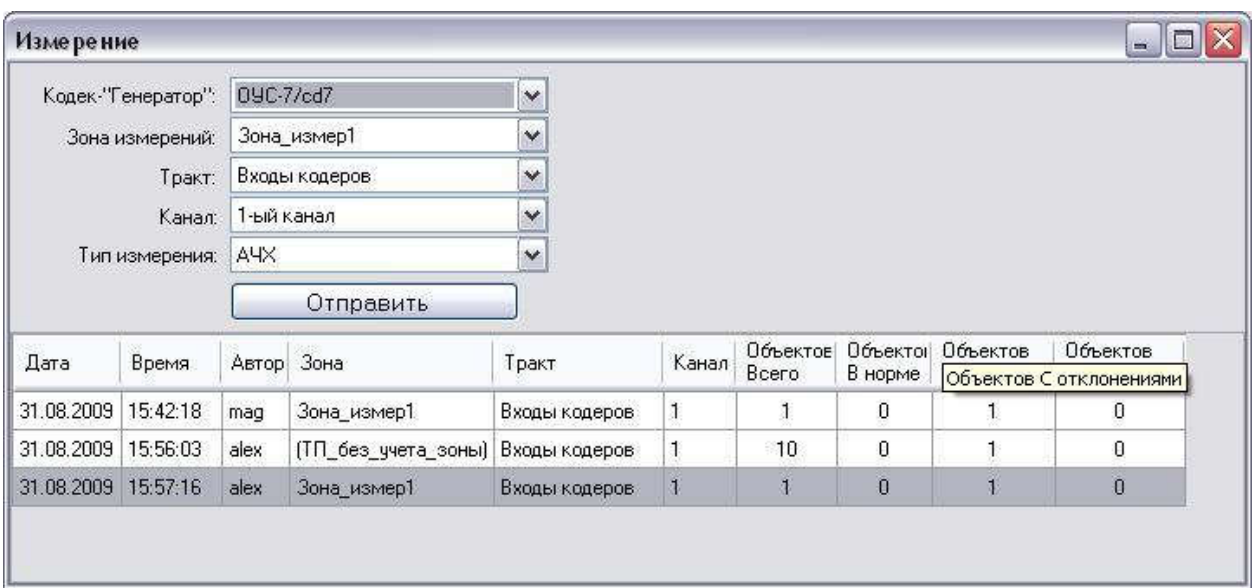

# 9.2 ИЗМЕРЕНИЕ

Рисунок 18 – Окно «Измерение»

Страница Измерение предназначена для измерения параметров тракта подачи программ:

- Амплитудно-частотные характеристики (АЧХ)
- Коэффициент передачи
- Коэффициенты гармоник
- Соотношение сигнал/шум
- Переходная помеха между каналами вещания

Для включения процесса измерения необходимо указать:

- Кодек-"Генератор"
- Зону измерения
- Тракт
- Канал
- Тип измерения

Кодек-"Генератор" - это имя кодека, который генерирует сигнал для измерения. Редактирование списка кодеков-"Генераторов" производится в окне, которое открывается кликом правой клавишей мыши по имени кодека.

Зона измерения - это список кодеков, которые выполняют измерения сигнала.

Редактирование зон (списки кодеков, принимающих измерительный сигнал) производится в окне, которое открывается кликом правой клавишей мыши по имени зоны.

Тракт может быть двух видов:

- Входы кодеров сигнал принимается на входы кодеров объектов
- ОШ ТП через БКТП сигнал принимается с общей шины ТП через блок БКТП

Канал - это номер выхода кодека-"Генератора", соответствующий номеру программы вещания. Соответствие номера канала тракту передачи приведено в таблице:

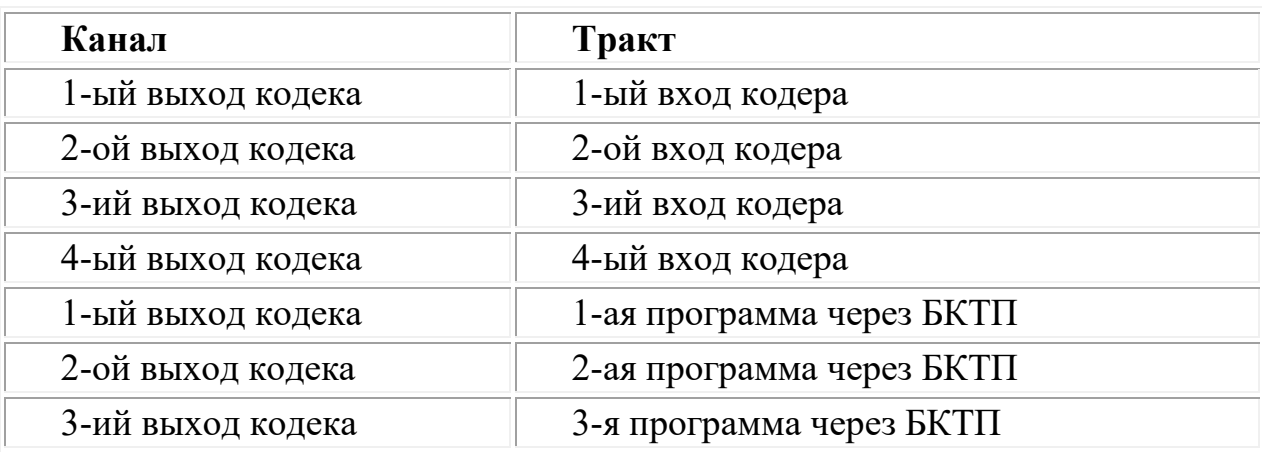

Если указать Все каналы, тогда измерение проводится последовательно по всем имеющимся каналам:

- от 1 до 4, если тракт: Входы кодеров

- от 1 до 3, если тракт: ОШ ТП через БКТП

Тип измерения:

- Утренняя поверка
- Все измерения

- АЧХ

- Коэффициент передачи тракта
- Коэффициенты гармоник
- Шум
- Переходная помеха

Утренняя поверка - короткая проверка исправности тракта "ЦСПВ - Общая шина ТП" путем измерения коэффициента передачи и шумов сигналом 1кГц, уровнем -26дБ и длительностью 100мсек.

### Все измерения - это:

- АЧХ

- Коэффициент передачи тракта
- Коэффициенты гармоник
- Шум
- Переходная помеха

Результаты измерений заносятся в таблицу. Одна команда измерения занимает одну строку в таблице, в которой фиксируются:

- Дата

- Время

- Автор команды измерения
- Зона измерения
- Тракт
- Номер канала измерения
- Объектов всего
- Объектов в норме
- Объектов с отклонениями
- Объектов "Нет связи"

Объектов всего - это общее количество объектов (кодеков) согласно установленной зоны.

Объектов в норме - это количество объектов, результаты измерений которых в пределах нормы.

Объектов с отклонениями - это количество объектов, результаты измерений которых выходят за пределы нормы.

Объектов "Нет связи" - это количество объектов, с которыми отсутствовала связь на момент измерения.

Объекты, с которыми нет связи, в главном окне обозначаются перечеркнутым именем.

Чтобы посмотреть подробный результат измерения, кликаем правой клавишей мыши по нужной строке с измерением и из контекстного меню выбираем Детально по объектам. Еще более детально результат измерения можно увидеть, если кликнуть правой клавишей мыши по строке с измерением данного объекта и из контекстного меню выбрать Измерения объекта детально. В этом же окне производится редактирование норм для каждого типа измерения, и редактирование корректирующих коэффициентов (кнопка Корректирующие коэффициенты). Нормы измерений единые для всех объектов, а корректирующие коэффициенты - это свойство каждого принимающего входа объекта.

Страница Архив измерений позволяет просматривать результаты измерений за любой прошедший период. Установите дату начала и конца периода и по кнопке Выполнить результаты измерений будут показаны в нижестоящей таблице. Структура таблицы архивных измерений такая же, как и на основной странице Измерения. Подробный результат измерения аналогично просматривается из контекстного меню, по клику правой клавишей мыши.

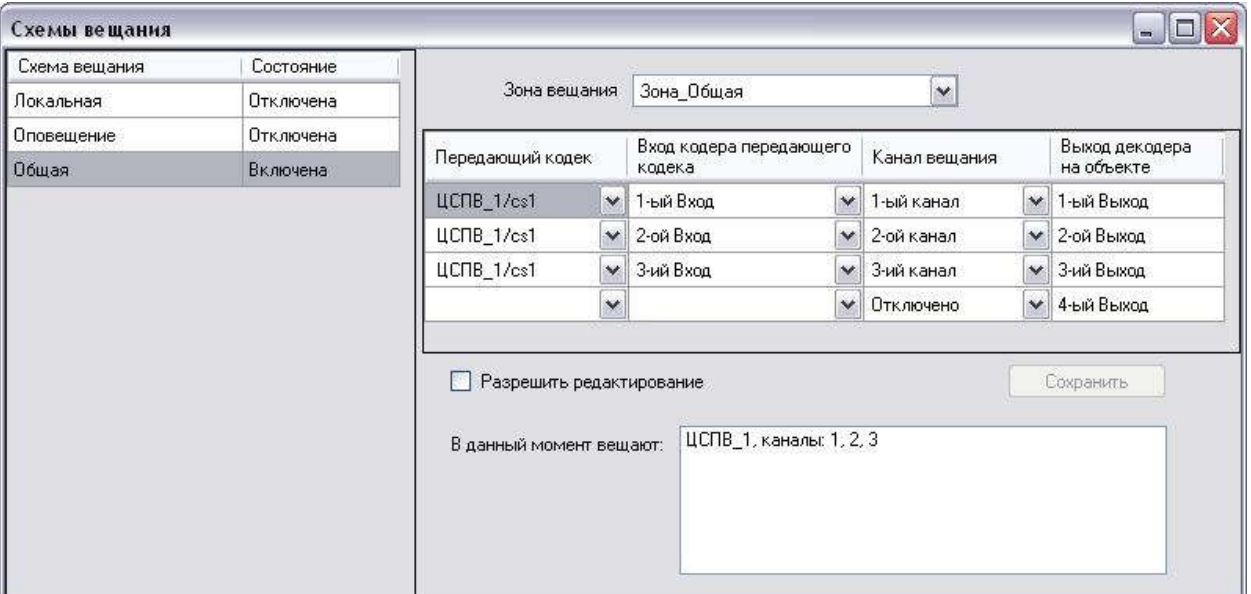

#### 9.3 СХЕМЫ ВЕЩАНИЯ

Рисунок 19 – Окно «Схемы вещания»

Страница Схемы вещания предназначена для определения и управления различными типами схем вещания.

Схема вещания описывает:

- список кодеков (зону вещания), на которые производится вещание

- соответствие номера входа передающего кодека номеру канала вещания и номеру выхода декодера принимающего кодека на объекте ПВ (то есть полностью описывает тракт подачи программ для данной зоны)

Схемы могут быть Общие, в которых указана зона с полным списком принимающих кодеков (ТП).

Схемы могут быть Локальные, в которых указана зона со списком принимающих кодеков (ТП) района или округа.

Можно создать схему для локального вещания, в которой принимать будет всего один кодек (ТП).

При выборе мышкой имени схемы в левой части окна, в правой части окна отображается соответствующая ей зона вещания и в таблице соответствующая схема проключения входов на выходы.

Количество схем не ограничено.

Управление схемами производится из меню правой клавишей мыши по списку схем:

- Включить схему вещания

- Отключить схему вещания
- Добавить новую схему вещания

- Удалить схему вещания

При включении схемы вещания программа посылает команды проключения всех выходов на все принимающие кодеки (ТП) из указанной зоны. На передающий кодек отправляется команда проключения номера входа.

При выключении схемы вещания программа для каждого кодека (ТП) отключаемой зоны вещания ищет схему вещания, в которой задействован данный кодек. Если такая схема существует, и она в данный момент включена, тогда кодек коммутируется согласно данной схемы. Если включенной в данный момент схемы для данного кодека не обнаруживается, кодек отключается от вещания.

Если после выключения схемы вещания обнаруживается, что вход передающего кодека, который был задействован в отключенной схеме вещания, не имеет больше принимающих кодеков, то он тоже отключается.

#### 9.4 КОНТРОЛЬ ВРЕМЕНИ НА ОБЬЕКТАХ

На данной вкладке можно посмотреть, как время на объектах отличается от времени компьютера, на котором запущен АРМ. При необходимости скорректировать время на объектах нужно кликнуть правой кнопкой мыши на строке требуемого объекта и из выпадающего меню выбрать опцию установки времени на выбранном объекте или установки времени компьютера на всех объектах.

 Также для каждого кодека показывается время в работе (время от последнего программного или аппаратного перезапуска кодека) и количество перезапусков кодека за время наблюдения. Счетчики перезапусков можно обнулить, кликнув правой кнопкой мыши по строке любого объекта и выбрав из выпадающего меню пункт "Сбросить счетчики перезапусков".

#### 10. ФИЛЬТРЫ

Фильтры предназначены для контроля параметров объектов.

Всегда присутствуют два фильтра:

- Блокированные папки/параметры по объектам  $\triangle$ 

- Блокированные папки/параметры для всех объектов

Блокированные папки/параметры  $\triangle$  не реагируют на изменения состояния (остаются бесцветными) и, соответственно, не передают своего состояния наверх. Остальные фильтры создаются при необходимости. Существует два вида отображения фильтра:

- Список объектов

- Детальное отображение состояния параметров объектов (вид Мозаика)

Фильтр Блокированные папки/параметры по объектам содержит блокированные папки/параметры индивидуально для каждого объекта. Окно отображения делится на две части. В верхней части имена объектов, имеющие блокированные папки/параметры, а в нижней части сами блокированные папки/параметры. Кликаете мышкой по имени объекта (в верхней части окна) и в нижней части окна получаете список блокированных папок/параметров этого объекта.

Фильтр Блокированные папки/параметры для всех объектов содержит список блокированных папок/параметров (если таковые есть), которые относятся абсолютно ко всем объектам. Снятие блокировки производится из контекстного меню по клику правой кнопкой мыши на требуемом блокированном параметре/папке.

Количество создаваемых фильтров не ограничено.

Можно создавать фильтры для всех существующих объектов или отдельные фильтры по объектам района или округа. В фильтре может присутствовать один или несколько контролируемых параметров.

Например, можно сделать фильтр:

- только для R изоляции для всех объектов,
- или фильтр Сравнение программ для отдельного района или округа,
- или фильтр из нескольких контролируемых параметров для отдельного района или округа.

#### 10.1 СОЗДАНИЕ-РЕДАКТИРОВАНИЕ ФИЛЬТРА

Для добавления нового фильтра необходимо в Главном окне АРМ кликнуть правой клавиши мыши по узлу Фильтры и из появившегося меню выбрать Добавить фильтр.
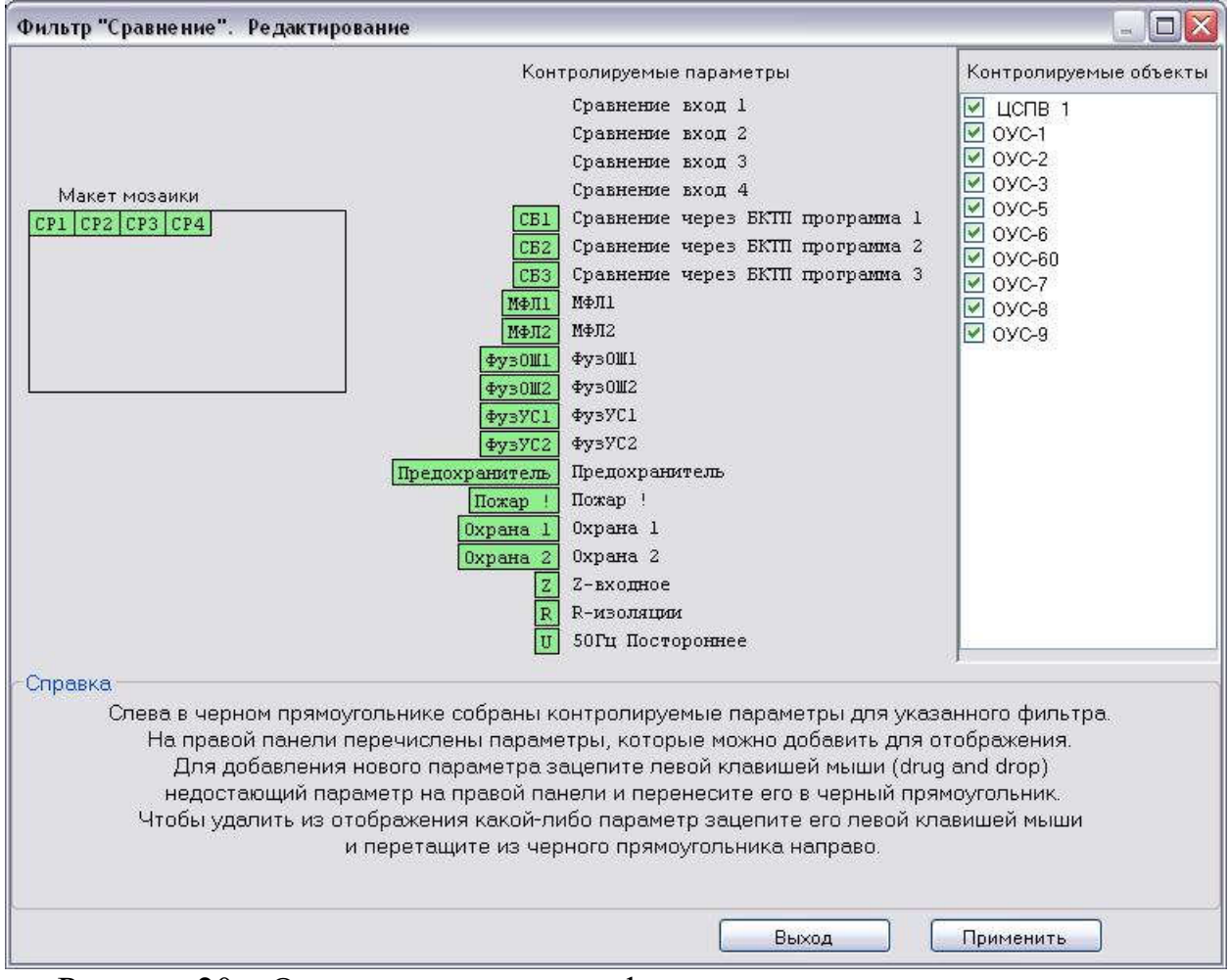

Рисунок 20 – Окно редактирования фильтра

Для редактирования существующего фильтра необходимо в Главном окне АРМ кликнуть правой клавиши мыши по узлу с именем нужного фильтра и из появившегося меню выбрать Редактировать фильтр.

Справа на панели Контролируемые объекты необходимо установить флажки на тех объектах, параметры которых будем контролировать данным фильтром.

В списке Контролируемые параметры приведены все существующие параметры и их короткое обозначение (слева от наименования в прямоугольнике на зеленом фоне).

Слева в черном прямоугольнике находится Макет мозаики.

Создание фильтра состоит в том, чтобы из списка Контролируемые параметры мышкой зацепить нужный параметр (его короткое обозначение на зеленом фоне) и перетащить его налево в прямоугольник Макет мозаики. Ненужные параметры можно мышкой вернуть из Макета мозаики в список Контролируемые параметры.

### 10.2 РАБОТА ФИЛЬТРА

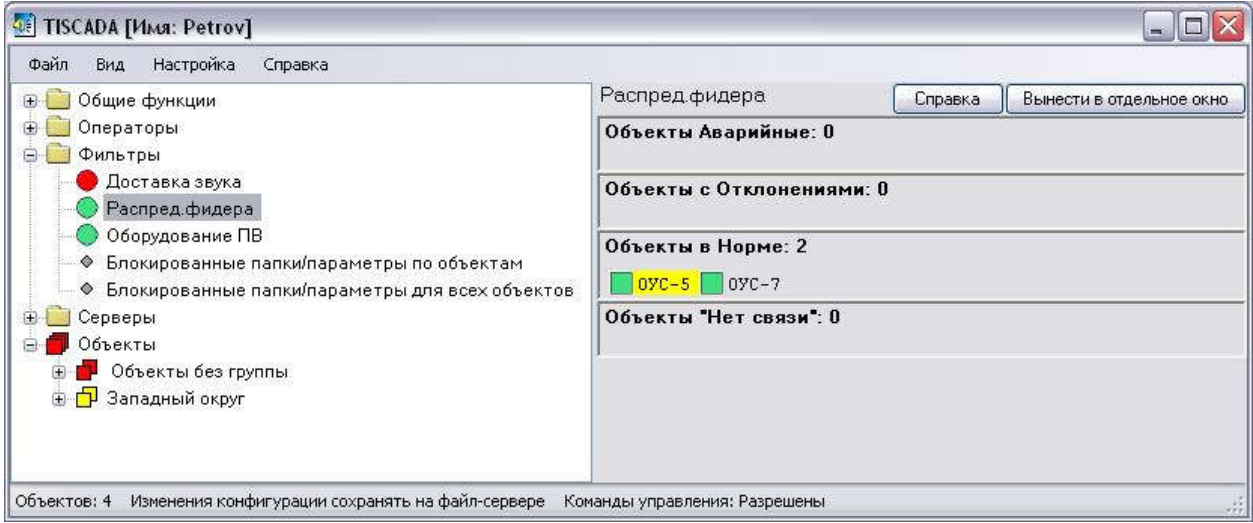

Рисунок 21 – Пример работы фильтра

Фильтр отображает четыре списка объектов:

- Объекты Аварийные
- Объекты с Отклонениями
- Объекты в Норме
- Объекты "Нет связи"

Включение/отключение отображения списков выполняется из меню по правой клавиши мыши.

По клику левой клавишей мыши на объекте в любом из списков происходит переключение на указанный объект.

Существует второй способ отображения: Мозаика. Переключение на него производится из меню по правой клавиши мыши.

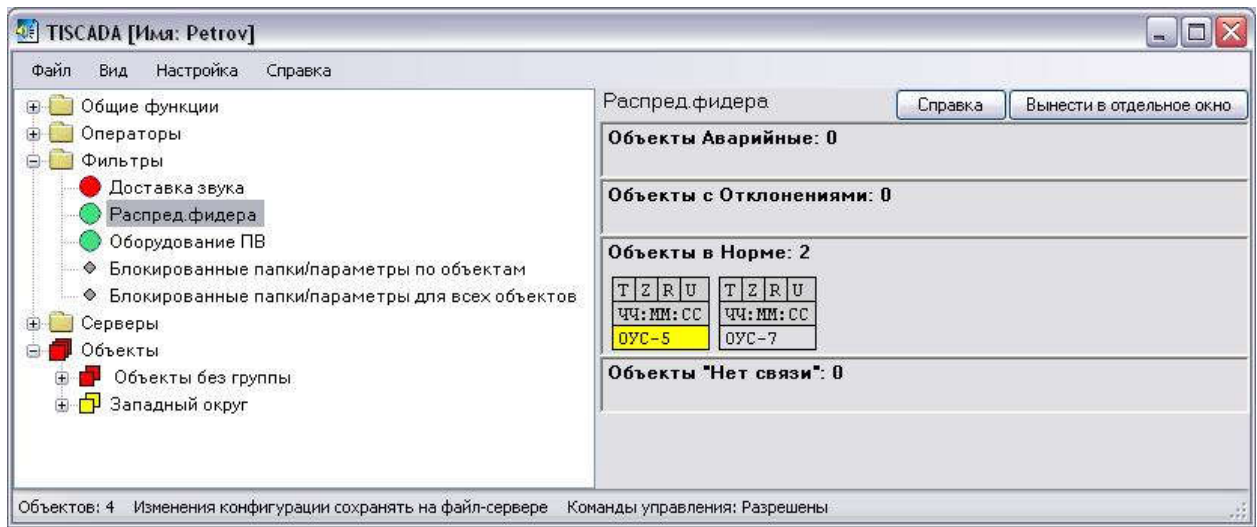

Рисунок 22 – Отображение результата фильтра в виде мозаики

В данном виде отображения каждый параметр фильтра представлен короткой строкой в один или несколько символов. Цвет фона несет информацию о состоянии параметра:

- Красный - аварийное состояние

- Желтый - отклонение от нормы

- Зеленый - норма

Некоторые параметры могут иметь дополнительные состояния, цвета которых можно увидеть в меню по правой клавише мыши: Справка по цветовому отображению мозаики.

По клику левой клавишей мыши на любом из параметров происходит переключение на тематическую страницу, в которой находится данный параметр.

Если фильтр вынести в отдельное окно, тогда удобно просматривать состояния параметров фильтра для разных объектов. Кликаем левой кнопкой мыши по нужному параметру какого-либо объекта в вынесенном окне фильтра, и в главном окне открывается тематическая страница с указанным параметром данного объекта. Таким образом, можно просмотреть подробное состояние отклонившихся от нормы (или аварийных) параметров любых объектов.

## 11. УПРАВЛЕНИЕ ОБЪЕКТАМИ

## 11.1 ВКЛАДКА ЦСПВ

При выборе объекта типа ЦСПВ открывается панель следующего вида:

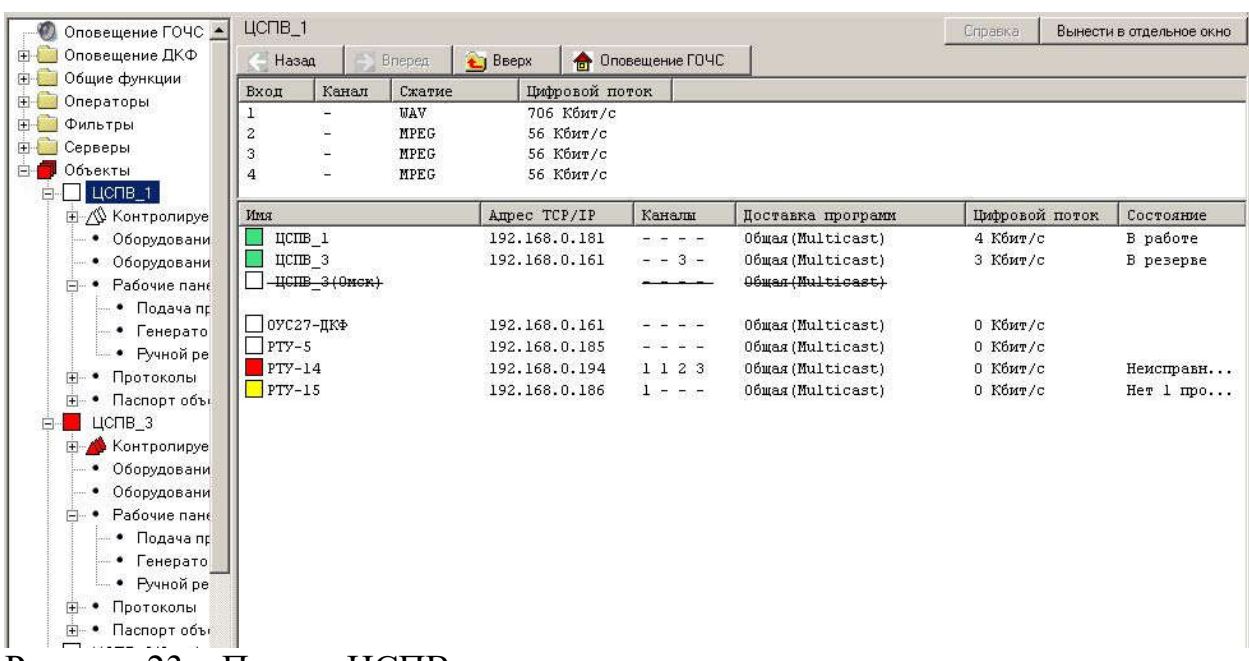

Рисунок 23 – Панель ЦСПВ

Информация на панели носит в основном справочный характер. Основная настройка, которую можно выполнить на ней - возможность переключать режим доставки звука с ЦСПВ (Общий или Индивидуальный: Multicast или Unicast). Текущий режим доставки отображается в столбце "Доставка программ" для каждого объекта.

Для смены режима при клике правой кнопкой мыши по строке требуемого ЦСПВ в выпадающем меню выбирается опция "Редактирование каналов Индивидуальной (unicast) доставки звука", и в открывшейся панели проставляются галки для требуемых ОУСов и каналов.

Так как доставляемые на все объекты программы одинаковы, желательно использовать Общую (Multicast) доставку звука. В этом случае общий цифровой поток от ЦСПВ будет равен сумме цифровых потоков передаваемых программ проводного вещания (1..3).

Если для одного из объектов включить Индивидуальную (unicast) доставку звука, цифровой поток с ЦСПВ увеличится на сумму цифровых потоков всех программ данного объекта. Соответственно поток будет так же увеличиваться для каждого объекта с индивидуальной доставкой.

### 11.2 КОНТРОЛИРУЕМЫЕ ПАРАМЕТРЫ

Папка Контролируемые параметры ( ) содержит в себе контролируемые параметры  $(\triangle)$ , которые могут иметь одно из следующих состояний:

 $\triangle$  - неизвестное состояние (не окрашен)

 $\Delta$  - в норме (зеленый цвет)

 $\Delta$  - отклонение от нормы (желтый цвет)

 $\blacktriangle$  - авария (красный цвет)

Если список контролируемых параметров большой и в нем сложно ориентироваться, в папке Контролируемые параметры можно создать подпапку ( ), в которую перенести ряд параметров по тематическому признаку.

Создается подпапка из контекстного меню правой клавиши мыши.

С помощью этого же меню выполняется перенос контролируемых параметров из одной папки в другую. Вложенность папок не ограничена.

Структура папок контролируемых параметров единая для всех объектов, но индивидуальная для каждого пользователя.

Неизвестное состояние имеет самый низкий приоритет, авария - самый высокий приоритет.

Папка Контролируемые параметры (4) окрашивается в цвет согласно максимального приоритета входящих в нее контролируемых папок (4) и контролируемых параметров  $(\triangle)$ .

Объект ( $\Box$ ) окрашивается в тот же цвет, что и папка Контролируемые параметры.

Объекты ( ) окрашиваются в цвет согласно максимального приоритета входящих в них объектов ( $\Box$ ).

То есть, при переходе в аварию одного из параметров  $(\triangle)$ , в соответствующий красный цвет аварии окрасится вышестоящая по дереву папка ( ), далее вверх по дереву окрасится папка Контролируемые **параметры**  $(\triangle)$ , и в этот же цвет окрасится соответствующий объект  $(\square)$ , затем вышестоящий узел Объекты ( $\Box$ ).

Для любого параметра и любой папки с параметрами можно заблокировать функцию передачи состояния наверх.

Блокировка существует двух видов:

- для всех объектов  $(\Box)$ 

- для данного объекта  $(2)$ 

Например, если в Вашу должностную обязанность не входит следить за состоянием Распред.фидеров, Вы можете заблокировать данную папку для всех объектов.

Заблокировать функцию передачи состояния наверх параметра для данного объекта можно:

- постоянно

- до исправления

- на время (временной интервал)

Действия по блокировке и разблокировке выполняются из контекстного меню кликом правой клавиши мыши по соответствующему параметру или папке с параметрами.

Перечень блокированных параметров индивидуален для каждого пользователя.

### 11.3 ОБОРУДОВАНИЕ ПВ

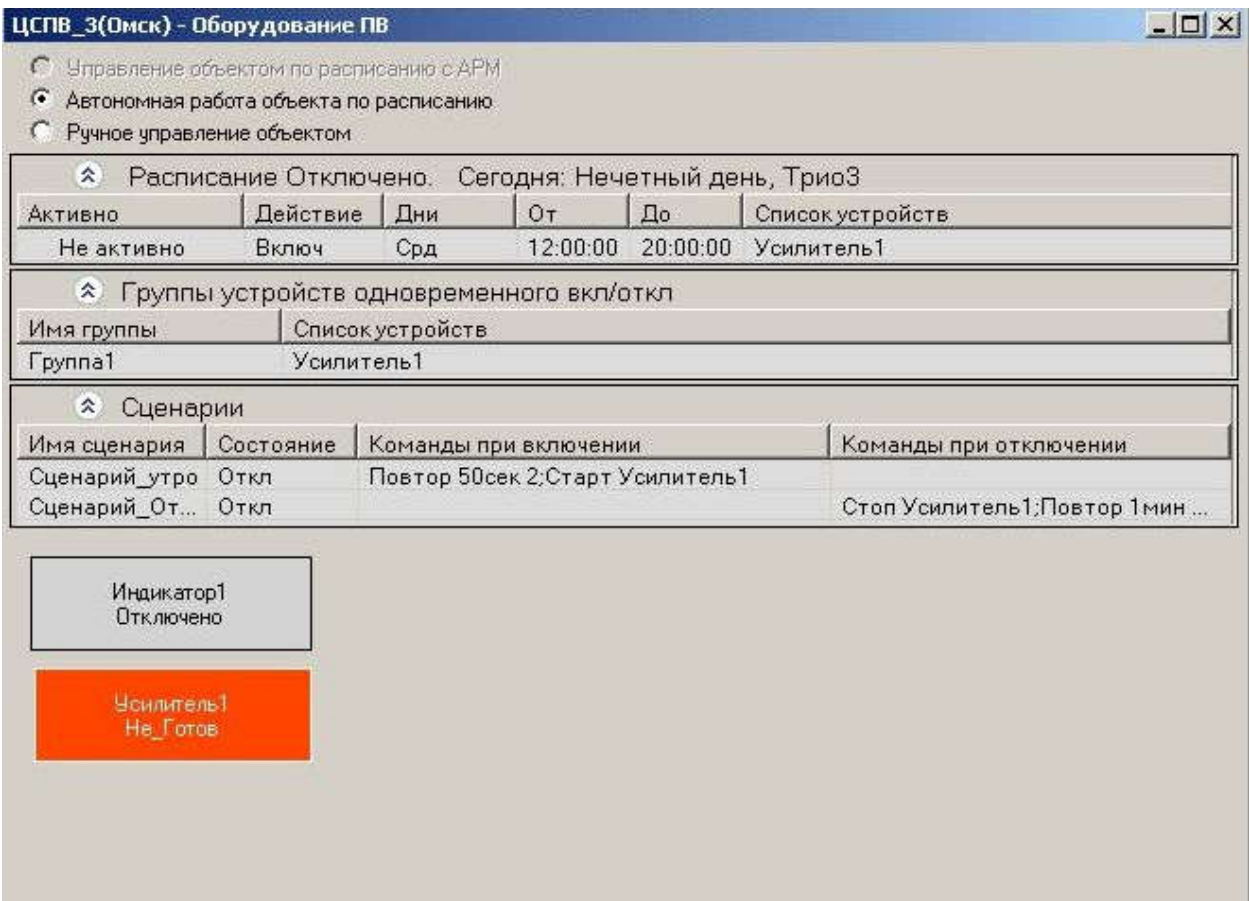

Рисунок 24 – Страница «Оборудование ПВ»

Окно Оборудование ПВ (проводного вещания) содержит пять панелей: - Панель "Режимы управления"

- Панель "Расписание" это таблица, состоящая из строк расписания. Используется для включения/отключения устройств текущего объекта в заданное время.
- Панель "Группы устройств одновременного вкл/откл" это таблица, в каждой строке которой имя группы и список устройств, входящих в эту группу. Используется для одновременного включения/отключения нескольких устройств.
- Панель "Сценарии" каждый сценарий включает пакетный набор команд для включения/отключения заданных устройств.

- Панель "Устройства" - это набор устройств, доступных на объекте.

На панели "Режимы управления" находится переключатель режимов:

- Управление объектом по расписанию с АРМ
- Автономная работа объекта по расписанию
- Ручное управление объектом

Управление объектом по расписанию с АРМ - это самый высокий уровень управления. Управление устройствами осуществляется только со стороны АРМ согласно его расписания.

Автономная работа объекта по расписанию - управление устройствами осуществляется программой кодека объекта (БС, ОУС, ТП) по своему расписанию.

Ручное управление объектом - это самый низкий уровень управления. Нет никакого расписания. Управление устройствами осуществляется командами ручного управления.

Панели 2-4 включаются/отключаются (раскрываются/сворачиваются) по клику правой кнопкой мыши на пиктограмме панели.

Последняя панель Устройства всегда видима и имеет два режима отображения: табличный или графический.

11.3.1 Устройства

В табличном режиме отображения каждое устройство занимает одну строку в таблице.

В графическом режиме каждое устройство отображается в виде прямоугольника, размеры и месторасположение которого можно менять. Для этого кликаем правой клавишей мыши по устройству и в меню выбираем Редактировать координаты расположения/размеры.

- Левой клавишей мыши можно перемещать устройства в пределах данного окна. При наведении мыши на устройство, курсор мыши меняет форму на  $\ddagger$ . Левой клавишей мыши можно зацепить устройство и передвинуть.
- Левой клавишей мыши можно изменять размеры устройств. При наведении мыши на границу значка устройства, курсор мыши меняет форму на <sup>++</sup>. Левой клавишей мыши можно зацепить и увеличить или уменьшить размер.

Если в табличном режиме отображения список устройств достаточно большой, можно разбить устройства на несколько групп. Кликаем правой клавишей мыши по таблице и из меню выбираем Добавить группу устройств, вводим имя новой группы. Затем кликаем правой клавишей по новой группе устройств, из меню выбираем Классы устройств в данной группе и флажками помечаем типы устройств, которые должны перейти в новую группу.

Все устройства разделены на несколько типов, например:

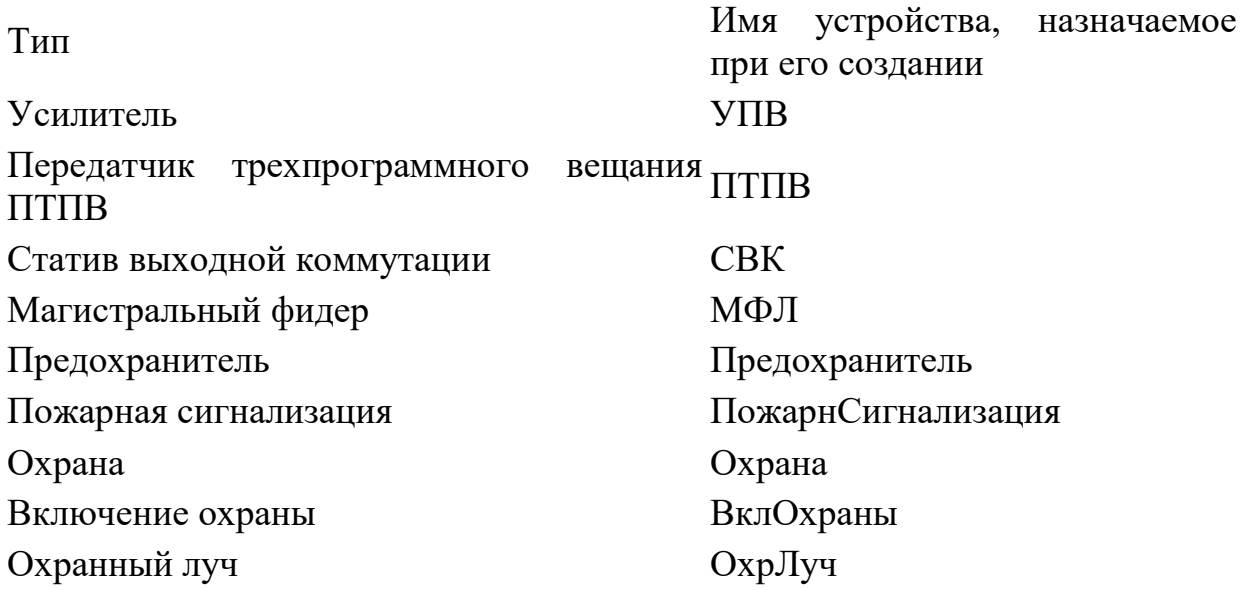

Цвет устройства определяется его состоянием.

Состояние задается в режиме редактирования как реакция (одинаковая для всех устройств одного типа) на определенное состояние датчиков. То есть некоторые из состояний внутри одной группы состояний (одного цвета) означают по сути одно и то же, и пользователь при редактировании параметров устройства выбирает то состояние, название которого ему более привычно.

Устройства могут находиться в следующих состояниях:

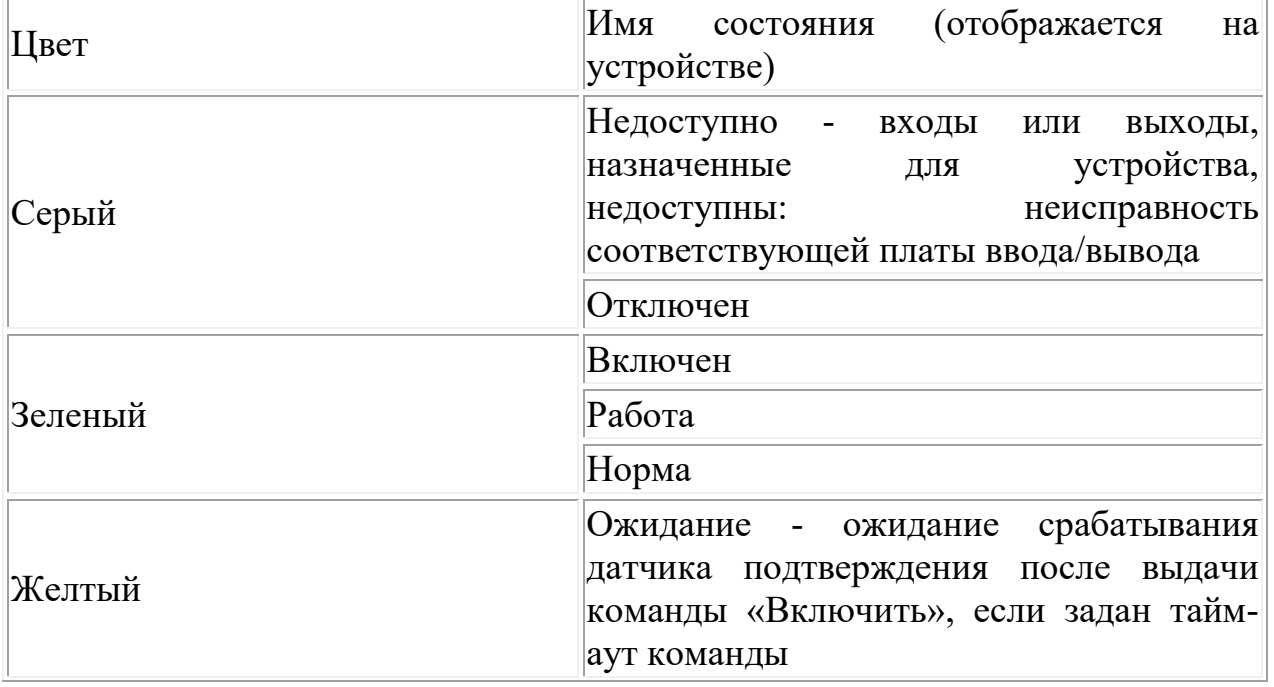

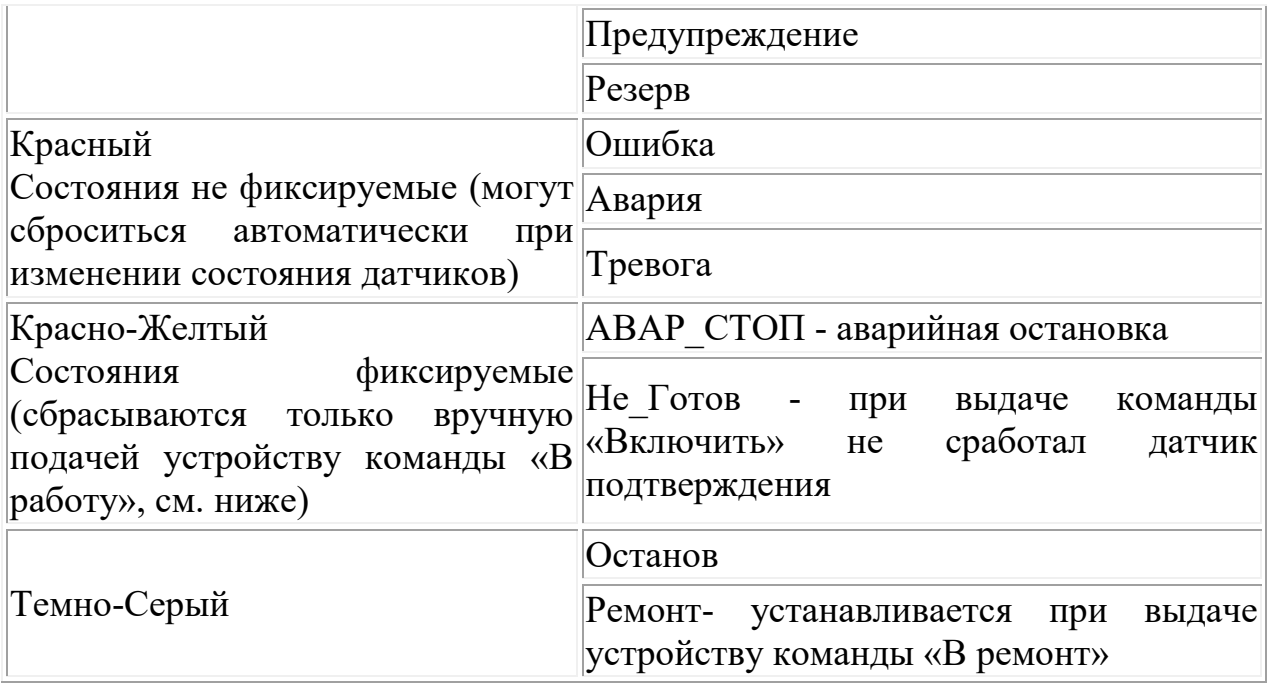

Переход устройства в желтые состояния сопровождается выдачей сообщения во всплывающее окно.

Переход устройства в красные состояния сопровождается выдачей сообщения во всплывающее окно и выдачей звукового сигнала.

Для управления устройством:

- кликнуть левой кнопкой мыши по изображению устройства

- из контекстного меню выбрать нужную команду: Включить, Отключить, В ремонт, В работу, Редактировать, Удалить

По команде В ремонт устройство переходит в состояние Ремонт, для него запрещается команда на включение.

Вывести устройство из этого состояния можно только выбрав команду В работу.

11.3.2 Редактирование устройства

Выпадающее меню редактирования открывается по клику правой кнопкой мыши на изображении устройства. Устройство можно удалить, изменить его координаты/размеры, отредактировать его параметры.

По команде «Редактировать устройство» открывается окно редактирования параметров.

*НТК «Темас», Комплекс аппаратуры «ТП-Центр»*

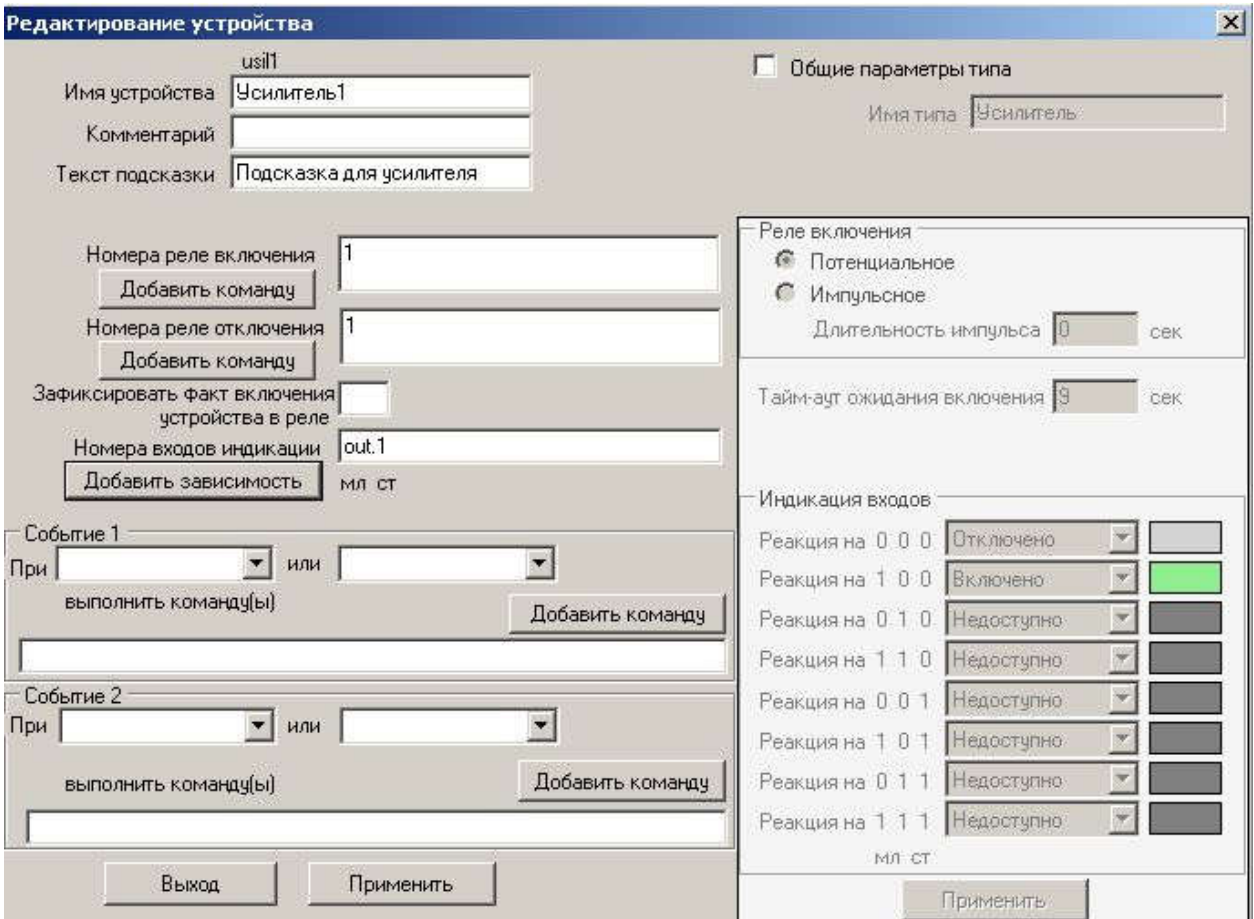

Рисунок 25 – Окно «Редактирование устройства»

Можно настроить следующие параметры:

- Имя устройства общепринятое имя устройства, например: УПВ1;
- Комментарий текст, который будет отображаться на устройстве после имени;
- Текст подсказки -текст, который будет отображаться как подсказка при наведении указателя мыши на устройство;
- Номера реле включения эти реле должны срабатывать при включении устройства.
- Номера реле отключения эти реле должны срабатывать при отключении устройства. В данной строке можно указать номера реле с тильдой, которые будут отключаться при включении устройства (только для потенциальных реле). Например:  $5 \sim 7 \sim 9$ -при включении устройства будет включено реле 5 и выключены реле 7 и 9. Если указано несколько номеров реле включения или выключения, они будут соответственно включаться/отключаться одновременно.
- Добавить команду можно добавить команду включения/отключения звука по заданному каналу и заданному аудиовходу/выходу при включении или отключении устройства.
- Номера входов индикации в зависимости от состояния входов определяется и отображается состояние устройства. Такая проверка проводится каждую секунду. Может проверяться состояние от одного до трех входов. Например: 14 - проверяется состояние входа 14, или 8 9 -

совместное состояние входов 8 и 9. В качестве входов индикации могут использоваться и состояния реле (только для потенциальных реле). Формат записи: out.NN, например, out.12 - проверяется состояние выхода 12. Реакция на состояние индикаторов одинакова для всех устройств одного типа.

В номерах входов/выходов может использоваться два формата номеров:

- нумерация в формате N.P, где N- номер платы, P- номер входа/выхода. Например, 2.6 - вход 6 на плате входов 2.
- сквозная нумерация по всем платам входов и реле, например,  $14$  вход  $6$ на плате входов 2.

В панелях Событие 1 и Событие 2 можно выбрать, какие команды нужно выдать на требуемые устройства или сценарии при возникновении заданного события (состояния датчиков) на редактируемом устройстве.

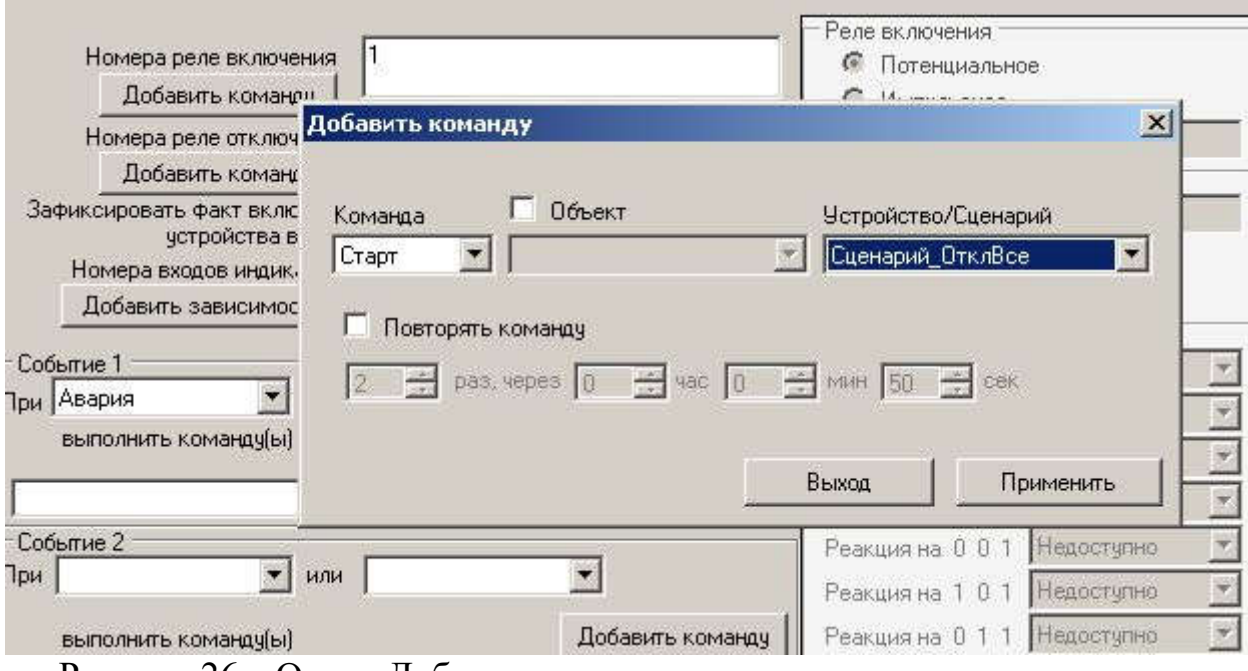

Рисунок 26 – Окно «Добавить команду»

Если установить флажок Общие параметры типа, становятся доступными для редактирования параметры, общие для всех устройств данного типа:

- Имя типа
- Тип реле: Потенциальное или Импульсное
- Длительность импульса в секундах (одинакова для реле влючения и реле отключения)
- Тайм-аут ожидания включения в течение этого времени после выдачи команды Включить ожидается получение такого состояния датчиков, на которое назначена реакция зеленого уровня (Включен, Работа или Норма). Если в течение тайм-аута такая реакция не получена, устройство переводится в состояние красного уровня Не\_Готов. Для объектов, подключенных по IP-каналам, рекомендуется ставить значение порядка нескольких секунд. Для объектов, подключенных по линиям ЛОК, -

значение порядка нескольких десятков секунд, и необходимо учитывать время между получением устройством команды на включение и срабатыванием датчиков. Если для устройства нет датчиков подтверждения включения, это поле остается пустым или в него ставится 0.

- Реакция на 0 0 0, Реакция на 1 0 0, Реакция на 0 1 1, Реакция на 1 1 1. Для устройств, имеющих один вход индикации, назначаем первые две реакции, остальные шесть устанавливаем в значение Недоступно. Для устройств, имеющих два входа индикации, назначаем первые четыре реакции, остальные четыре устанавливаем в значение Недоступно. Для устройств, имеющих три входа индикации, назначаем все восемь реакций.

По кнопке Применить производится проверка корректности введенных параметров. Корректные значения сохраняются на текущем компьютере и на файловом сервере (через 120 сек).

В левой нижней части страницы идет отсчет времени, оставшегося до отправки изменений на сервер; если дальнейшее редактирование не требуется, можно кликнуть по этому сообщению (или на свободном поле панели Устройства) и нажать "Изменить" для немедленной отправки изменений.

В новых версиях АРМа (после 03.2016г.) расширена возможность редактирования реакций на срабатывание датчиков для устройств одного типа. Можно для любого устройства заданного типа назначить свои индивидуальные настройки или использовать настройки, одинаковые для всех устройств данного типа. Если выбраны индивидуальные настройки, то после редактирования для их сохранения надо кликнуть по кнопке Применить в левой панели окна редактирования (кнопка Применить в правой панели предназначена для сохранения общих настроек типа).

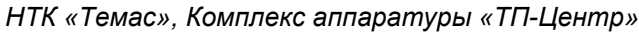

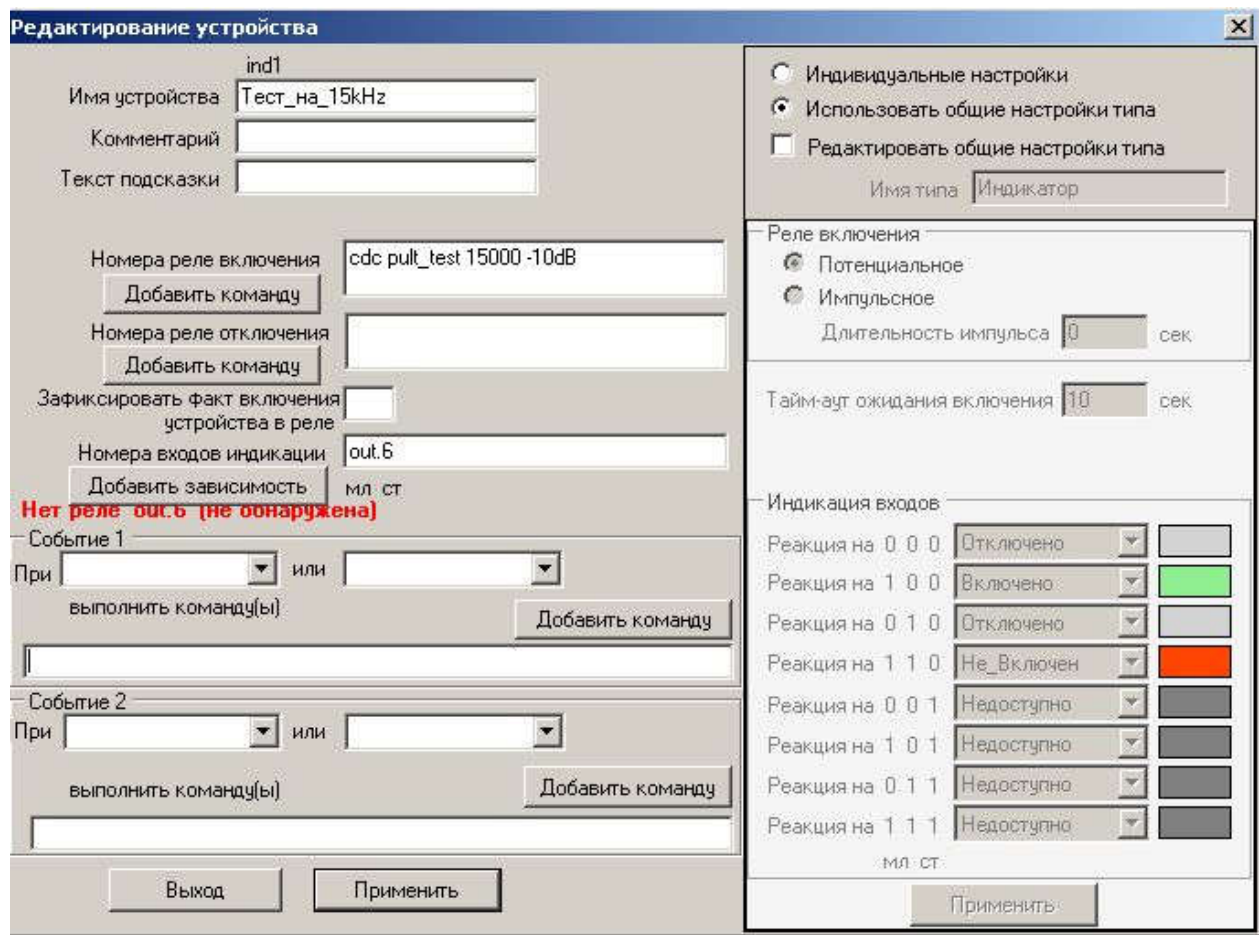

11.3.3 Группы устройств одновременного вкл/откл.

Таблица групп устройств одновременного вкл/откл состоит из двух колонок:

- Имя группы

- Список устройств

Из контекстного меню (клик правой клавишей мыши по строке группы) можно Включить или Отключить все устройства данной группы, а также Добавить, Удалить или Редактировать группу.

По команде Редактировать открывается отдельное окно настройки групп.

*НТК «Темас», Комплекс аппаратуры «ТП-Центр»*

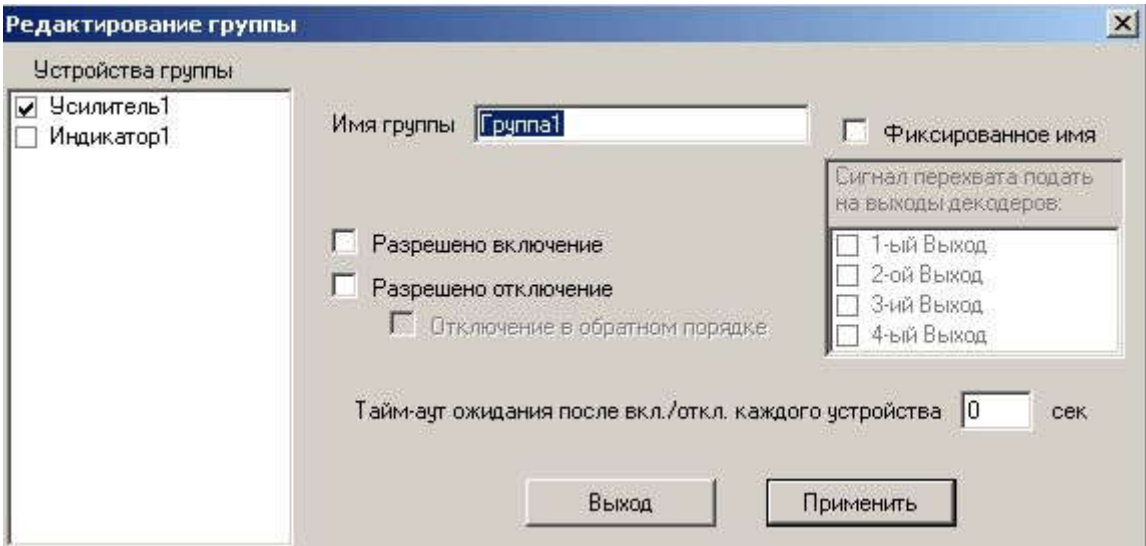

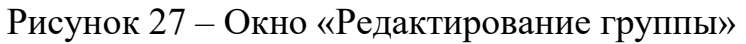

- Имя группы произвольное имя.
- Устройства список имен устройств. Отмеченные галочками устройства будут включаться/отключаться одновременно.
- Флажки Разрешено включение / Разрешено отключение определяют, можно ли давать данной группе устройств команды, соответственно, Включения и Отключения.
- Тайм-аут ожидания после вкл/откл каждого устройства задает время ожидания подтверждения выполнения команды (в секундах) после включения или отключения каждого устройства в группе.

По кнопке Применить производится проверка корректности имен устройств. Корректные значения сохраняются в файле.

### 11.3.4 Расписание

Таблица расписания состоит из шести колонок:

- Активно
- Действие
- Дни
- От
- До

- Список устройств

Значение в колонке Активно - может иметь три состояния: Активно, Останов, Не активно.

Значение Останов устанавливается пользователем, чтобы отключить данную строку расписания. Управляется данное состояние из контекстного меню (клик правой клавишей мыши по строке расписания).

Если из меню выбрать Остановить - строка расписания переходит в состояние Останов, то есть отключается из работы.

Если из меню выбрать В работу - строка расписания переходит в состояние Активно, если время и дни строки расписания соответствуют текущему времени; или переходит в состояние Не активно, если время и дни строки расписания не соответствуют текущему времени.

Состояние Активно дополнительно помечается графическим значком для привлечения внимания.

Значения для остальных колонок расписания задается в окне редактирования данной строки (кликаем правой клавишей мыши по строке расписания и из меню выбираем Редактировать строку расписания).

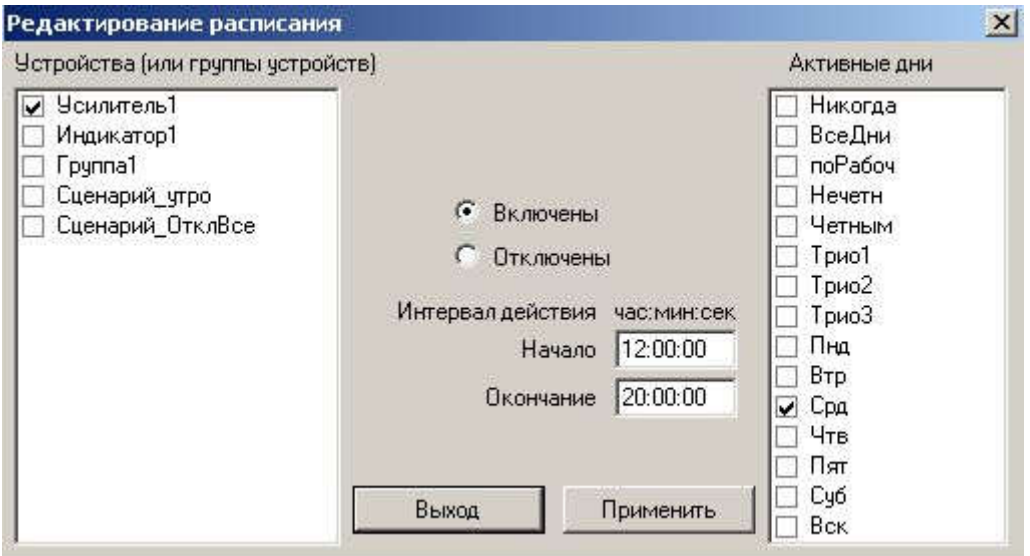

Рисунок 28 – Окно «Редактирование расписания»

11.3.5 Сценарии

Таблица сценариев состоит из четырех колонок:

- Имя сценария
- Состояние
- Команды при включении
- Команды при отключении

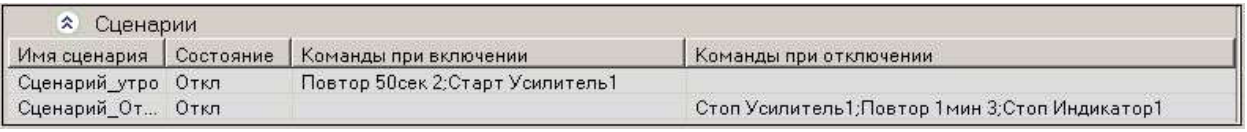

Рисунок 29 – Панель «Сценарии»

При клике правой кнопкой мыши по строке сценария из выпадающего меню можно выбрать команду управления сценарием (Включить/Отключить) или команду редактирования сценария (Добавить/Удалить/Редактировать).

При выборе команды управления выполняются соответственно команды, прописанные для включения или отключения сценария: Старт/Стоп заданного устройства, а также интервал времени и количество повторов команды до получения подтверждения об успешном ее выполнении. Эти параметры отображаются соответственно в колонках "Команды при включении" и "Команды при отключении".

При выборе одной из команд редактировании сценария можно удалить заданный сценарий, добавить новый или изменить существующий.

В режиме редактирования сценария открывается следующая панель:

*НТК «Темас», Комплекс аппаратуры «ТП-Центр»*

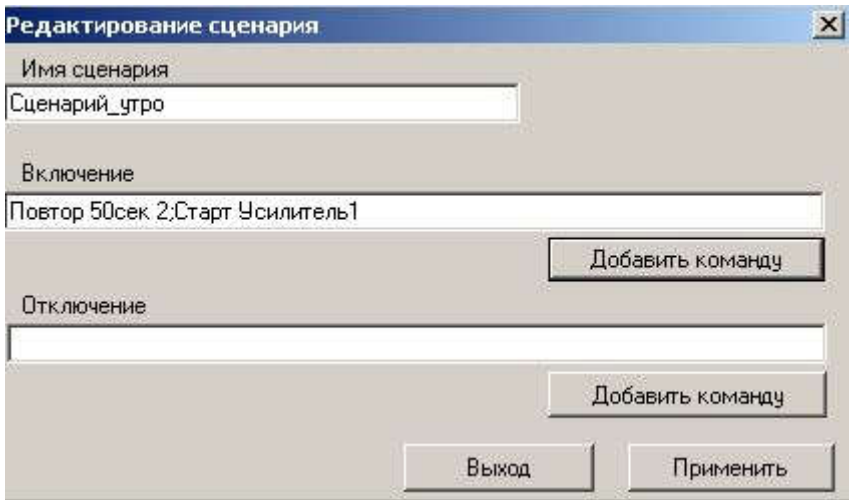

Рисунок 30 – Панель «Редактирование сценария»

Здесь можно изменить Имя сценария и добавить/удалить команды Включения/Отключения устройств. Удаляются команды стиранием соответствующей части строки из боксов Включение и Отключение. По клику на кнопке "Добавить команду" открывается панель:

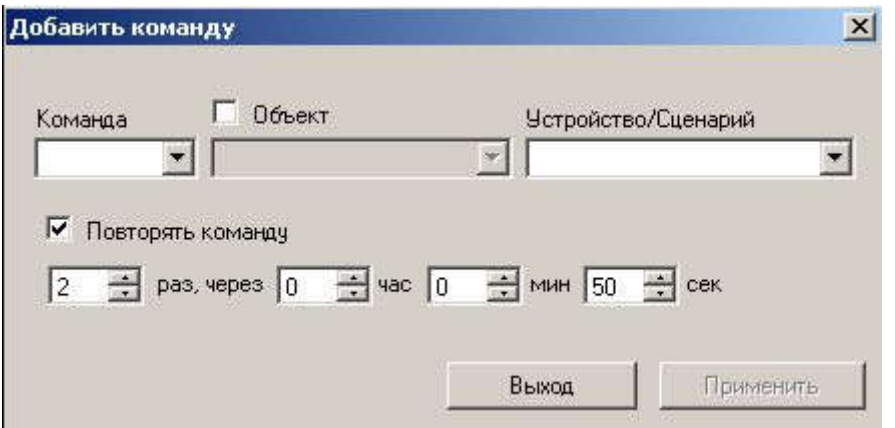

Рисунок 31 – Панель «Добавить команду»

Здесь в меню "Команда" выбирается один из предлагаемых вариантов: Старт/Стоп/Пауза/Включить вещание/ Отключить вещание;

в поле "Устройство/сценарий" из выпадающего меню выбирается требуемое устройство или (для команд Старт/Стоп) какой-либо из существующих сценариев, который будет запускаться/останавливаться при выполнении данного сценария.

При клике на боксе "Повторять команду" можно задать количество и интервал повторов команды до подтверждения об ее выполнении.

По кнопке "Применить" результаты редактирования сохраняются на компьютере оператора и на файловом сервере.

# 11.4 ОБОРУДОВАНИЕ ТПЦ

| ОУС-7 - Оборудование ТПЦ   |                                                            |  |  |  |  |
|----------------------------|------------------------------------------------------------|--|--|--|--|
| * Блок контроллера         |                                                            |  |  |  |  |
| <b>Д</b> Процессор         | Intel(R) Celeron(R) CPU 2.53GHz                            |  |  |  |  |
| <b>3</b> Звуковая карта 1  | USB канал: 1 44100 mp3 56Kb<br>USB канал: 2.44100 mp3 56Kb |  |  |  |  |
| Звуковая карта 2           |                                                            |  |  |  |  |
| △ Температура              |                                                            |  |  |  |  |
| Версия программы           | 0.47 Aug 19 2009 14 24 25                                  |  |  |  |  |
| ↑ Блок БКВВ-485            |                                                            |  |  |  |  |
| Входы_плата1               | Используется и Не обнаружена                               |  |  |  |  |
| Входы_плата2               | Используется и Не обнаружена                               |  |  |  |  |
| Входы_платаЗ               | Работа                                                     |  |  |  |  |
| Входы_плата4               | Pañora                                                     |  |  |  |  |
| Входы плата5               | Работа                                                     |  |  |  |  |
| Входы_плата6               | Patora                                                     |  |  |  |  |
| Pene_nnara1                | Используется и Не обнаружена                               |  |  |  |  |
| Pene_nnara2                | Используется и Не обнаружена                               |  |  |  |  |
| △Реле_плата3               | Работа                                                     |  |  |  |  |
| Pene_nnara4                | Pational                                                   |  |  |  |  |
| Pene nnara5                | Работа                                                     |  |  |  |  |
| ↑ Реле_плата6              | Patera                                                     |  |  |  |  |
| * Блок кодеров/декодеров   |                                                            |  |  |  |  |
| Модуль кодеров/декодеров 1 | Ошибка                                                     |  |  |  |  |
| -Кодер1                    | Ошибка RS-485                                              |  |  |  |  |
| Кодер2                     | Ошибка RS-485                                              |  |  |  |  |
| -Декодер1                  | Ошибка RS-485                                              |  |  |  |  |
| -Декодер2                  | Ошибка RS-485                                              |  |  |  |  |
| Модуль кодеров/декодеров 2 | Ошибка                                                     |  |  |  |  |
| Kogep1                     | Ошибка RS-485                                              |  |  |  |  |
| -Кодер2                    | Ошибка RS-485                                              |  |  |  |  |
| -Декодер1                  | Ошибка RS-485                                              |  |  |  |  |
| -Декодер2                  | Ошибка RS-485                                              |  |  |  |  |
| ↑ Блок БКТП                |                                                            |  |  |  |  |
| Tect <b>EKT</b>            | Норма 13:17:01                                             |  |  |  |  |
| Время последнего измерения | 13:17:01                                                   |  |  |  |  |
| Режим измерения            | Штатный                                                    |  |  |  |  |

Рисунок 32 – Вкладка «Оборудование ТПЦ»

Окно Оборудование ТП - Центр отображает состояние четырех блоков:

- Блок контроллера
- Блок БКВВ-485
- Блок кодеров/декодеров
- Блок БКТП.

Каждый блок допускает редактирование через меню, выпадающее по клику правой кнопкой мыши на соответствующей строке.

В версии АРМ от 2015 года панель Блока Контроллера показывает расширенную информацию:

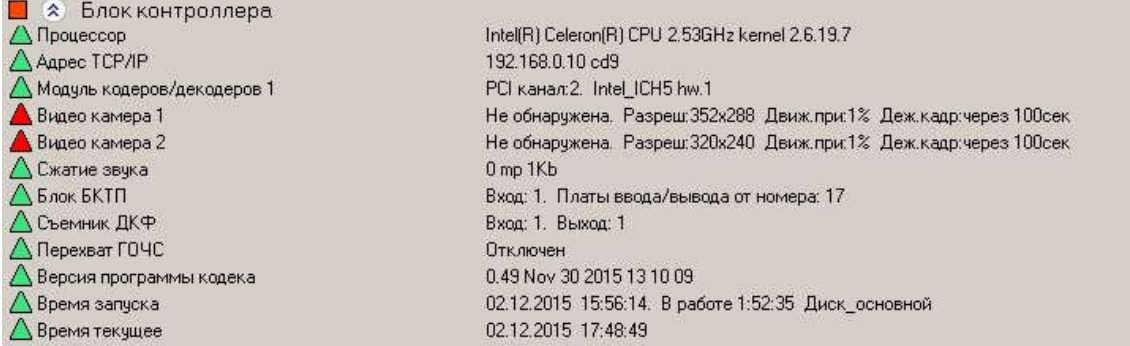

Из меню Блока Контроллера можно:

- добавить строки просмотра состояния для дополнительных функциональных модулей систем оповещения (обрабатывание срабатывания датчиков ГОЧС, работа с декодерами команд и пр.)
- редактировать настройки перехвата команд ГОЧС (по клику правой кнопкой мыши на строке "Перехват ГОЧС " и выборе из выпадающего меню опции "Редактировать")
- перезапустить программно блок контроллера по клику правой кнопкой мыши на строках "Процессор" или "Время запуска" или "Время текущее"
- клонировать текущий flash-диск, с которого запущена программа (основной или резервный) на другой flash-диск (соответственно резервный или основной). Эта строка меню доступна по клику правой кнопкой мыши на строках "Процессор" или "Время запуска"
- копировать важные компоненты программного обеспечения с текущего flash-диска (основной или резервный) на другой flash-диск (соответственно резервный или основной). Эта строка меню доступна по клику правой кнопкой мыши на строках "Процессор" или "Время запуска".

Из меню по клику правой кнопкой мыши Блока БКВВ-485 можно:

- редактировать назначение входов платы входов (одна плата входов имеет 8 дискретных входов)
- редактировать назначение реле платы реле (одна плата реле имеет 8 реле)
- просмотреть состояния дискретных входов платы входов
- просмотреть состояния реле платы реле
- добавлять и удалять платы входов и реле

Из меню по клику правой кнопкой мыши Блока кодеров/декодеров можно просмотреть и отредактировать корректирующие коэффициенты измерительного тракта.

Из меню по клику правой кнопкой мыши Блока БКТП можно:

- просмотреть и отредактировать Характеристику устройства (БКТП)
- просмотреть и отредактировать Комментарии устройства (БКТП)
- просмотреть и отредактировать Корректирующие коэффициенты измерительного тракта БКТП

10.4.1 Сетевые настройки кодека

В версии АРМ от 2018 года добавлен пункт выпадающего меню "Сетевые настройки" для редактирования сетевых настроек блока БПР:

- вариант назначения сетевых адресов (статические или через сервер DHCP)
- имя блока (кодека)
- IP кодека
- Маска подсети
- IP адрес шлюза
- IP адреса связных серверов (до 4-х)
- IP адрес для вещания по Multicast
- IP адрес для вещания по Unicast по запросу (используется редко)

При открытии панели отображаются значения настроек, полученные с кодека.

Можно редактировать все разрешенные для изменения параметры.

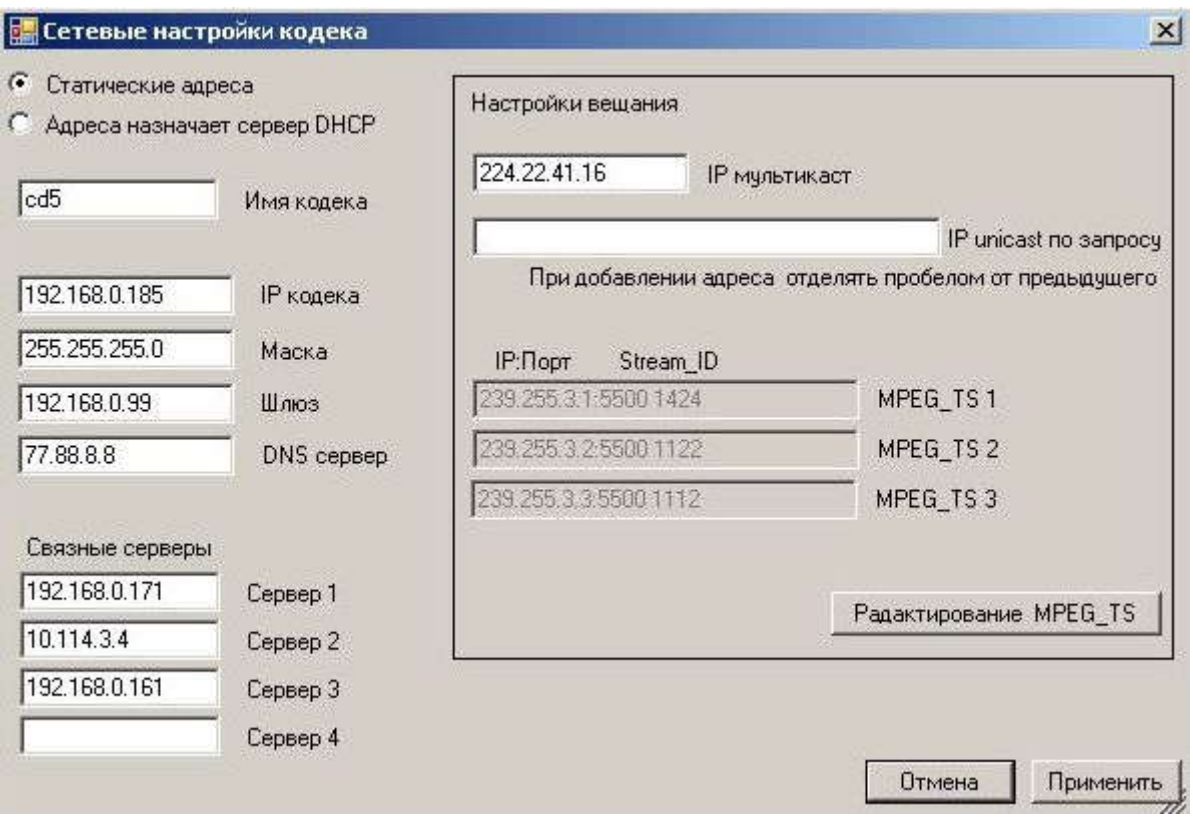

Если выбран режим "Адреса назначает сервер DHCP", то поля "IP кодека", "Маска" и "Шлюз" запрещены для редактирования и на кодек их значения не передаются.

Для потокового радио (MPEG\_TS) исходно редактирование запрещено, просто отображаются значения, полученные с кодека:

"IP:Порт Stream\_ID".

При необходимости их изменения нужно кликнуть по кнопке

"Редактирование MPEG TS" и изменить значение IP-адреса источника, и/или номера порта и/или идентификатора потока для выбранной программы.

По клику на кнопке "Применить" все значения передаются на кодек. Если выбран режим "Статические адреса", то перед отправкой параметров на кодек проверяется, находятся ли IP-адреса кодека и шлюза в одной подсети. Если они находятся в разных подсетях, выдается сообщение об ошибке и на кодек параметры не отправляются.

## 11.5 РАБОЧИЕ ПАНЕЛИ

## 11.5.1 Подача программ на ЦСПВ

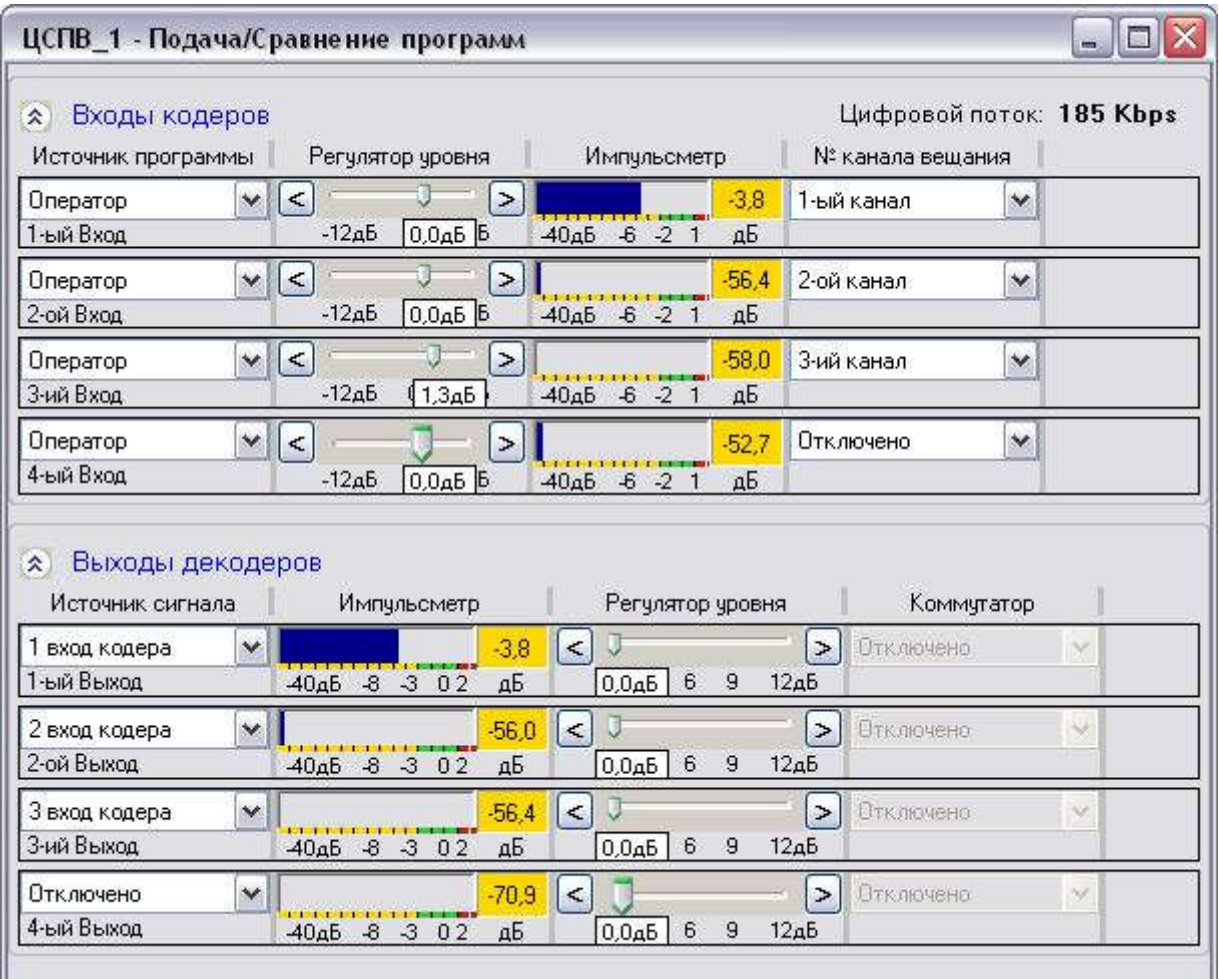

Рисунок 33 – Вкладка «Подача программ» на объекте, работающем в режиме ЦСПВ

Страница Подача программ на ЦСПВ состоит из двух панелей:

- Входы кодеров

- Выходы декодеров

Панель Входы кодеров имеет четыре однотипных по настройке и отображению входа.

Каждый вход ЦСПВ является источником программы вещания в системе ТП - Центр. Номер программы, соответствующей каждому входу, выбирается из списка «№ программы вещания». Всего в системе

предусмотрено 8 каналов вещания. ЦСПВ может одновременно вещать 4 программы. На вход кодера ЦСПВ может быть подан один из сигналов, выбираемых из списка «Источник программы».

Регулятор уровня позволяет регулировать уровень на входе кодера от минус 12 дБ до плюс 6 дБ с шагом в 0,1дБ, а Импульсметр отображает уровень входящего сигнала.

Список Источник программ имеет следующие значения:

Оператор - на вход программы вещания подается аналоговый сигнал, подключенный к физическому входу кодера ЦСПВ.

Фонограмма 1-4 - на вход подается выбранная фонограмма. Данная функция используется в период настройки или обслуживания системы.

Генератор 1-2 - на вход подается сигнал определенной частоты. Параметры этого сигнала настраиваются на вкладке «Генераторы/Фонограммы». Эта функция так же используется в период настройки или обслуживания системы.

Если кодек ЦСПВ поддерживает прием станций потокового вещания (см.п.10.5.2), то в выпадающем списке имеются Cтанции потокового вещания (от 1 до 4).

Номер канала вещания может иметь значение Отключено или номер цифрового канала от 1 до 8. Принципиального ограничения по количеству каналов вещания нет. В данной версии программы АРМ TISCADA заложено 8 каналов. При необходимости количество каналов может быть увеличено.

Строка Цифровой поток индицирует суммарное значение исходящего потока данных. Единица измерения: Kbps - килобит в секунду. Один включенный канал - это обычно 64 килобита в секунду.

Импульсметр входов может отображать значения в двух точках измерения:

- На общей шине ТП

- На АЦП кодека

При измерении на АЦП кодека на показания импульсметра будет влиять положение регулятора уровня. При измерении На общей шине ТП импульсметр работает как вольтметр. В этой точке измерения показания импульсметра не зависит от положения регулятора уровня.

Для ЦСПВ рекомендуемая точка измерения: На АЦП кодека (выбрана по умолчанию при установке АРМа).

Для переключения режима измерения из одной точки измерения в другую кликаем правой кнопкой мыши и из меню выбираем Настройка кодера -> Точка отображения импульсметра.

Импульсметр может отображать значения в дБ или Вольтах.

Чтобы переключить единицы измерения импульсметра в Вольты (из Главного окна Настройка -> Подача программ меняем Единицы измерения Импульсметра на Вольты и меняем 0-дБ в Вольтах для Импульсметра для ОУС в 240 Вольт).

При измерении На АЦП кодека с помощью регуляторов уровня можно выставить уровни импульсметра, чтобы его значение не превышало 0 дБ.

Панель Выходы декодеров подачи программ имеет четыре однотипных по настройке и отображению выхода.

Как правило, при штатном режиме работы ЦСПВ выходы никуда не подключены, и в боксах Источник сигнала выбрано Отключено. Выходы при необходимости используются на этапе пусконаладки и тестирования системы, чтобы подать требуемый сигнал на заданный выход. При этом можно продублировать сигнал с заданного входа 1..4 на выбранный выход, подать на выход Фонограмму 1..4, подать на выход сигнал заданных параметров от Генераторов 1-2.

Импульсметр отображает уровень выходного сигнала, а Регулятор уровня позволяет регулировать уровень выходного сигнала от 0 до  $+12$ дБ с шагом в 0,1дБ.

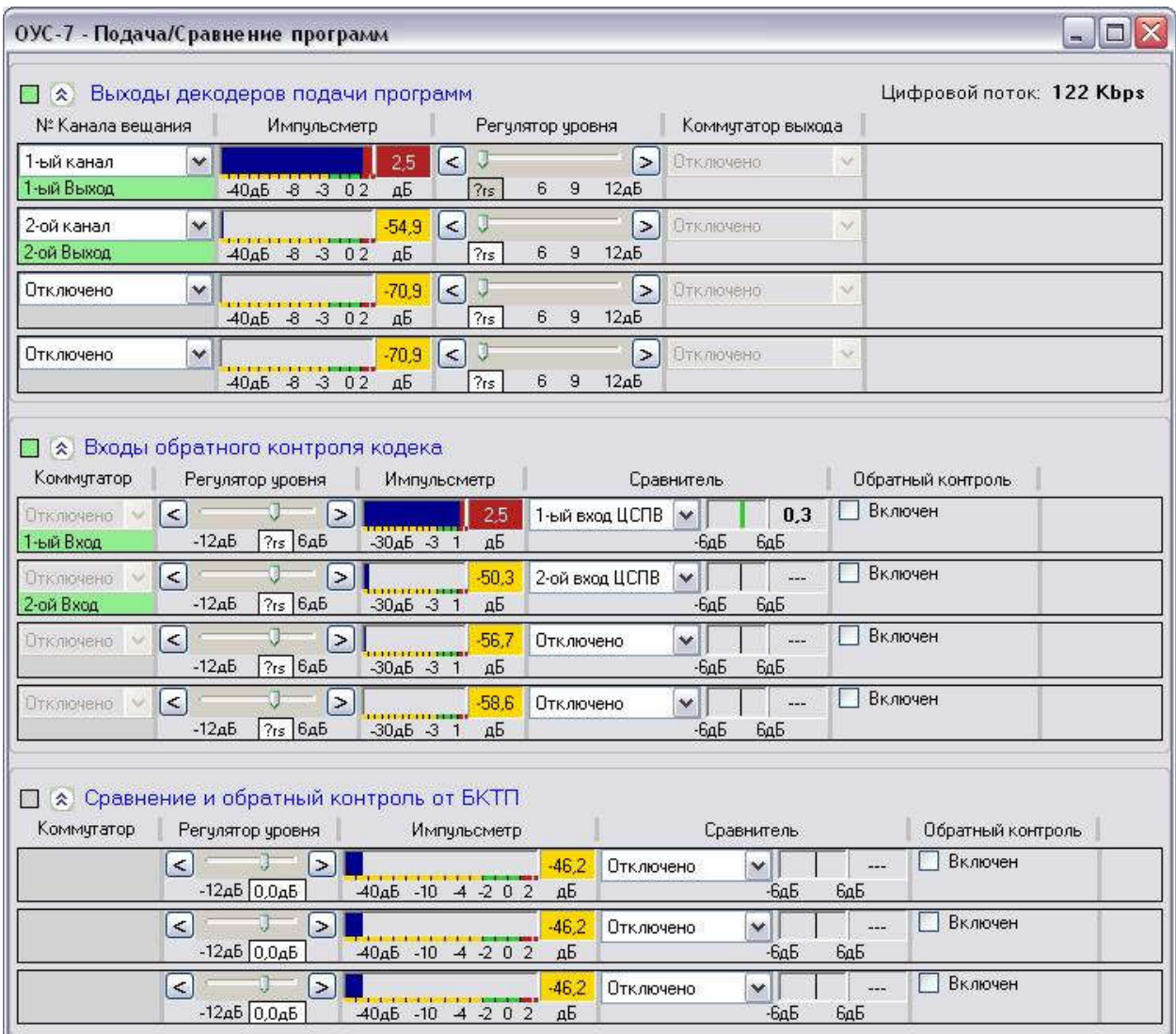

11.5.2 Подача программ - ОУС

Рисунок 34 – Вкладка «Подача/сравнение программ»

Страница Подача программ (для ОУС,БС,ТП) состоит из трех панелей:

- Выходы декодеров подачи программ
- Входы обратного контроля

- Сравнение и обратный контроль от БКТП

 По клику правой кнопкой мыши на любой панели можно вызвать меню настроек различных параметров и режимов отображения кодера.

Панель Выходы декодеров подачи программ имеет четыре однотипных по настройке и отображению выхода.

Каждому выходу назначается Номер канала вещания.

Импульсметр отображает уровень выходного сигнала, а Регулятор уровня позволяет регулировать уровень выходного сигнала от 0 до +12дБ с шагом в 0,1дБ.

Номер канала вещания имеет следующие значения:

- Отключено данный выход отключен
- 1-ый 8-ой канал на выход подается сигнал, соответствующий каналу вещания с ЦСПВ
- 1-ый 4-ый вход кодера на выход подается сигнал с выбранного входа кодера
- Фонограмма 1-4 на вход подается выбранная фонограмма. Данная функция используется в период настройки или обслуживания системы.
- Генератор 1-2 на вход подается сигнал определенной частоты. Параметры этого сигнала настраиваются на вкладке «Генераторы/Фонограммы». Эта функция так же используется в период настройки или обслуживания системы.
- Если кодек ОУС поддерживает прием станций потокового вещания (см.п.10.5.2), то в выпадающем списке имеются Cтанции потокового вещания (от 1 до 4).

Цифровой поток индицирует суммарное значение входящего потока данных. Единица измерения: Kbps - Килобит в секунду. Один включенный канал - это 64 килобита в секунду.

Панель Входы обратного контроля кодека имеет четыре однотипных по настройке и отображению входа. Как правило, на входы кодера на объекте подключается сигнал с выходов декодера или через съемник сигнала с общей шины объекта.

Оператору АРМ «Тискада» доступно прослушивание любого их входов объекта. Включается обратный акустический контроль установкой флажка в колонке Обратный контроль.

В колонке Сравнитель можно указать, с каким входом ЦСПВ нужно выполнять сравнение сигнала на каждом входе.

Регулятор уровня позволяет регулировать, а Импульсметр отображать уровень входящего сигнала.

В новых версиях АРМа (после 03.2016г.):

- допускается использование до 6 входов кодера и до 9 фонограмм

- в меню Настройка кодера добавлено подменю Уровень 0dB в Вольтах
- на панелях Выходы декодеров подачи программ и Входы обратного контроля кодека может отображаться до 8 выходов декодеров и до 8 входов кодеров соответственно.

Для отображения более 4-х входов/выходов, в файле конфигурации

 TISCADA.exe.conf параметру MaxCountChanalInpOut нужно присвоить требуемое значение, например:

<MaxCountChanalInpOut Value="8" />

 Для переключения отображения входов или выходов 1-4/5-8 нужно кликнуть левой кнопкой мыши по метке номера Выхода/Входа на любом канале требуемой панели.

 При выборе подменю Уровень 0dB в Вольтах открывается окно просмотра/редактирования параметра (напряжение в Вольтах, соответствующее уровню 0dB) для каждого входа обратного контроля кодера. Для изменения данного параметра выбираем из выпадающего списка для требуемых входов нужные значения, по клику на кнопке "Применить" значения сохраняются на АРМе и на кодеке, кодек разошлет изменения на все АРМы

Панель Сравнение и обратный контроль от БКТП имеет три однотипных по настройке и отображению входа. Эти входы аналогичны описанным выше. Панель отображается только для ОУСов, которые имеют в своем составе блок БКТП.

Импульсметр входов может отображать значения в двух точках измерения:

- На общей шине ТП

- На АЦП кодека

Для ОУС и ТП рекомендуемая точка измерения: На общей шине ТП.

Для переключения режима измерения из одной точки измерения в другую кликаем правой кнопкой мыши и из меню выбираем Настройка кодера -> Точка отображения импульсметра. При измерении На общей шине ТП импульсметр работает как вольтметр. В этой точке измерения показания импульсметра не зависит от положения регулятора уровня!

Точная подстройка показаний импульсметра и реального напряжения на выходе усилителя (на общей шине ТП) осуществляется изменением коэффициента передачи съемника звука. Значение коэффициента передачи съемника звука можно подкорректировать (кликаем правой кнопкой мыши и из меню выбираем Настройка кодера -> Корректирующие коэффициенты измерительного тракта).

Можно переключить единицы измерения импульсметра в Вольты (из Главного окна Настройка -> Подача программ меняем Единицы измерения Импульсметра на Вольты и меняем 0-дБ в Вольтах для Импульсметра для ОУС в 240 Вольт).

При измерении На АЦП кодека с помощью регуляторов уровня можно выставить уровни импульсметра, чтобы его значение не превышало 0 дБ.

### 11.5.3 Генераторы/Фонограммы

Страница Генераторы/Фонограммы предназначена для подачи на выходы сигналов от внутренних источников объекта (тестовых сигналов). Данная функция используется в период наладки и тестирования системы.

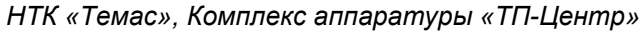

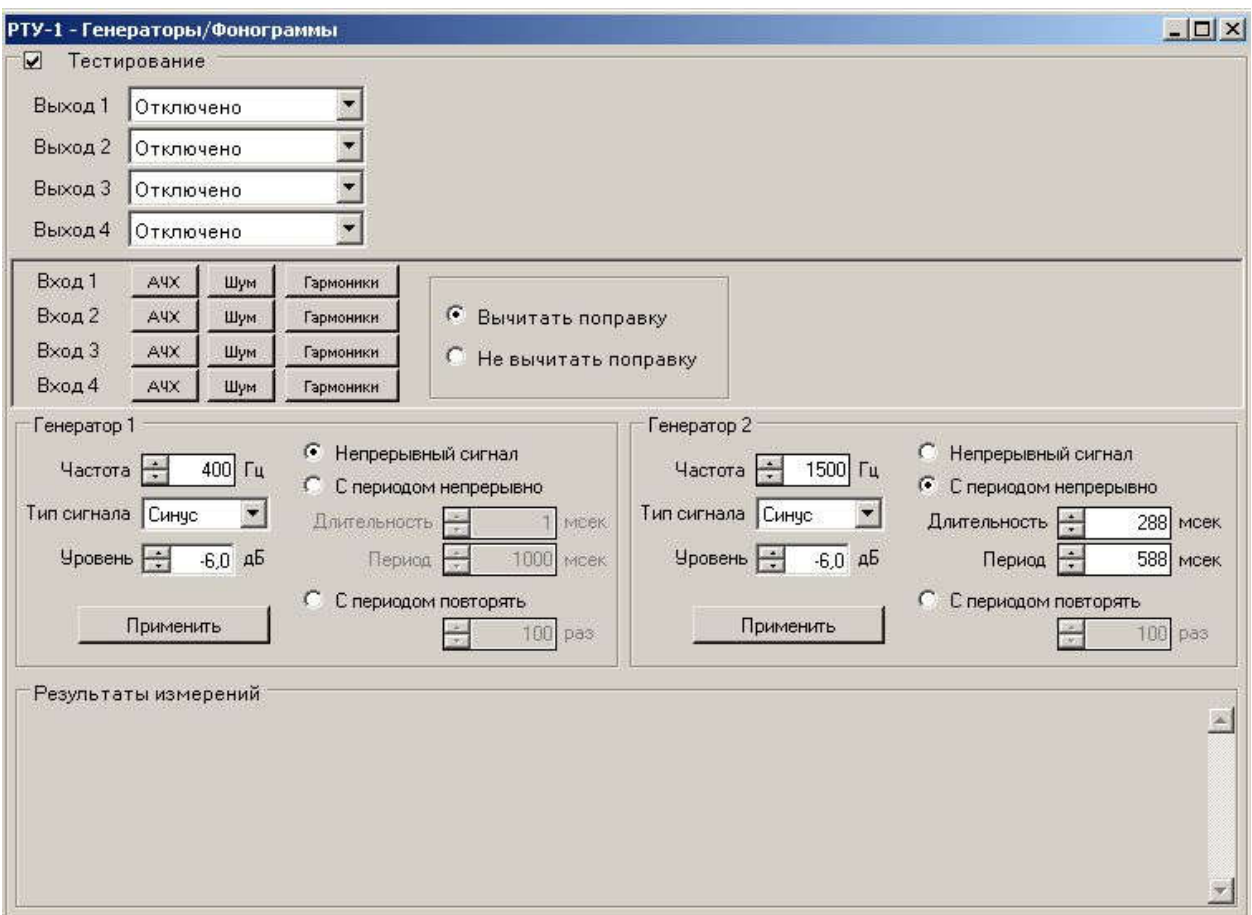

Рисунок 35 – Вкладка «Генераторы/Фонограммы»

Флажок Тестирование включает/отключает функции подачи тестовых сигналов.

На любой из четырех выходов можно подать сигнал от внутреннего программного генератора (всего может быть два генератора) или сигнал фонограммы (всего может быть четыре фонограммы). Параметры сигнала генератора настраиваются в специальных панелях: "Генератор 1" и "Генератор 2", где указываются:

- частота сигнала (в Гц)
- уровень сигнала (в дБ)
- тип сигнала: синус, пила или меандр
- свойство прерывности: непрерывный сигнал или повторяющийся с указанным периодом и длительностью

Настройки генератора вступают в действие при нажатии на кнопку Применить.

При назначении фонограммы на выход, на выход передается одна из четырех цифровых фонограмм. По достижении конца файла с записанной фонограмм, файл начинает проигрываться с начала.

При нажатии кнопки АЧХ, Шум или Гармоники производится однократное измерение соответствующего параметра тракта, подключенного между одноименным выходом декодера и входом кодера данного объекта, и результат измерения отображается в блоке Результаты измерений.

При выборе режима измерений Не вычитать поправку в результатах измерений присутствует погрешность характеристик самого кодека.

При выборе режима измерений Вычитать поправку (для исключения влияния характеристик кодека на измерения) используются корректирующие коэффициенты, которые можно изменить на вкладке "Подача программ", кликнув правой кнопкой мыши на "Входы обратного контроля кодека" и выбрав в выпадающем меню Настройки кодера->Расчет корректирующих коэффициентов измерительного тракта. Предварительно необходимо получить эти поправки, для чего:

- соединить вход кодека с выходом декодера
- выбрать режим Не вычитать поправку
- кликнуть по требуемому параметру
- переписать полученные значения в окно "Корректирующие коэффициенты измерительного тракта".

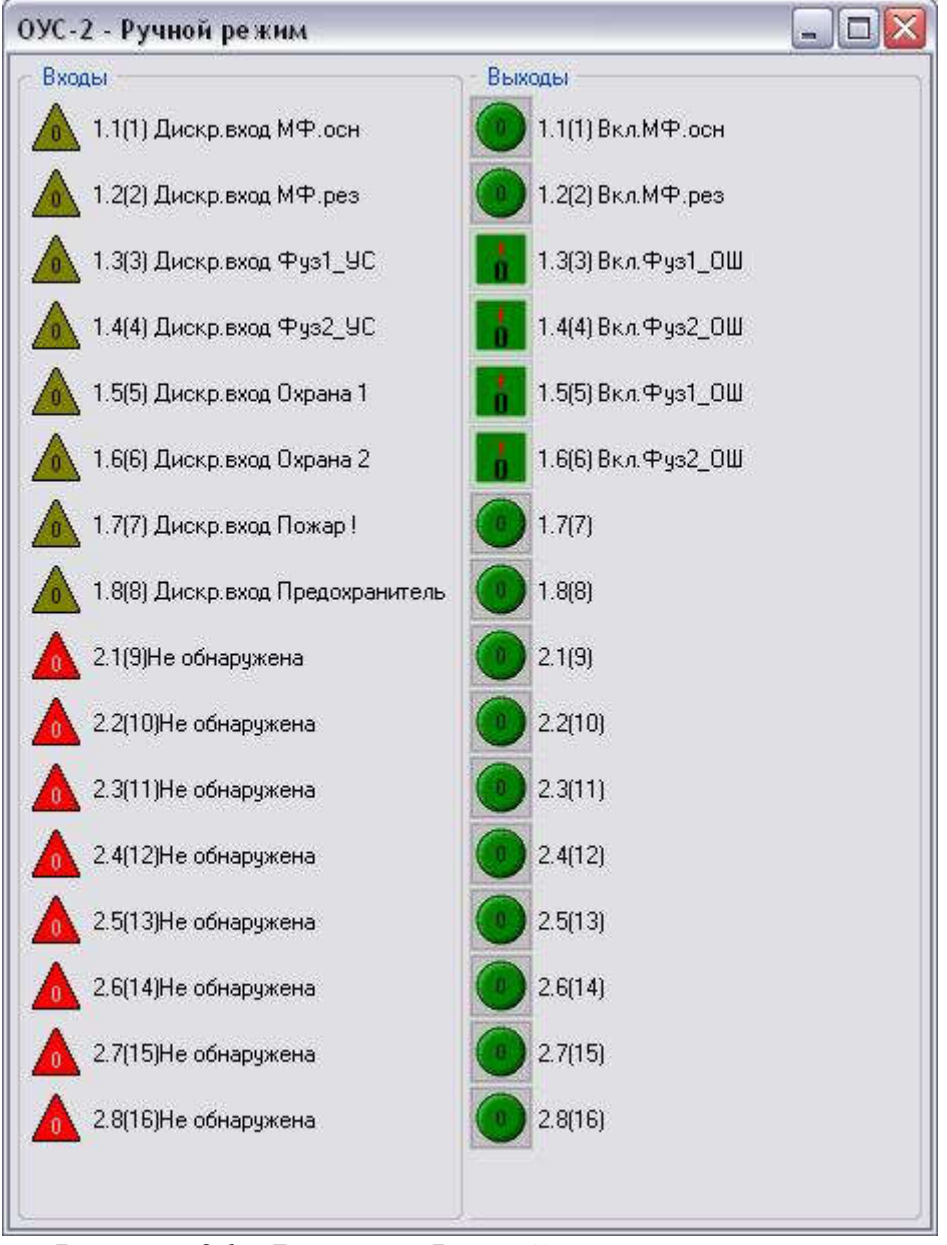

## 11.5.4 Ручной режим

Рисунок 36 – Вкладка «Ручной режим»

Страница Ручной режим содержит две группы элементов управления: Входы (датчики) и Выходы (реле) и предназначена для отображения состояний Входов/Выходов и ручного управления состояниями Выходов. Каждый элемент имеет значок, номер входа/выхода и название (может отсутствовать).

Номера входов/выходов отображаются в двух форматах:

- **Nплаты.Nвх/вых** номер платы, затем символ точка, и номер входа/выхода
- **Nсквозной**, где Nсквозной = Nплаты\*8 + Nвх/вых. Отображается в скобках.

Например, реле №2 второй платы реле будет иметь отображение 2.2(10). Контекстное меню по правой клавише мыши позволяет:

- Редактировать входы (датчики)

- Редактировать выходы (реле)

- Включить/отключить отображение свободных входов/выходов Входы могут быть определены как:

- обычный  $\bigcirc$   $\bigwedge$ 

- тревога на 1 (то есть состояние входа 1 означает аварию)  $\triangle$ 

- тревога на 0 (то есть состояние входа 0 означает аварию)

- предупреждение на 1 (состояние входа 1 означает предупреждение)  $\overrightarrow{A}$ 

- предупреждение на 0 (состояние входа 0 означает предупреждение)  $\sqrt{0}$ 

- не используется  $\triangle$ 

Если с объекта приходит состояние входа 1:

- значок обычного входа становится светлым

- значок входа тревога на  $1$  – красным

- значок входа предупреждение на  $1$  – желтым.

Если с объекта приходит состояние входа 0:

- значок обычного входа становится темным
- значок входа тревога на  $0$  красным

- значок входа предупреждение на  $0$  – желтым.

При новом срабатывании датчиков аварии/предупреждения выдается сообщение во всплывающее окно сообщений АРМ TISCADA.

Для датчиков аварии дополнительно включается звуковой сигнал.

Для редактирования входов кликните правой кнопкой мыши по нужному входу и из контекстного меню выберете «Редактировать устройство».

Плата входов имеет 8 дискретных входов. При выборе мышкой номера дискретного входа, занятого каким-либо устройством (см. страницу Оборудование ПВ), программа открывает окно редактирования данного устройства.

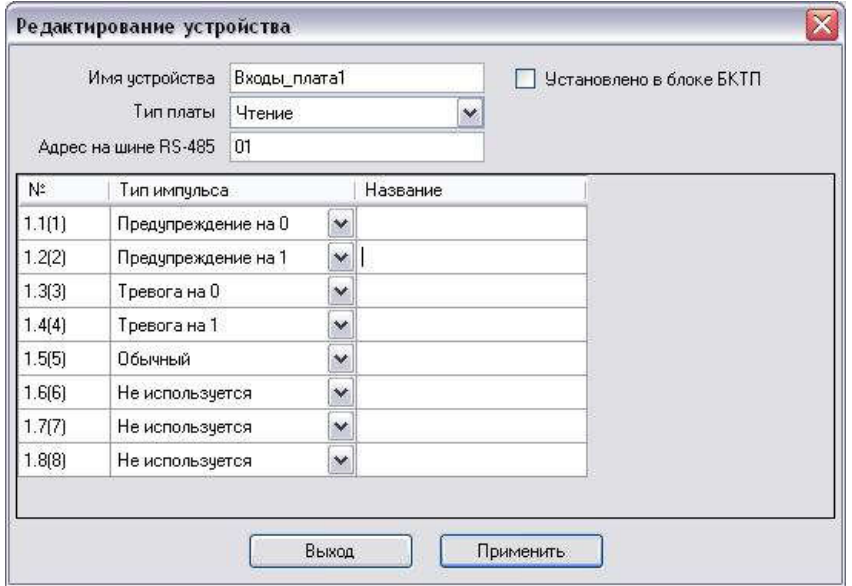

Рисунок 37 – Окно «Редактирование устройства». Плата входов

Дискретные входы, не занятые устройствами, можно переопределять (менять Тип, Название). Параметры Адрес на шине RS-485 и Тип платы обязательны для заполнения.

Выходы могут быть определены как:

- потенциальный (по команде выход устанавливается в  $0$  0 или  $1^{\frac{1}{4}}$ . Реле соответствующее этому выходу выключается или включается соответственно).
- импульсный (по команде выход устанавливается в 1 и через заданный промежуток времени возвращается в 0. Реле соответствующее этому выходу оказывается включенным в течении этого времени.)

- не используется

Импульсные выходы (реле) отображаются круглыми кнопками, потенциальные выходы (реле)- квадратными клавишами.

Если с объекта приходит состояние выхода Включен, значок выхода становится светлым. Если приходит состояние Отключен - значок становится темным.

Для выдачи команды на реле нужно кликнуть левой клавишей мыши по соответствующему значку, и из появившегося меню выбрать действие: Включить или Отключить.

Плата выходов имеет 8 дискретных выходов. При выборе мышкой выхода (реле), занятого каким-либо устройством (см. страницу Оборудование ПВ), программа открывает окно редактирования данного устройства.

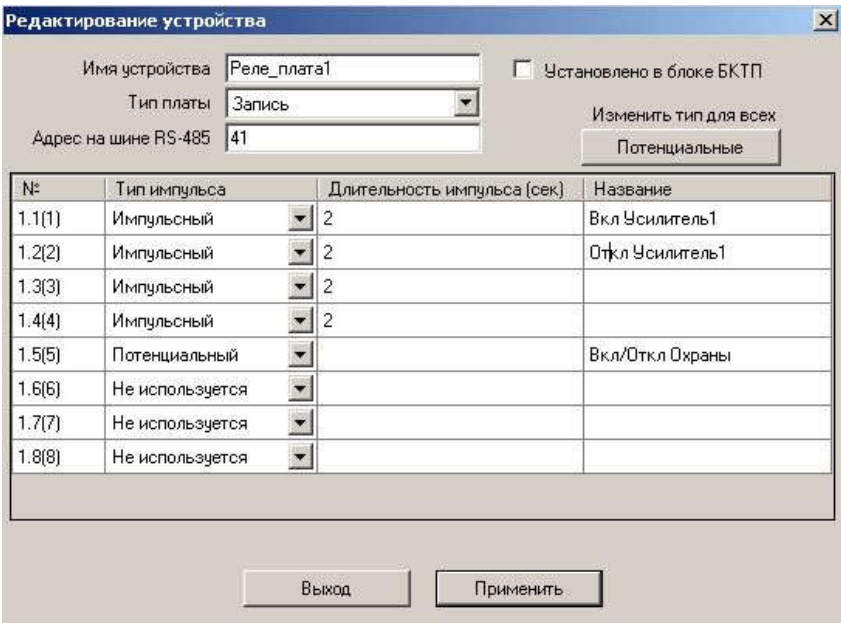

Рисунок 38 – Окно «Редактирование устройства». Плата выходов

Реле, не занятые устройствами, можно переопределять (менять Тип импульса, Длительность импульса, Название). Параметр Тип платы должен быть обязательно заполнен, параметр Адрес на шине RS-485 – не заполняется для Типа Виртуальная и для плат, установленных в блоке БКТП.

11.5.5 СТР

Страница СТР предназначена для управления и индикации состояния блока СТР-АЦ.

Страница создается только в случае, если на объекте используется статив СТР-АЦ, и он объявлен в конфигурационном файле объекта.

На странице расположено несколько панелей (от 1 до 4), каждая из которых содержит две группы элементов управления и индикации: Модуль защиты и Модуль коммутации.

Каждая панель (пара модулей) управляет 6 фидерами.

Количество панелей зависит от количества фидеров, обслуживаемых блоком СТР-АЦ.

Модули токовой защиты фидеров (МТЗФ) обеспечивают включение ограничивающих резисторов в цепь фидера при превышении нагрузки выше допустимой.

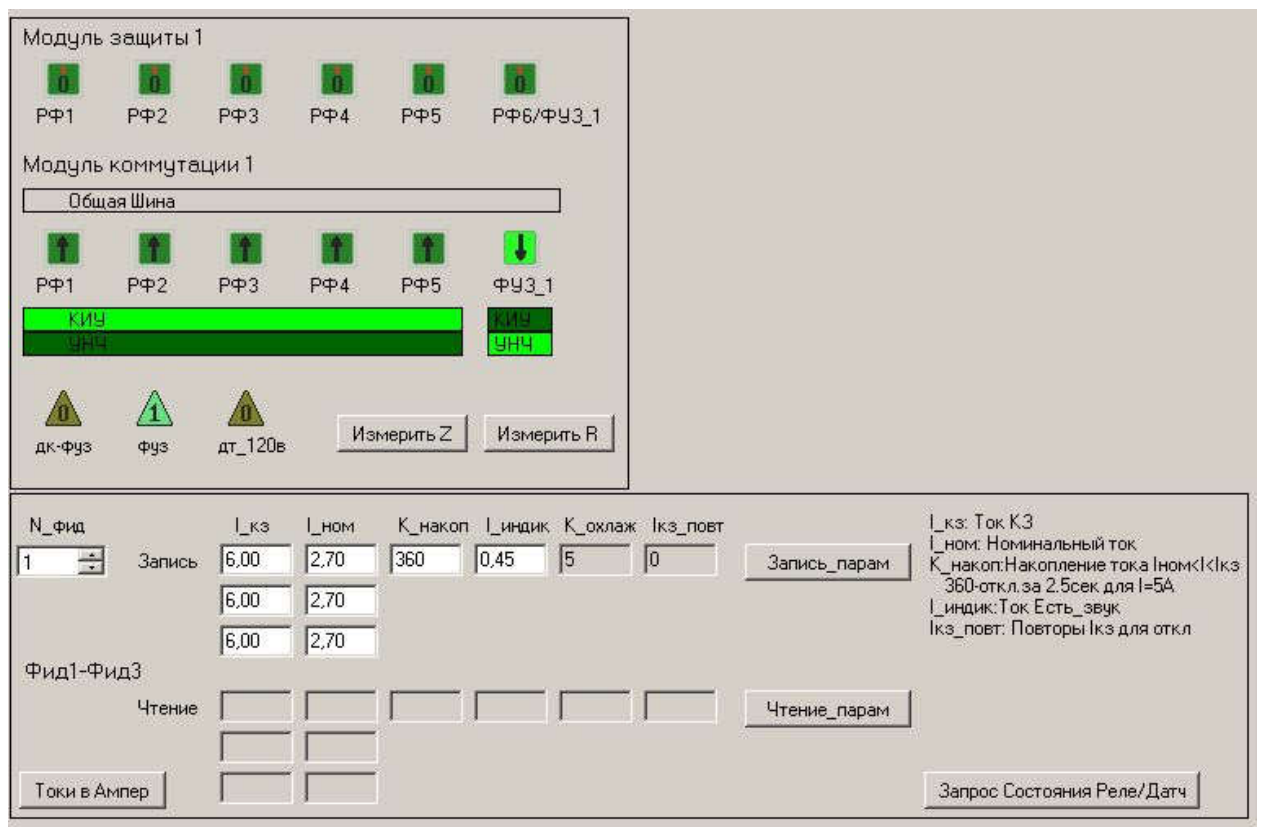

Рисунок 39 – Вкладка «СТР»

Защита работает в автоматическом режиме, предусмотрено также ручное управление (как местное, так и дистанционное с АРМа «ТИСКАДА»).

На панели Модуля защиты индицируется состояние защиты для каждого фидера:

- для отключенной защиты ,

- для включенной защиты **1** 

При управлении с АРМа включение и отключение защиты производится кликом правой клавишей мыши по пиктограмме требуемого фидера и выбором из выпадающего меню требуемого состояния. Если команда успешно выполнена, через несколько секунд отобразится новое состояние защиты.

Порог тока защиты может быть изменен дистанционно через АРМ ТИСКАДА в пределах от 1 до 7А. В базовом варианте он установлен на уровне 6А.

Настройки коэффициентов порога тока защиты для выбранной группы фидеров (по 3 фидера в группе 1-3, 4-6 и т.д.) можно посмотреть, открыв выпадающее меню кликом правой кнопки мыши на свободном поле страницы СТР и выбрав "Открыть панель параметров МЗ". Для скрытия панели параметров нужно кликнуть правой кнопки мыши на панели параметров или на свободном поле страницы СТР и выбрать в меню пункт "Скрыть панель параметров МЗ ".

Изменять значения коэффициентов следует очень внимательно, так как некорректные значения могут привести к нарушению работы блока защиты.

Значения коэффициентов показываются в Амперах или единицах (отсчетах) АЦП измерителя (переключить можно кликом по кнопке "Токи в Ампер/Токи в ед.АЦП" в левом нижнем углу панели Модуля защиты. Панель параметров имеет следующие поля для редактирования:

I\_кз- ток короткого замыкания. При токе нагрузки, равном или большем I\_кз, происходит немедленное срабатывание защиты.

I\_ном- номинальный ток нагрузки. При токе больше I\_ном, но меньше I\_кз, значения тока накапливаются, и через определенное время (зависит от значений тока и коэффициента К накоп) сработает защита.

Например, для I ном=2,7A, I кз=6,0A и K накоп=360 защита при токе нагрузки 5A сработает через 2,5-3 сек.

K\_индик- порог тока (в условных единицах), определяющий наличие звука. При токе, равном или большем К индик, загорается индикатор наличия звука для соответствующего фидера на панели модуля МЗФТ статива СТР.

Коэффиценты K\_охлаж и Iкз\_повт изменить нельзя, они применяются соответственно для учета охлаждения при снижении тока нагрузки и для назначения количества повторов тока  $I \ge I$  кз перед включением защиты по КЗ.

По клику на кнопке "Чтение парам" отправляется запрос на блок СТР, и через несколько секунд значения, прописанные в памяти контроллера блока, отображаются в полях "Чтение" на данной панели. Если нет прописанных значений или испорчен блок параметров в памяти, отображаются значения, используемые контроллером по умолчанию, и выдается соответствующее сообщение. Если значения прочитаны корректно, они копируются в поля "Запись".

По клику на кнопке "Запись парам" значения из полей "Запись" отправляются на блок СТР, после записи блок присылает новые значения из памяти контроллера блока, которые отображаются в соответствующих полях.

Команды на запись/чтение параметров защиты относятся к 3-м фидерам выбранной группы фидеров. Выбрать требуемую группу фидеров можно в ячейке "N фид".

С этой же панели можно по клику на кнопке "Запрос состояния Реле/Датч" запросить текущее состояние модулей Защиты и Коммутации.

Модули коммутации фидеров (МКФ) предназначены для подключения фидеров к ОШ статива, резервному усилителю, земле.

Каждый МКФ в базовом варианте осуществляет коммутацию 5 распределительных фидеров (РФ) и 1 фидера уличной звукофикации (ФУЗ). РФ в обычном состоянии подключены к ОШ. Их можно переключить на реле дополнительной коммутации, с помощью которого осуществляется выбор коммутации группы РФ к резервному усилителю оповещения (УНЧ) или к модулю КИУ-Ф (контрольно-измерительное устройство).

ФУЗ имеет независимую от РФ коммутацию ОШ-ФУЗ, КИУ-Ф или УНЧ. В нормальном состоянии ФУЗ подключен к модулю КИУ-Ф, который обеспечивает его подключение к «земле».

На панели Модуля коммутации индицируется стрелкой и цветом состояние коммутации для каждого фидера; цветом - состояние реле дополнительной коммутации.

При управлении с АРМа коммутация производится кликом правой клавишей мыши по соответствующей пиктограмме и выбором из выпадающего меню требуемого состояния. Если команда успешно выполнена, через несколько секунд отобразится новое состояние коммутации.

Для каждого модуля индицируется состояние 3-х датчиков:

- дт\_120в показывает наличие резервного питания СТР 120В,
- фуз показывает наличие ФУЗ для данного модуля коммутации,
- дк  $\phi$ уз показывает поступление команды на управление ФУЗ через декодер команд ДК-ФУЗ.

Состояние датчиков отображается пиктограммами  $\blacksquare$ - не активен,  $\blacksquare$ активен.

На рисунке показано следующее состояние МКФ: Датчики:

- резервного питания нет,

- ФУЗ есть,

- команд на ФУЗ через ДК-ФУЗ не было.

Реле:

- фидера РФ1-РФ5 подключены к ОШ,

- реле дополнительной коммутации скоммутировано на КИУ,

- ФУЗ подключен к УНЧ.

Если в состав статива СТР-АЦ входит модуль КИУ, то каждые несколько секунд он производит измерения параметров Общей Шины, и на пиктограмме "Общая шина" первой панели модулей защиты и модулей коммутации отображаются значения R изоляции ОШ, Z ОШ, постороннего напряжения 50 Гц на ОШ и время измерения (в формате час : мин).

Кнопки "Измерить Z" и "Измерить R" (расположенные на первой панели модулей защиты и модулей коммутации) предназначены для запуска процесса измерения соответствующего параметра по всем фидерам всего блока СТР-АЦ. Ход процесса измерений можно видеть по последовательному подключению фидеров к КИУ.

!! В вариантах оборудования, выпущенного после января 2017 года, модуль СТР производит дополнительные измерения нескольких параметров, которые отображаются в панели измерений.

Для открытия/скрытия панели измерений нужно открыть выпадающее меню кликом правой кнопки мыши на свободном поле страницы СТР или на панели и выбрать в меню пункт "Открыть панель измерений" / "Скрыть панель измерений".

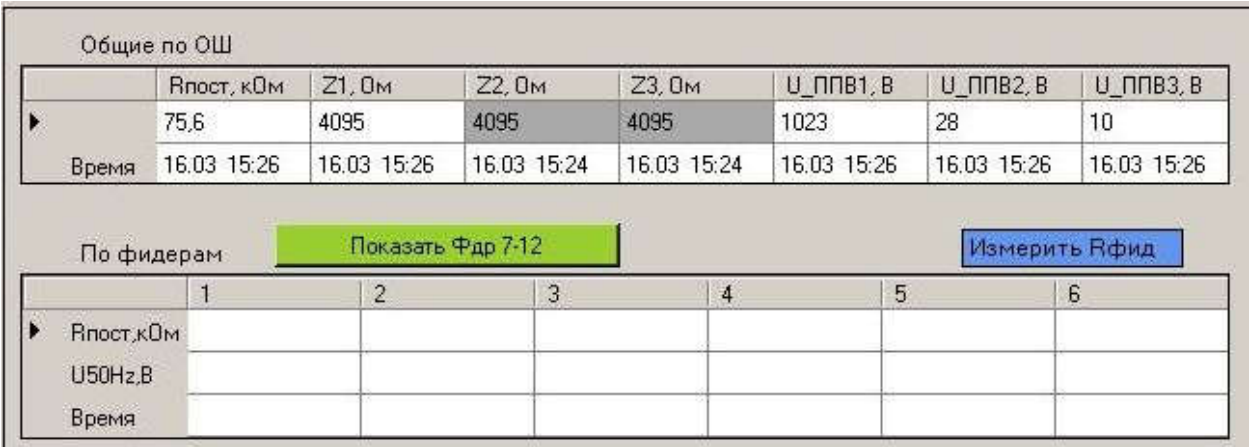

Имеется возможность измерять по постоянному току параметр R по каждому фидеру, параметры R и Z по Общей Шине, Напряжения программ проводного вещания.

Параметры "Общие по ОШ" периодически измеряются кодеком, и их значения автоматически обновляются на данной панели при поступлении данных от кодека.

Параметры "По фидерам" измеряются только при подаче команды с АРМ (кнопка "Измерить Rфид"), при этом из выпадающего меню выбирается измерение на одном заданном фидере или на всех фидерах. Результаты измерений отображаются группами по 6 фидеров, для просмотра другой группы фидеров служит кнопка "Показать Фдр 7-12" / "Показать Фдр 1-6".

11.5.6 Контроль распределительных фидеров

Страницы Контроль Распред.фидеров и База данных Распред.фидеров создаются только для объектов, на которых установлено соответствующее оборудование (блоки БКТП).

Страница Контроль Распред.фидеров отображает результаты измерения параметров распределительных фидеров на текущем объекте.

| Время измерения: 25.08.2009 17:11:53 |                   |                    |                          |                |          |                                                                                                    |                                    |  |  |
|--------------------------------------|-------------------|--------------------|--------------------------|----------------|----------|----------------------------------------------------------------------------------------------------|------------------------------------|--|--|
| Фидер                                | <b>В-изоляции</b> | Z1-норма           | Z1                       | Z2             | Z3       | <b>Rt</b>                                                                                                    | Zt                                 |  |  |
| Фидер 1                              | $>10$ KOM         | 500 O <sub>M</sub> | m.                       | itti.          | ete.     | 1632 кОм                                                                                                    | 2256 O <sub>M</sub>                |  |  |
| Фидер 2                              | $>10$ KOM         | 500 O <sub>M</sub> | m.                       | 20             | ು        | 1632 кОм                                                                                                    | 2256 Ом                            |  |  |
| Фидер 3                              | $>10$ KOM         | 500 O <sub>M</sub> | ÷.                       | $\overline{a}$ | $\cdots$ | 1632 кОм                                                                                                    | 2256 Ом                            |  |  |
| Фидер 4                              | $>10$ KOM         | 500 Ом             | ш,                       | $\sim$         | $-1$     | 1632 кОм                                                                                                    | 2256 Ом                            |  |  |
| Фидер 5                              | $>10$ KOM         | 500 O <sub>M</sub> | m.                       | tri,           | er.      | 1632 кОм                                                                                                    | 2256 Ом                            |  |  |
| Фидер 6                              | $>10$ KOM         | 500 O <sub>M</sub> | aaa                      | ŵ.             | ż,       | 1632 кОм                                                                                                    | 2256 Ом                            |  |  |
| Фидер 7                              | $>10$ KOM         | 500 O <sub>M</sub> | ÷.                       |                | $\cdots$ | 1632 кОм                                                                                                    | 2256 O <sub>M</sub>                |  |  |
| Фидер 8                              | $>10$ KOM         | 500 Ом             | рú,                      | $\frac{1}{2}$  | $-1$     | 1632 кОм                                                                                                    | 2256 Ом.                           |  |  |
| Фидер 9                              | $>10$ KOM         | 500 O <sub>M</sub> | and .                    | m.             | 200      | 1632 кОм                                                                                                    | 2256 O <sub>M</sub>                |  |  |
| $P$ <sub>Maep</sub> 10               | $>10$ KOM         | 500 O <sub>M</sub> | $\overline{\phantom{a}}$ | W.             | ಬಲ       | 1632 кОм                                                                                                    | 2256 Ом                            |  |  |
| Фидер 11                             | $>10$ KOM         | 500 O <sub>M</sub> | ш.                       |                | $\cdots$ | 1629 кОм                                                                                                    | 2250 O <sub>M</sub>                |  |  |
| Фидер 12                             | $>10$ KOM         | 500 O <sub>M</sub> | ees.                     | ein.           | en.      | 1629 кОм                                                                                                    | 2244 Ом.                           |  |  |
|                                      |                   |                    |                          |                |          | Программа вещания 1:<br>Программа вещания 2:<br>Программа вещания 3:<br>Уровень постороннего напряжения 50 Гц на общей шине ТП:<br>Измерительное напряжение для R-изоляции: | 1B<br>0B<br>0B<br>0B<br>Пульс.U-из |  |  |

Рисунок 40 – Вкладка «Контроль Распред. Фидеров»

На странице расположены следующие основные элементы индикации и управления:

- Панель времени получения последних данных от ТП;
- Панель времени непрерывной работы блока без выключения питания;
- Таблица, отображающая результаты измерения параметров фидеров и cамопроверки измерительного блока.

А так же таблица, содержащая:

- уровни программ проводного вещания 1, 2, 3;
- уровень постороннего напряжения 50Гц на фидерах (в Вольтах);
- состояние всей системы фидеров по R-изоляции (определяется по падению измерительного напряжения 15Гц на всей системе фидеров).

Все измеряемые параметры условно делятся на три зоны:

- нормальная зона (цветом не выделяется);
- зона отклонений (отображается желтым цветом);
- аварийная зона (отображается красным цветом).

Если при измерении R-изоляции на фидере нет измерительного тока, измерение не производится. Вероятная причина - один или несколько соседних фидеров замкнуты на землю (суммарное сопротивление изоляции ТП меньше 100 Ом) В таблице отображается результат предыдущего успешного измерения на темно-сером фоне.

Если при измерении Z-входного на фидере нет U-звука(пауза в вещании), измерение не производится. В таблице отображается результат предыдущего успешного измерения на темно-сером фоне.

Измерительное напряжение для R-изоляции может иметь следующие значения:

- Норма

- Пульс. U-изоляции

- Rсум < 0.1 кOм

- Rсум < 0.5 кOм

Сопротивление R-изоляции определяется падением измерительного напряжения частотой 15Гц на всей системе фидеров, соединенных параллельно, и током, протекающим через каждый фидер.

Пульс.U-изоляции означает, что результаты измерения напряжения на разных фидерах пульсируют, то есть отличаются один от другого более, чем на 30% (В безаварийном состоянии измерительные напряжения на всех фидерах должны быть примерно одинаковы). Наиболее вероятная причина один или несколько фидеров периодически замыкаются на землю.

Rсум < 0.1 кOм означает, что суммарное сопротивление всех существующих фидеров, соединенных параллельно, меньше 0.1 кОм (В нормальном рабочем состоянии суммарное сопротивление всех фидеров должно быть больше 1 кОм). Вероятная причина - очень малое сопротивление одного из фидеров вследствие его замыкания на землю.

Переключатель Режим измерения предназначен для управления режимами БКТП при пусконаладке/ремонте оборудования ТП. При рабочей эксплуатации рекомендуемый режим Штатный.

Примечание:

Команды, задаваемые с этой панели, выполняются только блоками БКТП с версией прошивки v7.15, выпущенные после апреля 2008 года.

Вид отображения результатов измерений можно изменить через Контекстное меню, которое вызывается кликом правой клавиши мыши по любым строке/столбцу таблицы результатов измерений. Выпадающее меню позволяет:

- Редактировать Z1-входное (норма) выбранного фидера данного объекта или любого фидера любого объекта
- Редактировать "пороги" Rизоляции, Z1входное, Постороннее напряжение 50Гц
- Включать/Отключать отображение отдельных колонок таблицы
- Скопировать таблицу с результатами измерений в буфер обмена (для вставки в MS Word).

Настройка параметров отображения состояния фидеров, общих для всех объектов, производится через вызов в главном окне АРМа меню Настройка – > Контроль распред.фидеров

*НТК «Темас», Комплекс аппаратуры «ТП-Центр»*

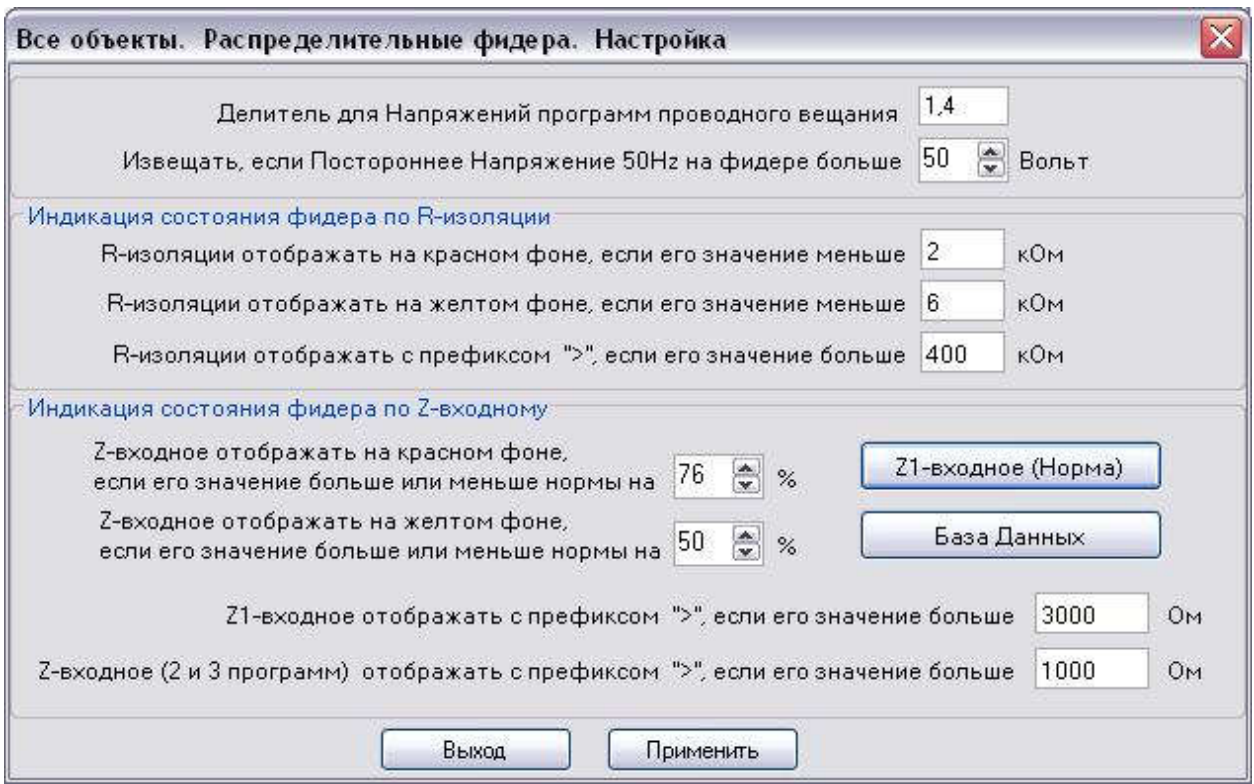

Рисунок 41 – Окно «Распределительные Фидера» из меню «Настройка»

При редактировании нормативных значений Z1:

- пункт контекстного меню "Z1-входное (норма) любого объекта" с вкладки "Контроль распределительных фидеров" объекта)
- или кнопка "Z1-входное (Норма)" в меню "Все объекты.Распределительные фидера.Настройка" :

открывается панель настройки, где для несуществующих фидеров требуемого объекта необходимо прописать 0 в параметре "Z1-входное (норма)" в строках этих фидеров , тогда строки таблицы для этих фидеров будут оставаться пустыми при выводе результатов измерений.

При клике правой кнопкой мыши по любому полю этой панели в выпадающем меню можно добавить/удалить объекты на эту панель.

11.5.7 База данных распред.фидеров

Страница База данных Распред.фидеров позволяет просматривать результаты измерения параметров распределительных фидеров на текущем объекте за предшествующий период.

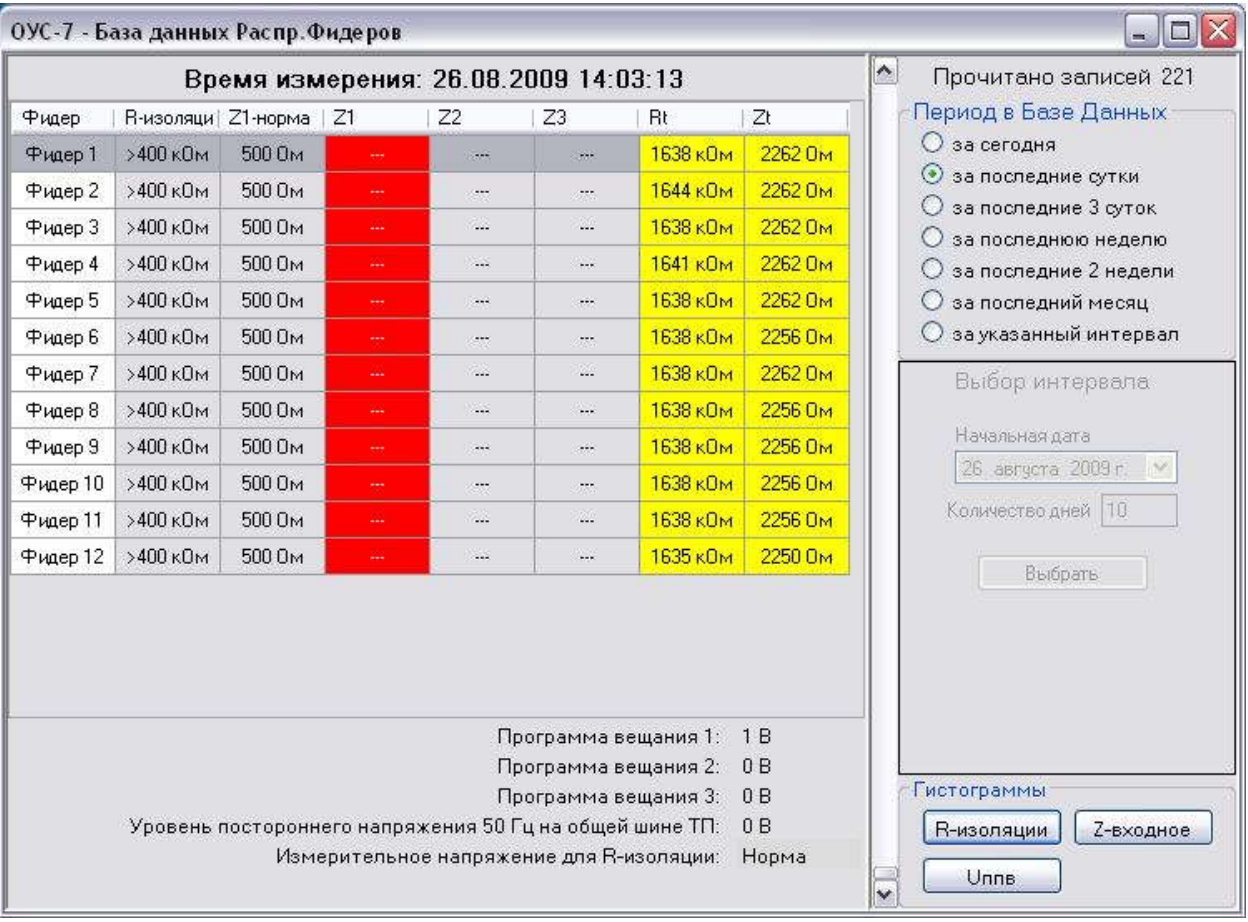

Рисунок 42 – Вкладка «База данных Распред. Фидеров»

В правой части окна на панели Период в Базе Данных выбираем период выборки из базы данных. В левой части окна в таблице будут отображаться результаты измерений за указанный период.

Все измеряемые параметры условно делятся на три зоны:

- нормальная зона (цветом не выделяется);
- зона отклонений (отображается желтым цветом);
- аварийная зона (отображается красным цветом).

Полоса вертикальной прокрутки позволяет перемещаться по отдельным записям в пределах указанного периода.

Контекстное меню правой клавиши мыши таблицы результатов измерений позволяет:

- Редактировать Z1-входное (норма) данного объекта
- Редактировать "пороги" Rизоляции, Z1входное, Постороннее напряжение 50Гц
- Включать/Отключать отображение отдельных колонок таблицы
- Скопировать таблицу с результатами измерений в буфер обмена (для вставки в Microsoft Word)

Панель Гистограммы предназначена для детального просмотра результатов измерения R-изоляции, Z-входное и Uппв. Данная панель доступна, если в базе данных за указанный интервал существуют записи измерений.
**R-изоляции и Z-входное** отображают результаты Гистограммы измерений по всем существующим фидерам. При двойном клике по любому фидеру гистограмма данного фидера выносится в отдельное окно для отображения в более крупном масштабе. То же самое можно сделать, если кликнуть правой клавишей по нужному фидеру и из меню выбрать Показать фидер N в отдельном окне.

11.5.8 Настройка Базы данных

Окно Настройка -> Контроль распределительных фидеров -> База данных позволяет настроить путь хранения данных об измерениях на данном компьютере. Здесь же можно указать, из какой базы данных будем смотреть измерения: с данного компьютера или с другого по локальной сети.

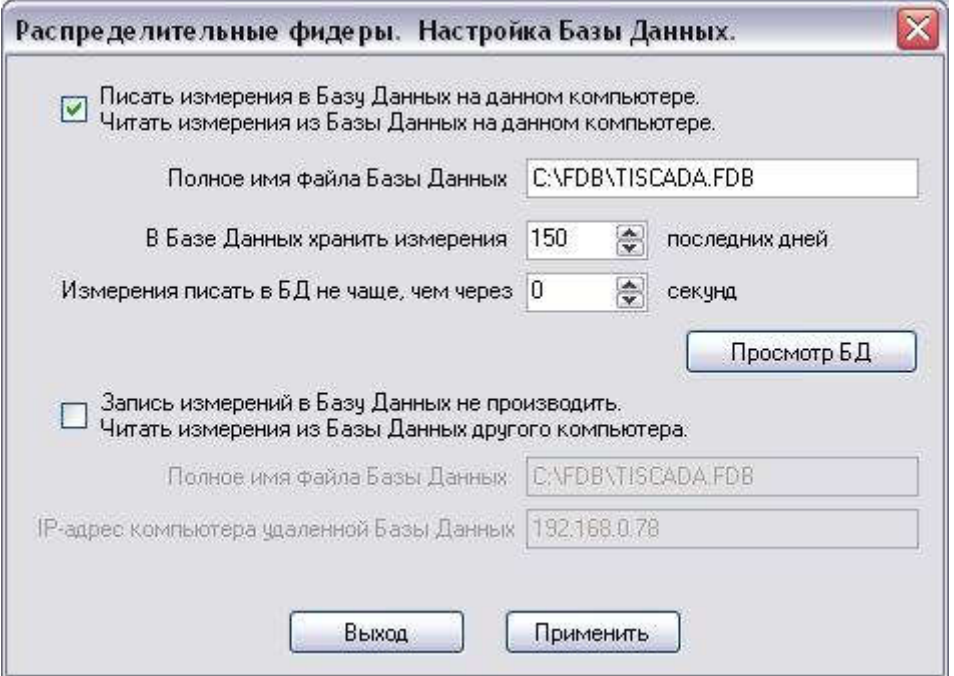

Рисунок 43 - Окно «Настройка базы данных»

Для просмотра результатов измерений с другого компьютера, связанного с данным по локальной сети, необходимо установить флажок Читать измерения из Базы Данных другого компьютера.

Если путь хранения базы данных на удаленном компьютере не менялся явным образом, то он должен быть: C:\FDB\TISCADA.FDB.

Далее заполняем IP-адрес удаленного компьютера и кнопкой Применить можно пытаться подключиться.

На удаленном компьютере препятствием для подключения может быть Брандмауэр Windows (или любой сторонний firewall). Самое простое его отключить, но, из соображений безопасности, желательно включить Firebird в список программ исключения **Брандмауэр Windows**.

Для этого на удаленном компьютере запускаем Брандмауэр Windows и на вкладке Исключения нажимаем кнопку Добавить порт, в появившемся окне заполняем Имя: Firebird и Номер порта: 3050 (порт TCP/IP). Теперь на хранения результатов удаленном компьютере  $(cepb)$ измерений

распределительных фидеров) разрешен вход по локальной сети в базу данных Firebird для просмотра результатов измерений.

11.5.9 FM приемник

Страница FMприемник предназначена для индикации состояния и изменения частот настройки каналов FMприемника.

Страница создается только в случае, если в состав оборудования входят модули приемников, и от БПР данного объекта получены сообщения о поддержке приемников.

На странице расположено несколько панелей (от 1 до 4), каждая из которых отображает состояние одного канала приемника. Один модуль приемника поддерживает 2 канала приема (2 станции).

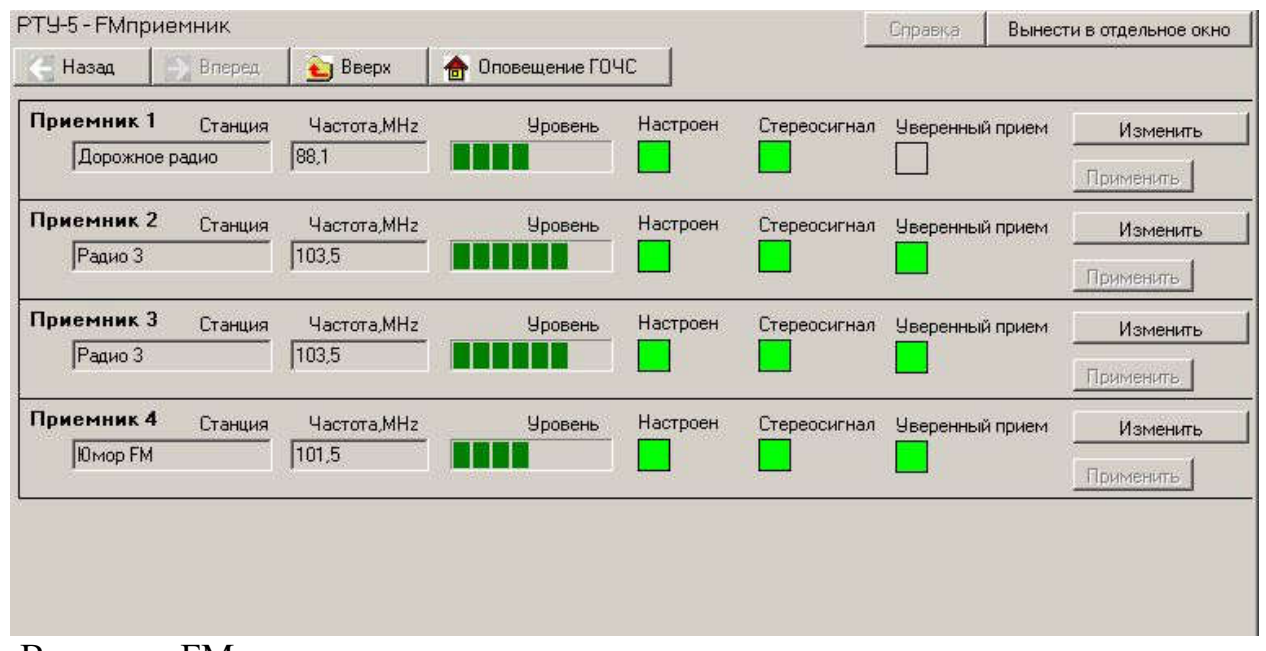

Вкладка «FM приемник »

Для каждого канала приема отображается название и частота принимаемой станции (хранятся на БПР) и параметры, принимаемые с модулей приемников:

- уровень принимаемого сигнала,
- состояние канала (настроен/не настроен),
- стереосигнал (приемник определяет наличие стереосигнала, то есть подтверждается хорошее качество приема),

- уверенный прием (еще одно подтверждение хорошего качества приема). Если БПР не получает сообщений от какого-либо приемника, обе панели для данного модуля отображаются серым цветом.

Для изменения названия и/или частоты станции: нужно кликнуть по кнопке "Изменить" и отредактировать требуемые поля "Станция" и/или "Частота".

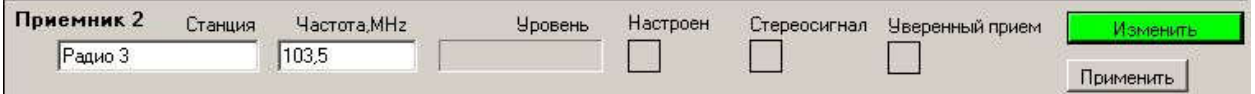

Редактирование настройки FM приемник

Затем кликом по кнопке "Применить" отправить новые данные на БПР, через 2..4 секунды будут получены данные от БПР (от приемников) для новых параметров.

11.5.10 Потоковое радио

Страница предназначена для отображения состояния приема потоковых станций (станций, вещающих в сети Интернет) и изменения настроек станции.

Страница создается только в случае, если в состав программного обеспечения БПР входят модули приема потокового вещания, и от БПР данного объекта получены сообщения о поддержке приема от заданных станций.

На странице расположено несколько панелей (от 1 до 4), каждая из которых отображает состояние одной потоковой станции.

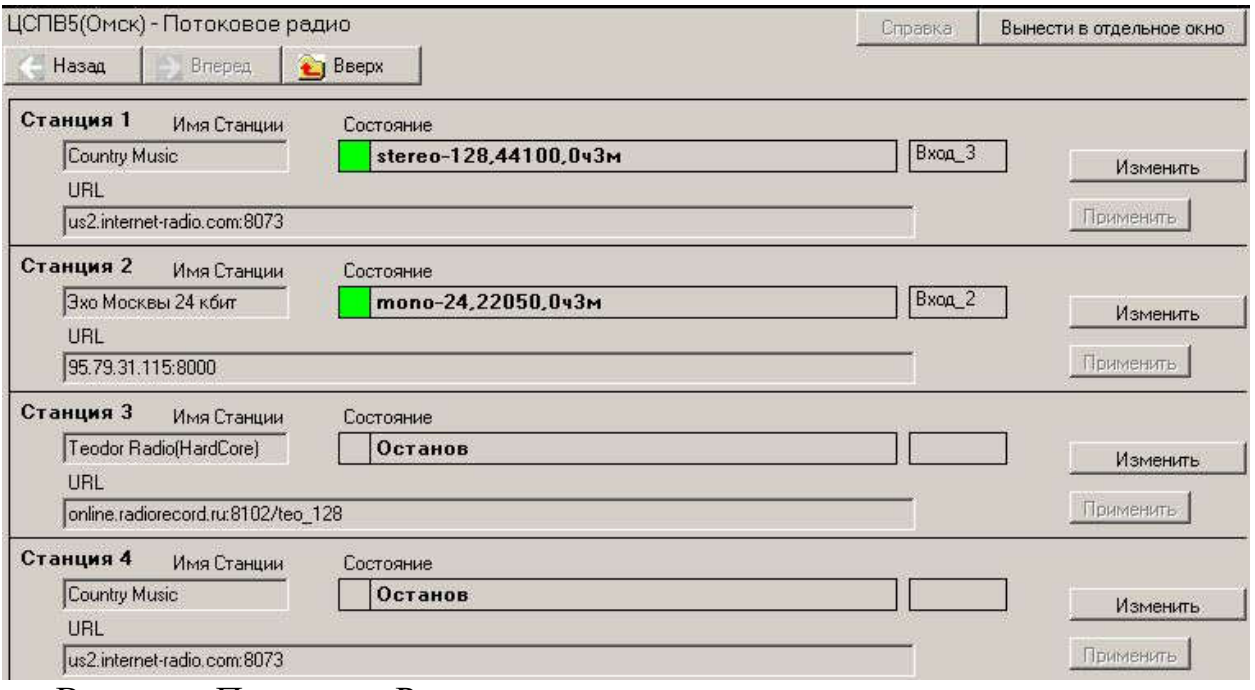

Вкладка «Потоковое Радио»

Для каждой станции отображается название и URL ресурса, с которого ведется вещание (хранятся на БПР) и параметры, принимаемые с модулей приемников:

- состояние приема (Останов/Работа/Предупреждение/Ошибка),
- параметры потока (моно/стерео, битрейт)
- общее время приема станции
- номер входа/выхода.

Для изменения названия и/или URL станции: нужно кликнуть по кнопке "Изменить" и отредактировать требуемые поля "Имя Станция" и/или "URL".

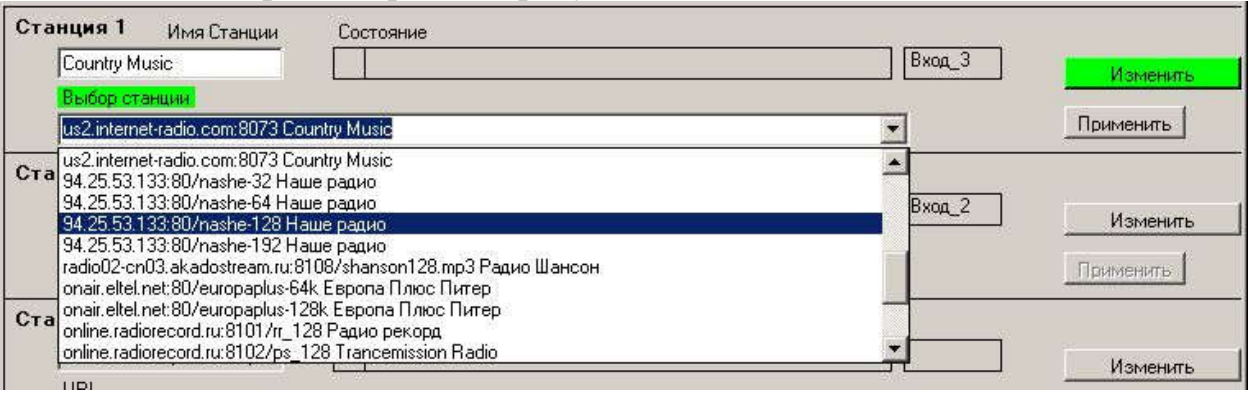

## Редактирование настройки станции

Многие популярные станции можно выбрать из выпадающего списка URL. Этот список хранится на БПР и в рабочей папке АРМа (в common/station.txt). После редактирования кликом по кнопке "Применить" новые данные будут отправлены на БПР, через 1..2 секунды будут получены данные от БПР для новых настроек.

## 11.5.11 Затухание по фидерам

Страница Затухание по фидерам предназначена для управления и индикации результатов измерения затухания сигнала на фидерах.

Запретить/разрешить создание этой страницы можно в файле конфигурации АРМа tiscada.exe.conf :

<Show\_NodeMeasAtten Value="True"/>

(True-разрешено, False-запрещено)

или с главного окна АРМ в главном меню:

Вид->Показывать узлы дерева > Затухание по фидерам.

Если разрешено создание страницы, она создается только в случае, если в состав оборудования входят измерительные ДКФ, и от БПР данного объекта получены сообщения о поддержке ДКФ.

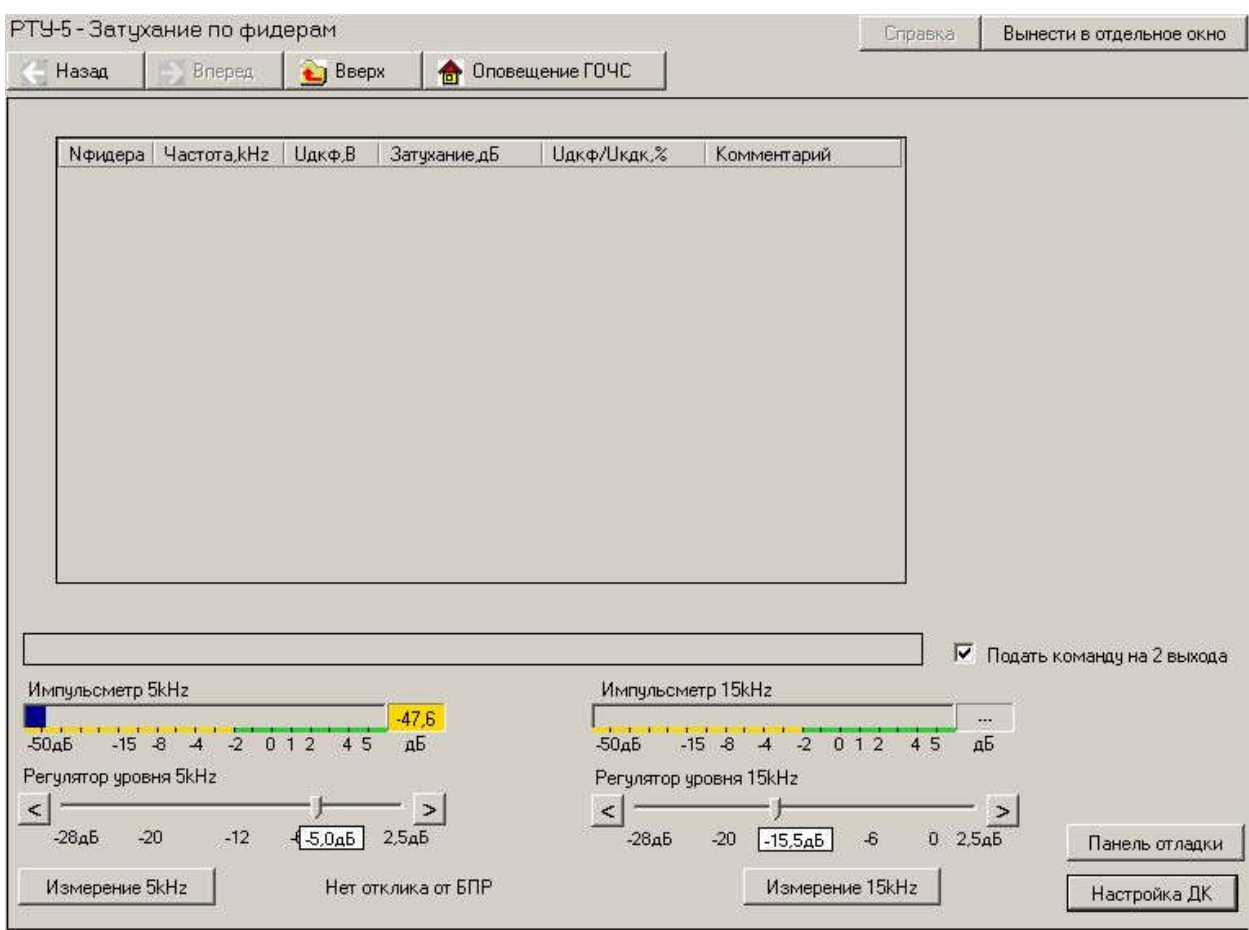

*НТК «Темас», Комплекс аппаратуры «ТП-Центр»*

При измерениях подается групповая команда Опрос U на группу 7 "Измерители" на заданной несущей частоте.

Основные элементы управления и индикации:

Кнопка "Настройка ДК": по клику открывается окно редактирования параметров всех ДКФ. !! Пользователь может изменять только номер фидера, на котором установлен данный ДКФ.

Команда на ДКФ может выдаваться на несущей частоте 5kHz или 15kHz,

соответственно для каждой частоты есть регулятор уровня команды, измеритель уровня (импульсметр) и кнопка запуска команды.

Бокс "Подать команду на 2 выхода" позволяет подать команду на один (если бокс не отмечен) или 2 выхода БПР.

Кнопка "Панель отладки" позволяет показать/закрыть панель отладки, данные с этой панели используются только при юстировке коэффициентов измерения затухания разработчиком.

После подачи команды в панельке над импульсметрами индицируются результаты измерения БПР-ом параметров своего выходного сигнала.

Таблица результатов текущего измерения заполняется после подачи команды измерения и получения всех откликов ДКФ от БПР данного объекта. Индицируются результаты откликов на групповую команду, поданную на группу 7, для 12 фидеров.

Для каждого фидера отображается:

несущая частота команды,

напряжение, измеренное на данном ДКФ,

затухание сигнала на данном ДКФ (в дБ),

отношение напряжения, измеренного на данном ДКФ, к напряжению,

выданному БПР-ом (в %),

наличие/отсутствие/ошибка отклика от данного БПР (в столбце "Комментарий").

Над таблицей результатов измерения индицируются дата и время последнего измерения.

## 11 6 ПРОТОКОЛ УПРАВЛЕНИЯ

Все команды управления, отправляемые с АРМ, протоколируются в файле на компьютере АРМ, и, если в системе есть файловый сервер, протоколируются в файле на файловом сервере.

Для каждого объекта управления ведется свой файл протокола. Если в системе несколько АРМов, которые иногда могут быть отключены, файл протокола на компьютере АРМ может быть неполным (нет записей за то время, когда АРМ был отключен). Протокол команд на файловом сервере максимально полный.

```
ОУС-7 - Протокол
                                                                                                =\boxed{\Box}\timesПротокол из файл-сервера
                                                                                       Показывать
>12.08.2009 09:57:55 cd7 autonomous 0 -- Управление объектом по расписанию с А
                                                                                       • Все сообщения
<18.08.2009 14:32:43 cd7 out3 0
                                                                                       О Только ошибки
<18.08.2009 14:32:43 cd7 out4 0
<18.08.2009 14:32:43 cd7 out5 0
<18.08.2009 14:32:43 cd7 out6 0
                                                                                         Показать
119.08.2009 09:14:02 none Error -- 0mm 6Ra M+/II
                                                                                      \sqrt{ } протокол из
119.08.2009 09:14:02 none Error -- 0mm/6Ra M4H2
                                                                                  \ddot{ }файл-сервера
Протокол локальный
125.08.2009 16:30:01 alex Error -- 0mm 6Ra ΦysyC2
                                                                                  \sim125.08.2009 16:30:01 alex Error -- 0mm 6xa Пропалание 220V
125.08.2009 16:30:01 alex Error -- Ошибка Дверь открыта!
125.08.2009 16:30:01 alex Error -- 0mm 6xa Hoxap!
125.08.2009 16:30:01 alex Error -- 0mm 6xa 0xpana
125.08.2009 16:30:01 alex Error -- 0шибка Предохранитель
125.08.2009 16:30:01 alex Error -- 0шибка Вкл. / 0ткл. 0храны
25.08.2009 16:30:01 alex Off -- Отключ Усилитель ФУЗ
25.08.2009 16:30:01 alex Unused -- Henocrymno M$JII
 25.08.2009 16:30:01 alex Unused -- HenocrymHo M&N2
 25.08.2009 16:30:01 alex On --BRJENHH $y30Ml
25.08.2009 16:30:01 alex On --BRJEVIH 4y30M2
 25.08.2009 16:30:01 alex Off -- 0TRJEV4 $y3YC1
25.08.2009 16:30:01 alex Off -- 0TRJEV4 $y3YC2
125.08.2009 16:30:01 alex Burn -- Тревога Пропадание 220V
125.08.2009 16:30:01 alex Burn -- Tpesora Дверь открыта!
125.08.2009 16:30:01 alex Burn -- Tpesora Hoxap!
125.08.2009 16:30:01 alex Burn -- Tpesora Oxpana
125.08.2009 16:30:01 alex Burn -- Tpesora Предохранитель
25.08.2009 16:30:01 alex Off -- 0тключ Вкл./Откл. Охраны
25.08.2009 16:30:03 alex Off -- 0TRJEW M&JI
 25.08.2009 16:30:03 alex Off -- 0TRJEV MONZ
                                                                                  \ddotmark25.08.2009 16:30:03 alex On -- Включи Усилитель ФУЗ
```
Каждая строка сообщения имеет дату, время и имя пользователя, от которого поступила управляющая команда.

Рисунок 44 – Окно «Протокол»

По флажку Показывать протокол из файл-сервера экран делится на две части. В верхнюю часть грузится протокол из файл-сервера, а в нижнюю часть- протокол локальный (с данного компьютера). Сообщения об ошибках заносятся в протокол с начальным символом ! (восклицательный знак). Переключатель Все сообщения / Только ошибки позволяет отображать либо все сообщения, либо только сообщения об ошибках, начинающиеся с восклицательного знака.

## 12. ОКНО СООБЩЕНИЙ АРМ

Это всплывающее окно, в которое выводятся сообщения о важных событиях в системе. Каждое поступившее сообщение имеет дату, время, информацию об источнике сообщения и само сообщение. Окно всплывает при поступлении в него нового сообщения (при установленном флажке Всплывать при поступлении сообщения).

| <b>48 Сообщения TISCADA</b>                                                                              |                                                           |                                                                                                    |          |
|----------------------------------------------------------------------------------------------------|-----------------------------------------------------------|----------------------------------------------------------------------------------------------------|----------|
| 17.07 12:57:36<br>17.07 12:57:36<br>17.07 12:57:36<br>17.07 12:57:36<br>17.07 12:57:36<br>17.07 12:57:47 | ЦСПВ 1<br>ЦСПВ 1<br>ЦСПВ 1<br>ЦСПВ 1<br>ЦСПВ 1<br>$0yC-5$ | Ошибка Плата-1 Реле<br>Ошибка Плата-2 Реле<br>Ошибка Плата-3 Реле<br>Ошибка Плата-4 Реле<br>Ошибка Вход МЧС<br>Peseps CTH1 |          |
| Всплывать при поступлении сообщения<br>Включать сирену при аварии                                        |                                                           | Окно полупрозрачное<br>L.                                                                                                  | Свернуть |

Рисунок 45 – Окно сообщений АРМ

Если флажок Всплывать при поступлении сообщения убрать, окно не будет всплывать, а начнет моргать на панели задач. По клику мышкой по значку на панели задач окно всплывает для чтения нового поступившего сообщение, мерцание значка на панели задач прекращается. По второму клику мышкой по значку на панели задач окно снова сворачивается.

Флажок Включить сирену при аварии управляет звуковым сигналом "Сирена" при поступлении аварийного сообщения.

Флажок Окно полупрозрачное делает окно полупрозрачным, что дает возможность частично видеть окна, находящиеся под всплывшим окном сообщений.

Если сообщение сопровождается звуковым сигналом Авария или Потеря соединения, кнопка Свернуть меняет свое название на Свернуть и выкл. гудок, нажав которую, отключаем звук и сворачиваем окно одновременно.

Пока АРМ в работе, кнопка Закрыть не закрывает окно сообщений, а сворачивает его на панель задач. То есть выполняет те же действия, что и кнопка Свернуть.

*НТК «Темас», Комплекс аппаратуры «ТП-Центр»*